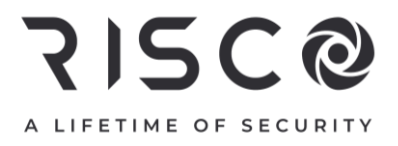

# **WiComm Pro**

# **Model: RW332M**

# Installation Manual

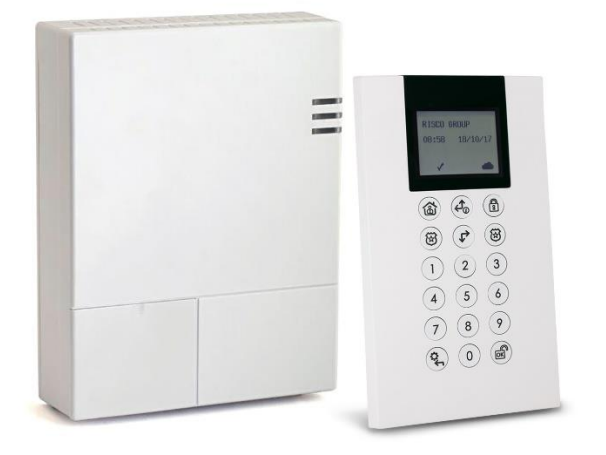

#### Important Notice

This guide is delivered subject to the following conditions and restrictions:

This guide contains proprietary information belonging to RISCO Group. Such information is supplied solely for the purpose of assisting authorized WiComm Pro system installers. No part of this document or its contents may be used for any other purpose, disclosed to any person or firm, or reproduced in any form whatsoever, without the express prior written permission of RISCO Group. The information contained herein is for the purpose of illustration and reference only. Information in this document is subject to change without notice.

# **Table of Contents**

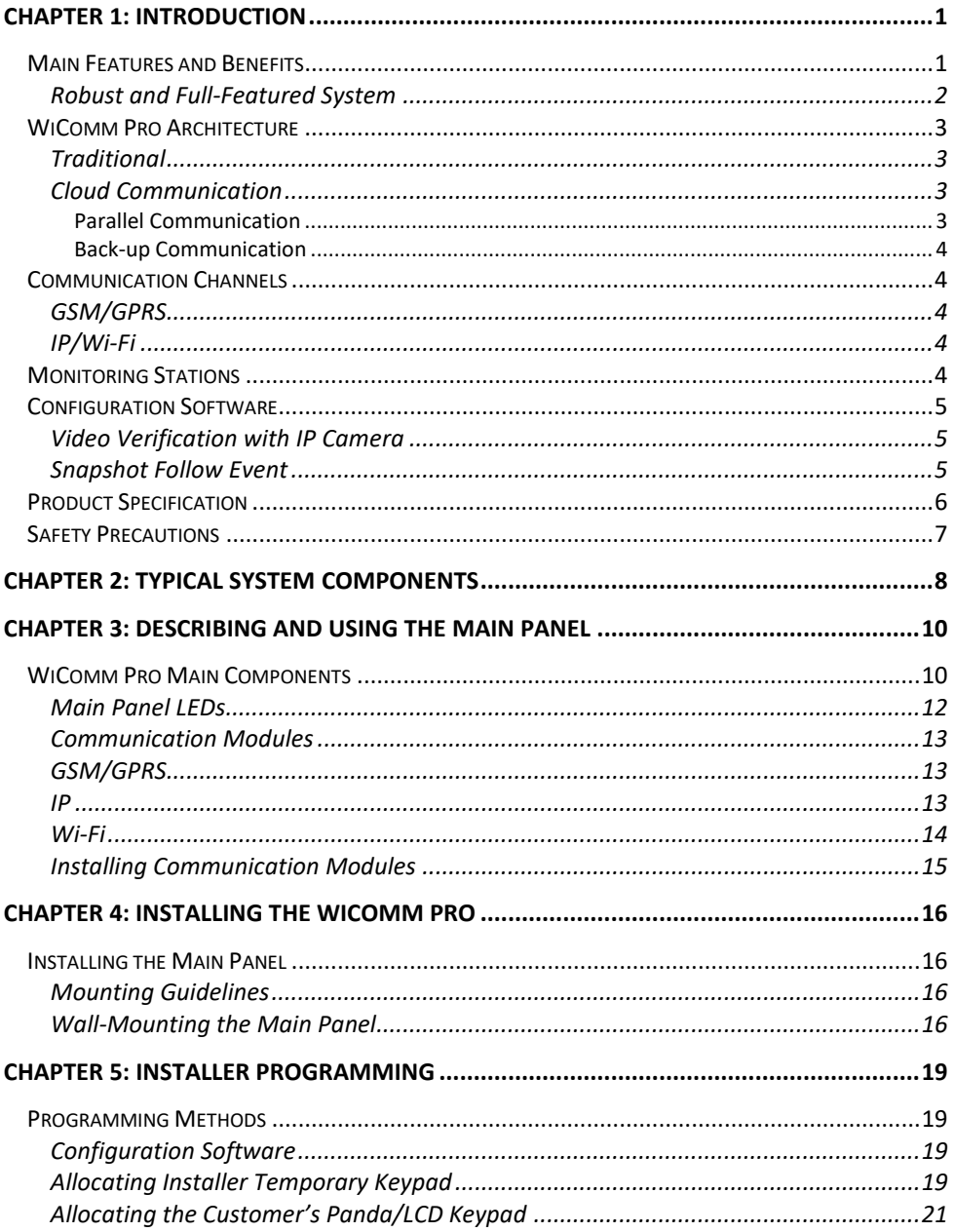

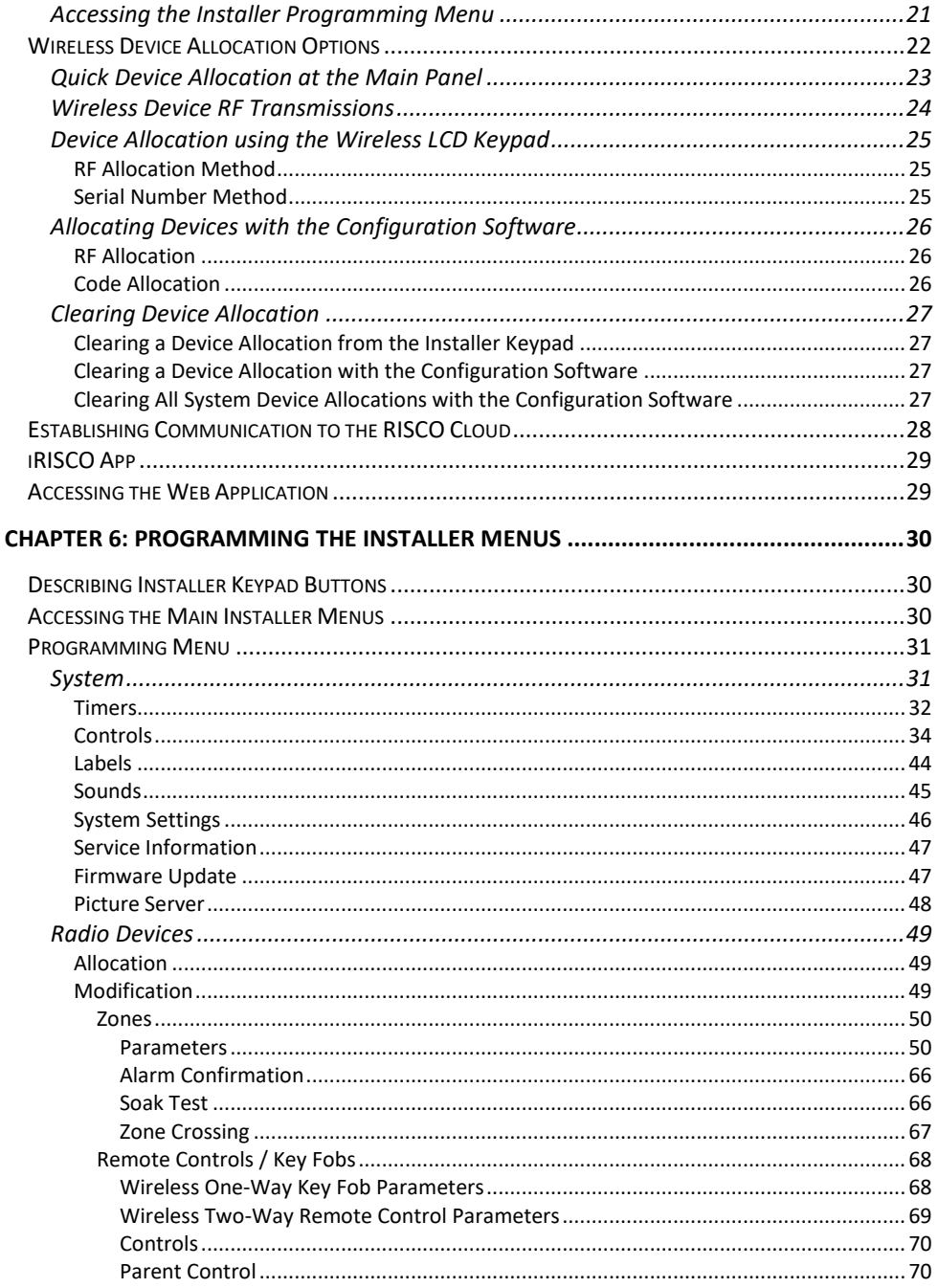

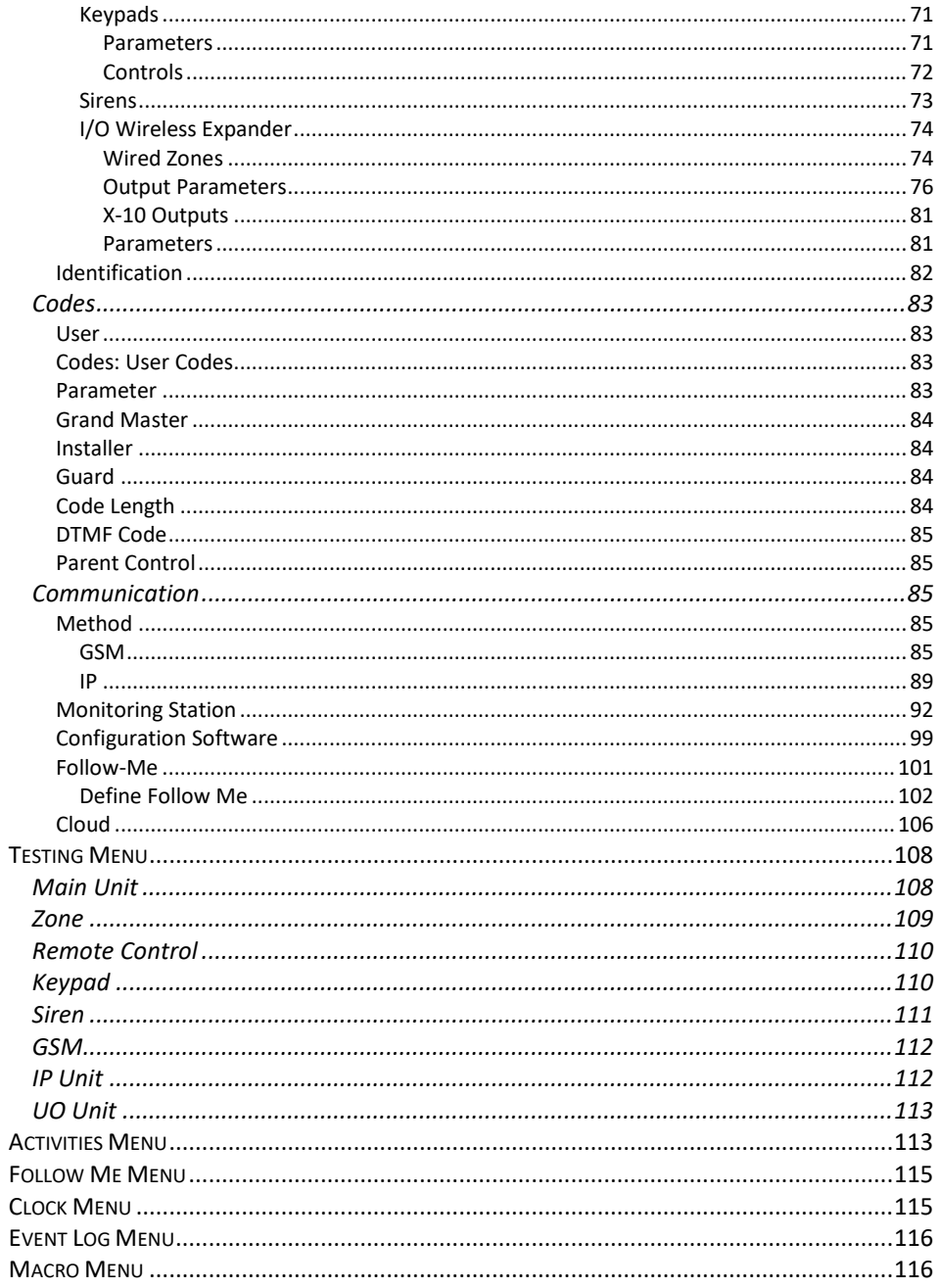

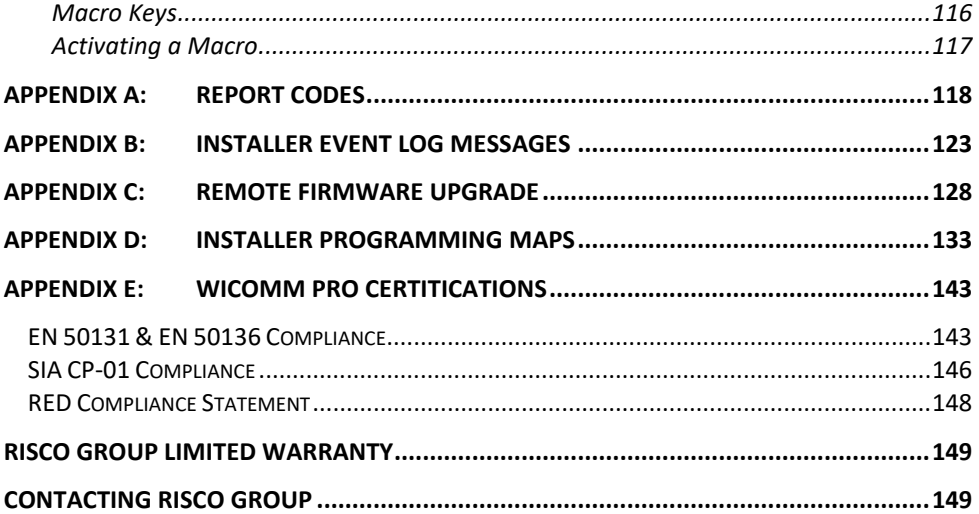

# <span id="page-6-0"></span>Chapter 1: Introduction

The WiComm Pro wireless security alarm system is ideal for installation in any home or small business environment. It supports RISCO's extensive range of wireless security and safety devices, detectors, keypads, remote controls, key fobs, wireless sirens and other peripheral accessories.

# <span id="page-6-1"></span>Main Features and Benefits

- $\mathbf{C}$ Connecting the system to a Cloud server enables remote control and remote configuration of the system, as well as "visual verification" – for monitoring stations and Web / smartphones users alike – to greatly assist in determining whether an alarm event is real or false by viewing photos in real-time. This feature can improve the efficiency of responding agencies and provide increased user-control and enhanced monitoring of secured premises.
- $\mathbf{\hat{c}}$ IP / Ethernet and GSM/GPRS communication channels. One can utilize a single communication channel, both channels simultaneously (using one channel as a backup), or no communication channel (for audible-only installations)
- Q Wireless 2-way accessories/peripherals, such as the wireless 2-way slim keypad, and wireless 2-way remote control with "rolling code" code protection, key-lock, as well as send-command and receive-command functions with LED indication
- $\mathbf{C}$ Easy enrolling of wireless peripherals at the main panel or via the installer keypad or via Configuration Software. Remote enrolling of wireless peripherals can be performed according to device ID,or by RF allocation.
- $\mathbf{C}$ Programming using Configuration Software or the installer keypad
- $\mathbf{C}$ Ability to combine both one–way and two-way transmitting devices in the same system
- Q Separate main panel that can be hidden for higher security
- $\mathbf{C}$ Input/output (home automation) capability

# <span id="page-7-0"></span>Robust and Full-Featured System

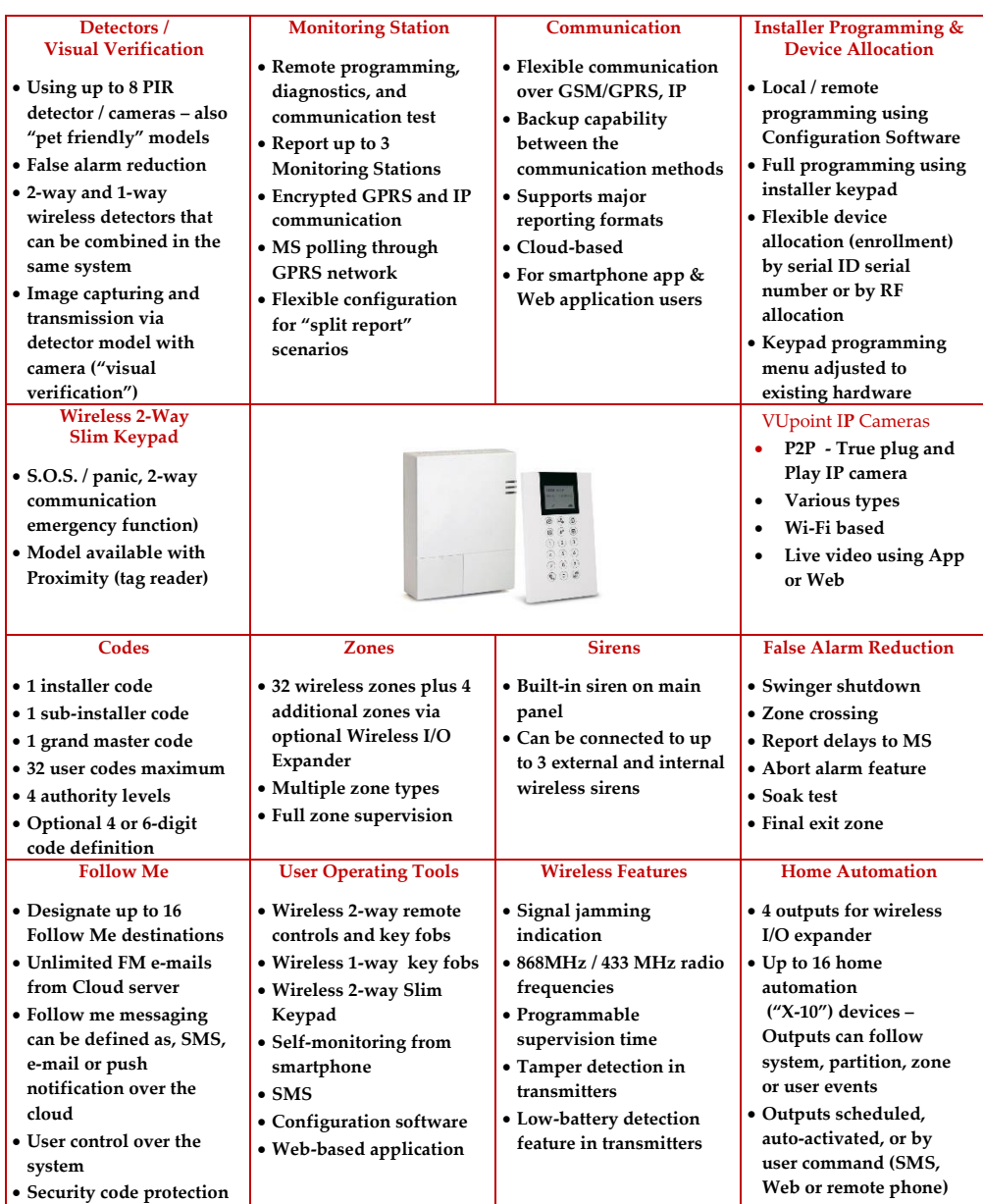

# <span id="page-8-0"></span>WiComm Pro Architecture

# <span id="page-8-1"></span>**Traditional**

WiComm Pro can communicate information to monitoring stations (and Follow Me destinations) through various communication channels, depending on the physical communication modules installed inside the main panel. Communication can be established through IP/Wi-Fi, or GSM/GPRS. Communication can be direct or through the RISCO Cloud.

All methods can be used for:

- Q Reporting events to monitoring stations
- $\odot$ Sending automatic notifications to the owner
- $\mathbf{C}$ Remote system programming and maintenance
- $\odot$ Owner remote control

# <span id="page-8-2"></span>Cloud Communication

Wicomm Pro can be constantly connected to a dedicated application server (the "RISCO Cloud") via IP or GPRS.

The RISCO Cloud handles all communication between the WiComm Pro system, monitoring stations and Smartphone/Web users, enabling remote monitoring and control, as well as a RISCO's VUpoint video verification solution that utilizes IP cameras:

Cloud communication can be defined as either parallel or back-up.

#### <span id="page-8-3"></span>Parallel Communication

Reporting (event notification) can be sent in parallel through the Cloud and also straight from the system to the monitoring station and end- users (Follow Me, smartphone and Web application users) – via the designated communication channel (IP or GSM/GPRS).

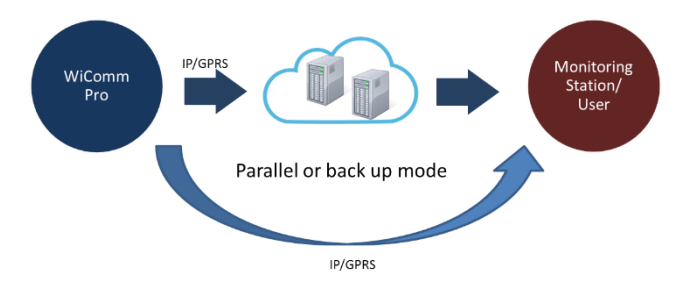

#### <span id="page-9-0"></span>Back-up Communication

Utilizing the Cloud as the main route for communicating (reporting) to the monitoring station and smartphone / Web application users. If the Cloud fails, the system utilizes the backup mode to communicate. Either GSM/GPRS or IP can be designated as the primary communication channel that is connected via the Cloud, and likewise, either GSM/GPRS or IP can be designated as the "backup."

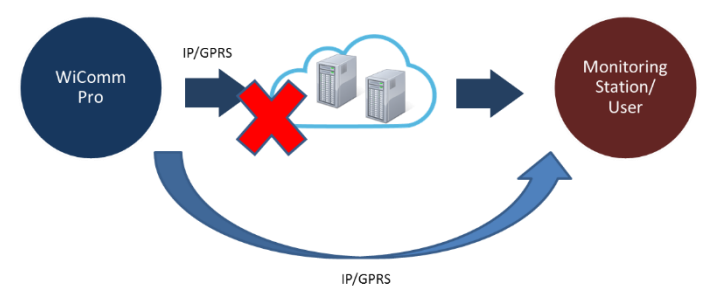

# <span id="page-9-1"></span>Communication Channels

The WiComm Pro system communicates with monitoring stations and/or to designated contacts (smartphone / Web application users) via IP or GSM/GPRS communication channels, for the purposes of **remote monitoring, system-control and operation** (such as system setting/programming, arming, maintenance, receiving alarm event and status notification, viewing history log, bypassing detectors, and receiving visual verification).

# <span id="page-9-2"></span>GSM/GPRS

GSM/GPRS can be used as the primary communication channel, or as a back-up to the IP communication channel. The GSM /SPRS module support multi channels.

### <span id="page-9-3"></span>IP/Wi-Fi

Using IP/Wi-Fi as a communication channel enables system communication over a TCP/IP network. IP/Wi-Fi can be used as the primary communication channel or as a back-up channel to GSM/GPRS. The GSM /SPRS module support multi channels

# <span id="page-9-4"></span>Monitoring Stations

**Reporting events to monitoring stations** can be done via the Cloud (RISCO or OEM Cloud) or directly from the WiComm Pro system to the monitoring station using the RISCO IP Receiver. Events can be reported in SIA/IP, SIA and Contact ID monitoring protocols. In addition, WiComm Pro can send events in SIA IP protocol over TCP/IP to monitoring stations that have standard IP receivers.

# <span id="page-10-0"></span>Configuration Software

The system's Configuration Software enables remote system setting/programming by the user or by the monitoring station, via IP. Refer to the documentation for the Configuration Software.

# <span id="page-10-1"></span>Video Verification with IP Camera

WiComm Pro supports RISCOs revolutionary, live **VUpoint** video verification solution which seamlessly integrates an unlimited number of IP cameras to provide an unprecedented level of security and live video monitoring capabilities to monitoring stations and end-users alike. Powered by the RISCO Cloud, VUpoint enables the initiation of live video streaming on demand from any IP camera which can be viewed directly using the iRISCO smartphone or Web applications. VUpoint can be configured so that any detector or event, whether intrusion, safety or panic, can trigger the IP camera. For verification purposes, users can monitor intrusion events using snapshot images and live video, and monitoring stations can identify costly false alarms for higher efficiency.

# <span id="page-10-2"></span>Snapshot Follow Event

WiComm Pro also supports advanced PIR camera functionality to "follow" (capture and send snapshots) of event activations – other than those of the PIR camera itself – which occur within the PIR's partitions. This, together with video verification, enables comprehensive visual verification capabilities for your system.

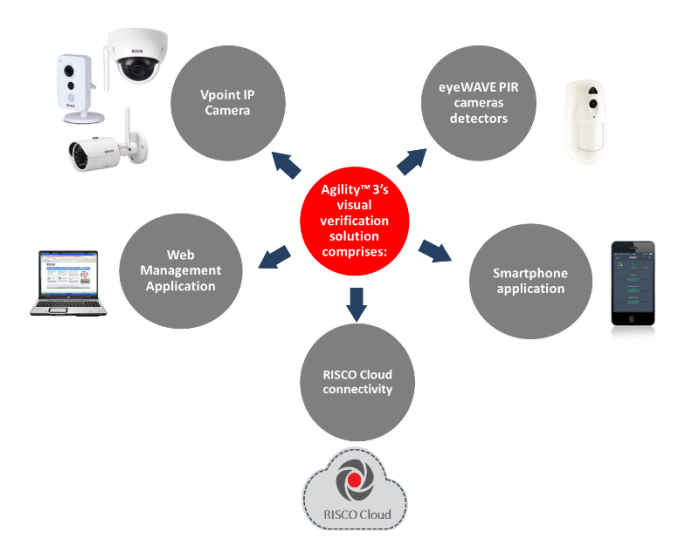

# <span id="page-11-0"></span>Product Specification

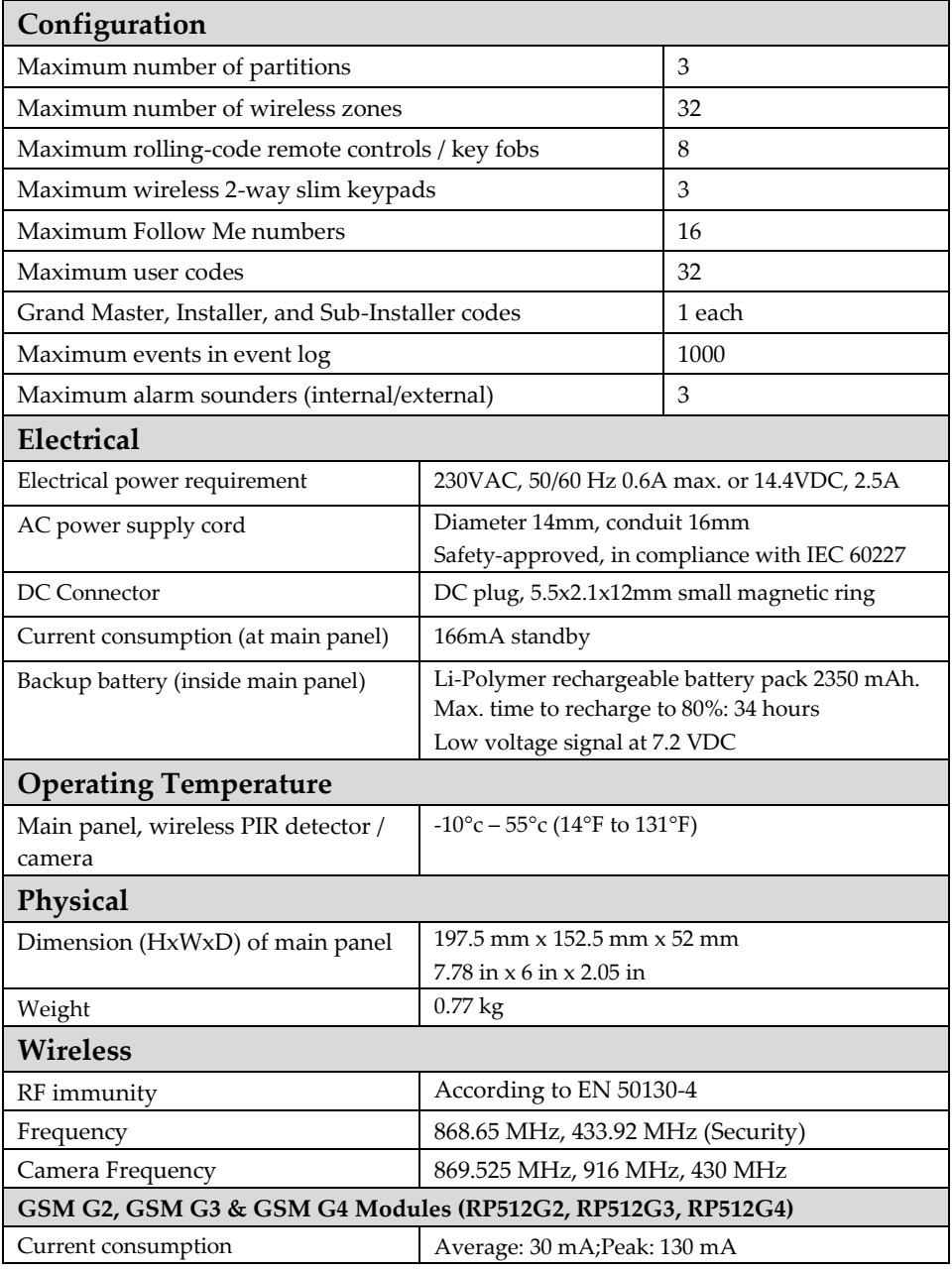

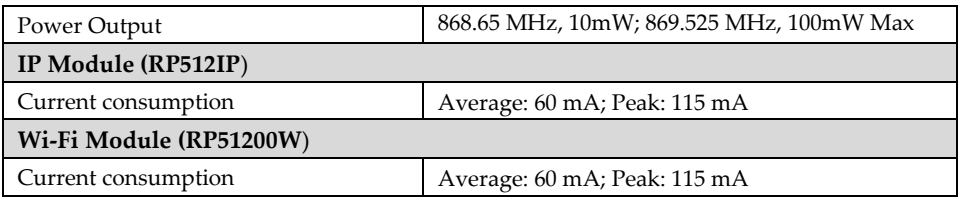

# <span id="page-12-0"></span>Safety Precautions

**WARNING:** Installation or usage of this product that is not in accordance with the intended use as defined by the supplier and as described in the instructional materials can result in damage, injury or death.

**WARNING:** Make sure this product is not accessible by children and those for whom operation of the system is not intended.

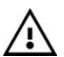

**WARNING:** Customer should never attempt to repair the wireless security alarm system or component, nor try to open the main panel casing, as doing so could result in damage, injury or death – customer should always contact your installer / supplier agent for service.

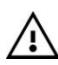

**WARNING:** This main panel should be connected to an easily-accessible wall outlet, so that power can be disconnected immediately in case of malfunction or hazard. If the unit is permanently connected to an electrical power supply, then the connection should include an easily-accessible disconnection device, such as a circuit breaker.

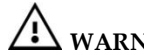

**WARNING:** Risk of explosion exists if a battery is replaced by an incorrect type.

**CAUTION:** Dispose of used system component batteries according to applicable law and regulations.

# <span id="page-13-0"></span>Chapter 2: Typical System Components

**Main panel**

**Plug in Communication Modules: Single / Multi channels IP or GPRS**

**Wireless 2-way Keypads**

**Remote control (key fob). 1-way and 2-way models available**

**Magnetic door/window contact (includes sensor and magnet)**

**PIR motion detector (with or without camera). A "pet-friendly" model is also available**

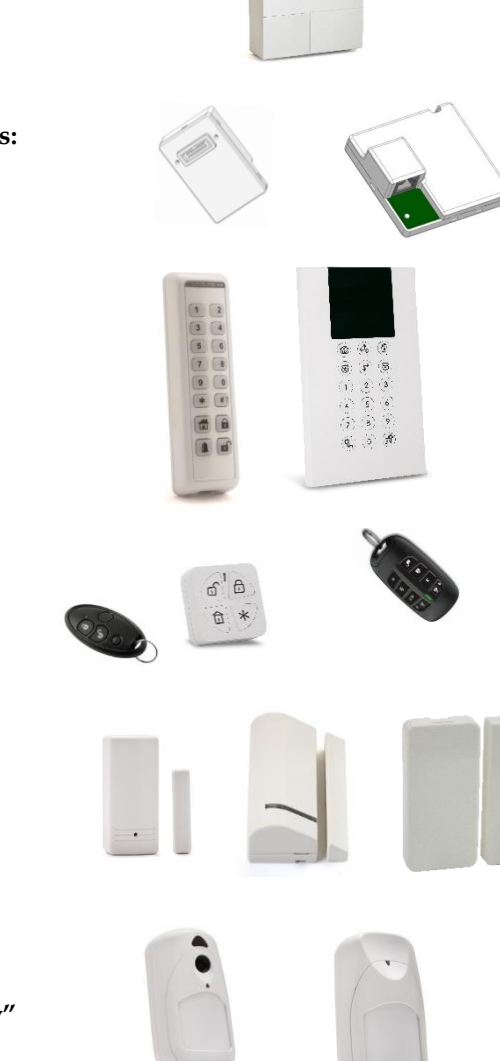

**Safety detectors: Smoke,**

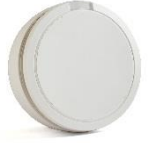

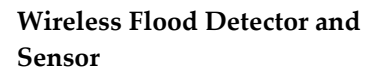

**Wireless acoustic Glass Break Detector**

**Indoor Wireless Sounder**

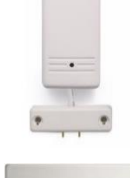

um

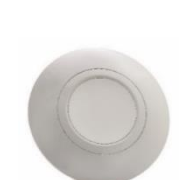

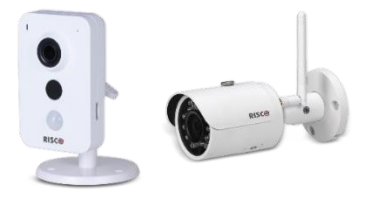

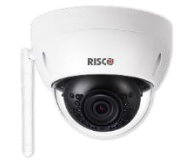

**VUpoint IP Cameras:** 

# <span id="page-15-0"></span>Chapter 3: Describing and Using the Main Panel

# <span id="page-15-1"></span>WiComm Pro Main Components

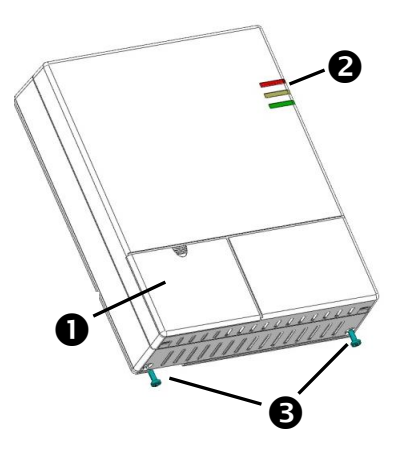

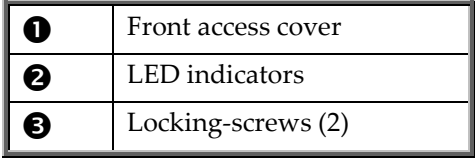

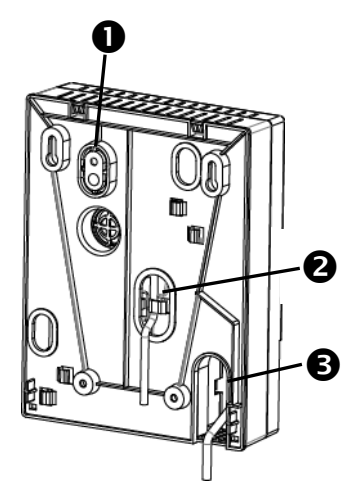

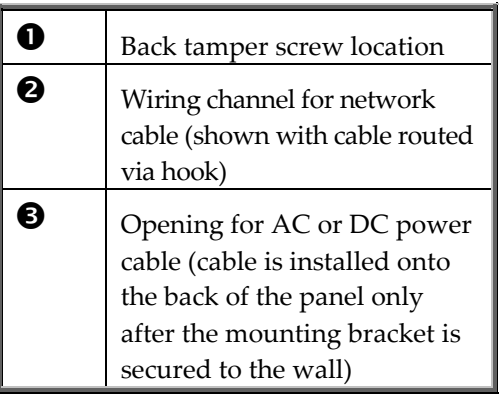

# **AC Power Connection DC Power Connection**

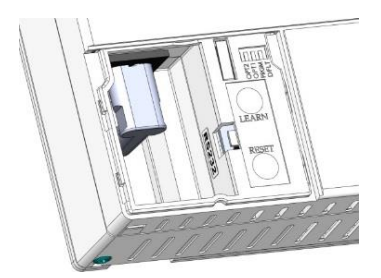

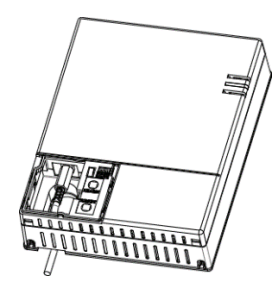

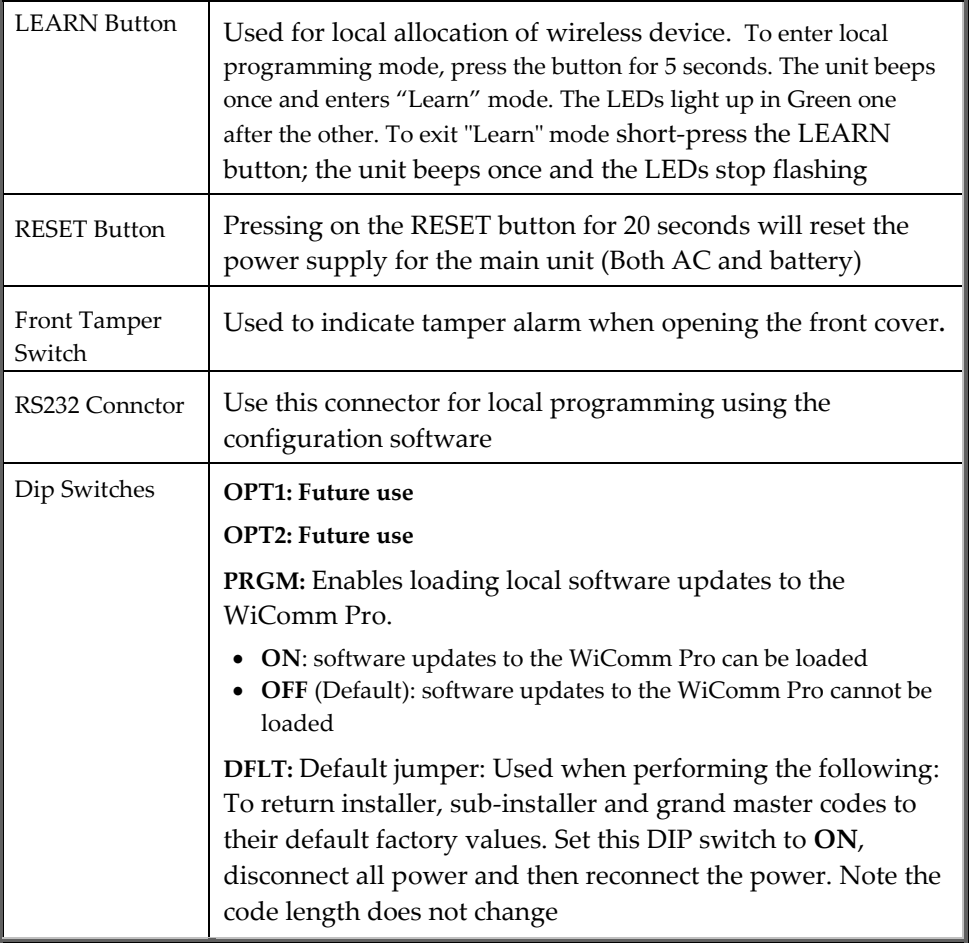

# <span id="page-17-0"></span>Main Panel LEDs

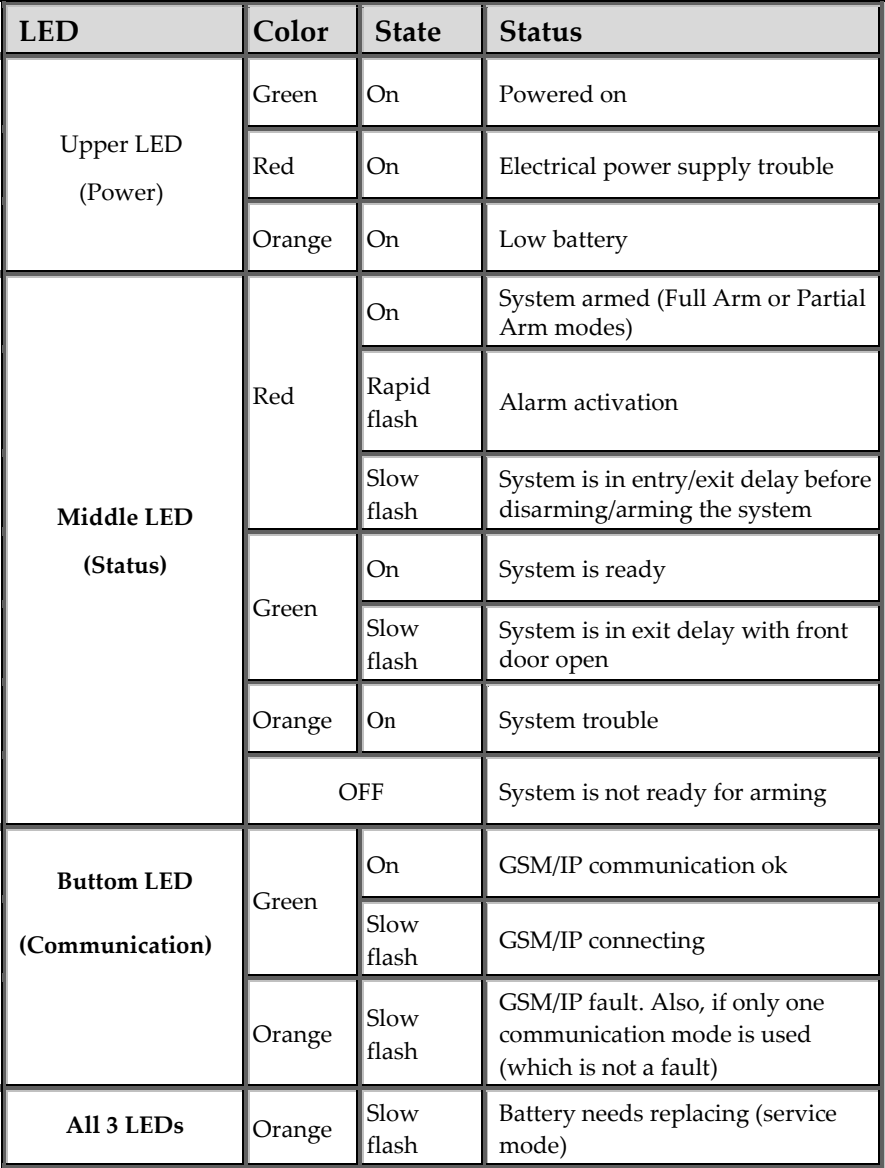

# <span id="page-18-0"></span>Communication Modules

### <span id="page-18-1"></span>GSM/GPRS

The **easily**-installed GSM/GPRS plug-in module enables system communication over 2G/3G/4G networks for both users and monitoring stations, for event reporting, system control, and programming. GSM/GPRS can be used as the primary communication channel, or as a failure back-up for IP communication channel.

GPRS connectivity enables the system to be constantly connected to the RISCO Cloud, which in turn enables visual verification to end users and monitoring stations alike and provides end users with system control via the Smartphone and Web applications. Cloud-connected users can receive real-time push notification messages to Smartphones, or e-mail notifications.

Without Cloud connectivity, users can additionally control the system using SMS, and can also be configured to receive event notifications via SMS, and e-mail (in parallel to the Cloud-based notifications), depending on system configuration. Reporting events to monitoring stations is via GPRS or SMS (using the RISCO IP Receiver). Events can be reported in SIA, SIA IP, and Contact ID monitoring protocols.

#### <span id="page-18-2"></span>IP

The easily-installed IP plug-in module enables system communication over a TCP/IP network. It can be used as the primary communication channel or as a failure back-up for GSM/GPRS communication channel.

Using IP connectivity, the system can be constantly connected to the RISCO Cloud server, which enables visual verification to end users and monitoring stations alike and provides end users with real-time event reporting and system control via the Smartphone and Web applications. The IP module also enables users to receive e-mail alerts and system status information.

The IP module supports common format protocols (SIA, Contact ID) to send alerts to monitoring stations using the RISCO IP Receiver. In addition, the system can send events in SIA IP protocol over TCP IP to monitoring stations that have standard receivers which support IP.

The IP module also enables remote programming of the system main panel using the Configuration Software over an IP line.

# <span id="page-19-0"></span>Wi-Fi

#### **To Connect with Wi-Fi**

**Note:** Your Router's Wi-Fi must be activated for the Control Panel to recognize and communicate with the Router.

- 1. To connect via Wi-Fi network, you must select your Router's Wi-Fi network.
- 2. Go to Activities –> Wi-Fi screen: available networks appear in a list.
- 3. Select the desired network and enter the password (if required).

# <span id="page-20-0"></span>Installing Communication Modules

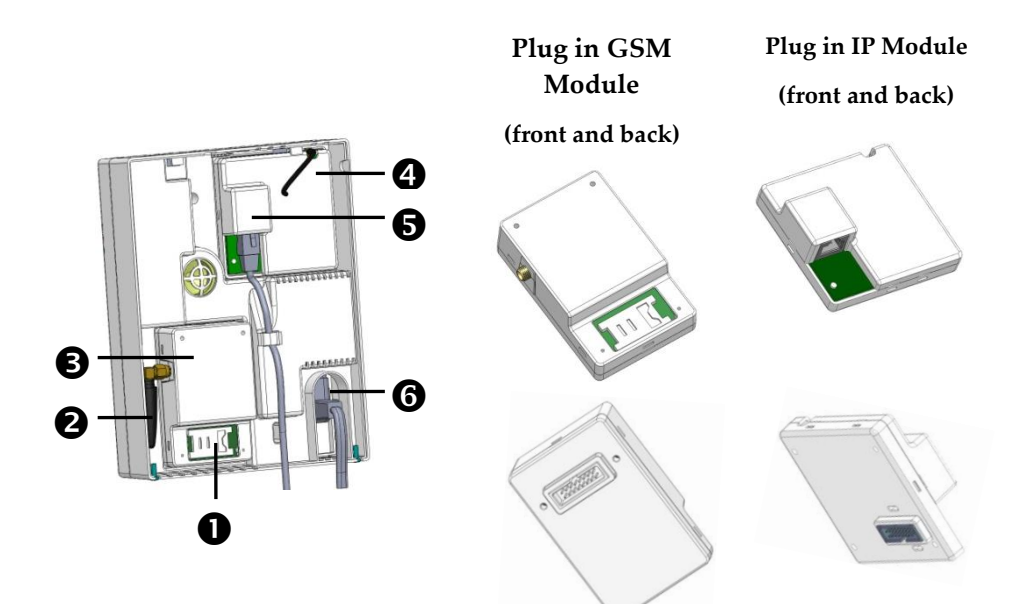

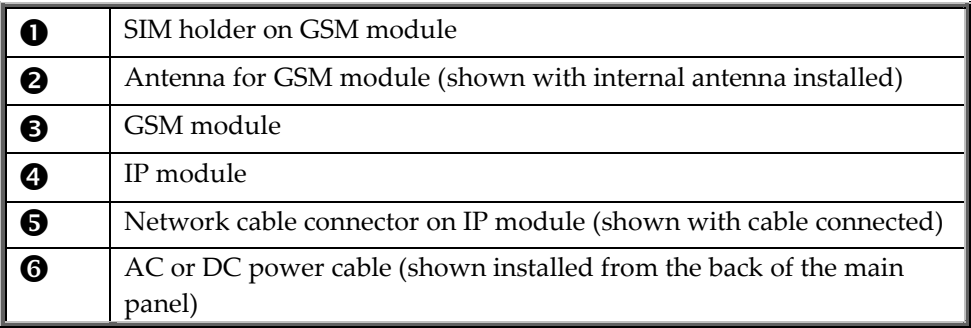

# <span id="page-21-0"></span>Chapter 4: Installing the WiComm Pro

# <span id="page-21-1"></span>Installing the Main Panel

#### **IMPORTANT:**

Only alarm system installers or similar professionals (such as electricians) should install and service the WiComm Pro

#### <span id="page-21-2"></span>Mounting Guidelines

#### **Install the main panel in consideration of the following guidelines:**

- Install in a centrally-located place, between all the wireless devices in your system, for optimal communication
- Install in a protected area, that is not visible from outside of the premises
- Make sure it is not reachable by small children
- Install in a place where the alarm can be heard during Partial Arm mode
- Make sure it is installed where the GSM signal is good, as indicated by the communication LED  $\overline{A}$  lit up in green
- If an IP connection is used, install close to the router / wall IP connection
- Install near an uninterrupted 230V AC electrical outlet

# **Do not install the main panel as follows:**

- Do not install near direct heat sources
- Avoid proximity to sources of electrical disturbance, such as computers and televisions
- Do not install near large metal objects, as they may hinder antenna performance

#### <span id="page-21-3"></span>Wall-Mounting the Main Panel

The main panel can be wall-mounted either horizontally or vertically.

**NOTE: For an EN50131-compliant installation, the main panel must be mounted horizontally (with LEDs facing upward)**

**1.** Disconnect the mounting bracket (back cover of main panel) by releasing the two locking screws at the base of the unit, and then lifting the unit upward to detach the two tabs from the respective grooves on the mounting bracket:

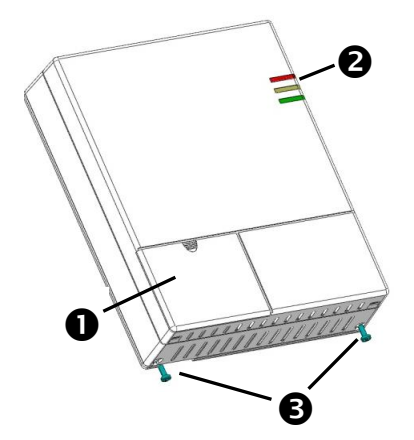

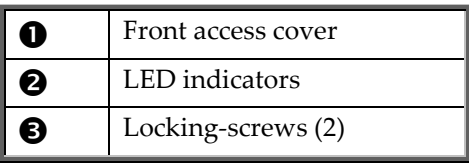

**2.** Using the mounting bracket as a template, first mark and then drill all five holes on the wall (four mounting holes and one back tamper hole), then install the anchors.

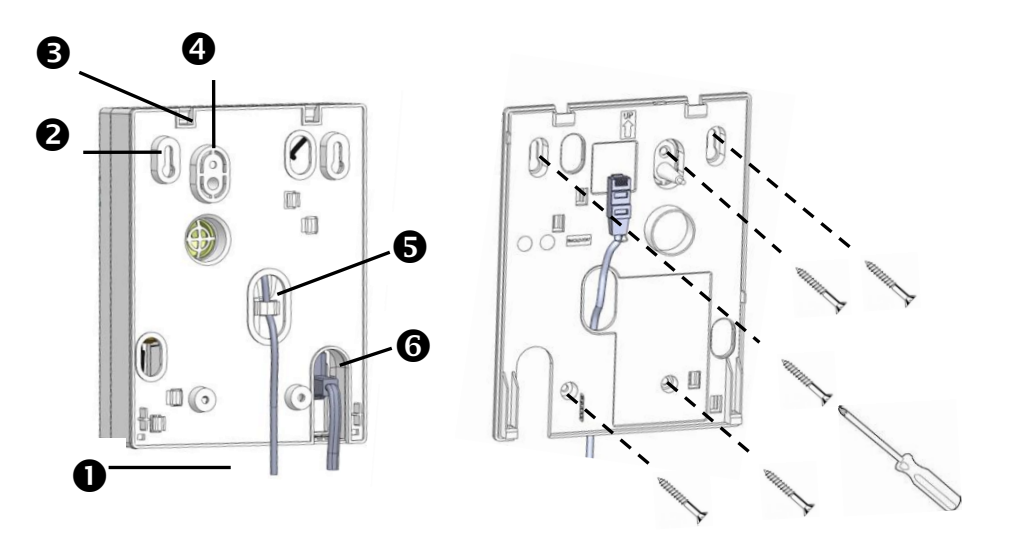

**Mounting bracket – back side Mounting bracket – front side**

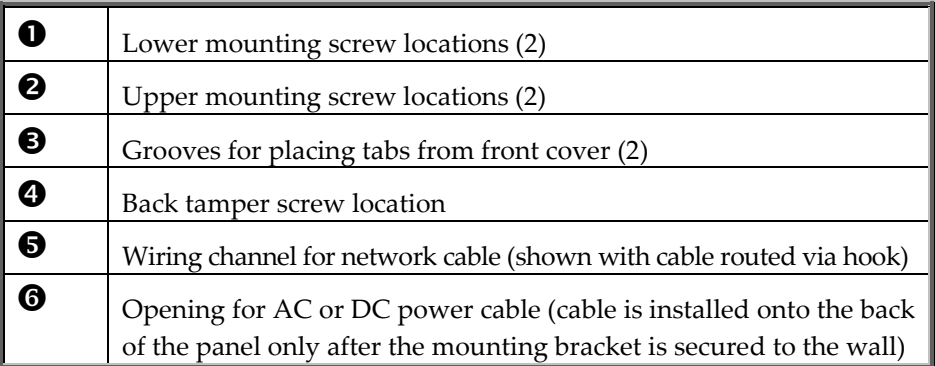

- **3.** Plug in the communication modules
	- a. IP Module: If your WiComm Pro is equipped with an IP card Install the IP communication module in its cavity (back cover), with its connector fitting securely onto its respective socket. Make sure the network cable is first routed through the wiring channel on the mounting bracket (and via the fastening hook). Then plug the network cable into its jack on the module (see illustration above point 5).
	- b. GSM/GPRS Module: If your WiComm Pro is equipped with a GSM/GPRS module, insert a SIM card into its holder to enable GSM/GPRS communication. Screw the antenna onto its connector on the GSM module. Install the GSM module in its cavity, with its connector fitting securely onto its respective socket

#### **NOTES:**

1.Do not install SIM card while the main panel is powered up.

2.Do not touch SIM Card circuitry /connectors, as it could damage the SIM card

- **4.** Route the AC or DC power cable (depending on the configuration) through the opening in the housing (back cover) and secure its plug onto the socket (see illustration).
- **5.** Affix the main panel onto the mounting bracket by positioning its two plastic tabs (located at the top of the panel) onto their respective grooves (located at the top of the mounting bracket), and then press to close the housing.
- **6.** Install the two locking screws at the bottom of the main panel.
- **7.** Connect the main panel to the AC power supply (depending on the configuration).

NOTE: The backup battery takes 24 hours to charge.

# <span id="page-24-0"></span>Chapter 5: Installer Programming

# <span id="page-24-1"></span>Programming Methods

There are available options for fully programming the WiComm Pro system:

- Via the system Configuration Software
- Via temporary "Installer" LCD Keypad (typically used for example, if customer's kit doesn't include an LCD keypad)
- Via Customer's Wireless Panda (2-Way LCD + Proximity) keypad

# <span id="page-24-2"></span>Configuration Software

The Configuration Software enables you to program the WiComm Pro from a computer. It enables the following:

- Working locally with a portable computer physically connected to the WiComm Pro via RS 232 cable
- Working at a remote site, communicating with the WiComm Pro via GPRS or IP address (Direct or through the RISCO Cloud)

For further information on programming via the Configuration software, refer to the Configuration Software documentation.

# <span id="page-24-3"></span>Allocating Installer Temporary Keypad

Although an installer can use a customer's wireless LCD keypad, RISCO Group offers the WiComm Pro installer a temporary "installer" wireless LCD keypad to be used for fully configuring the system. This LCD keypad will be allocated temporarily, and not as a permanent part of the system. After temporarily allocating the LCD keypad, the other system devices can then be allocated with it, and the system further configured. When the temporary installer LCD keypad is allocated, it prompts the installer to define a default system language.

### **NOTES**:

An hour after exiting the programming mode, the installer LCD keypad will be erased from the system's memory (also when power is lost to the system).

Installer programming can be performed using only one keypad at a time.

During installer programming, the keypad display will turn off after 4 minutes if no key entry has been made. Press any button to restore the current keypad display.

#### **To (temporarily) allocate the installer keypad and define the system language:**

1. After the main panel is connected to the power supply, short-press the LEARN button;

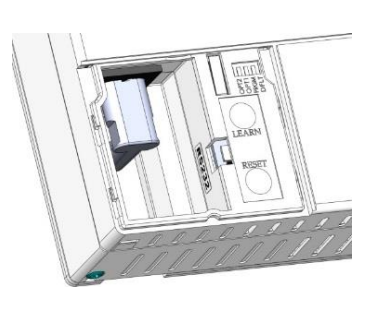

**AC Power Connection DC Power Connection**

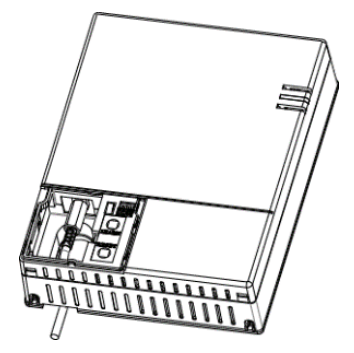

2. With battery installed, press the Panda/LCD keypad's  $\bullet$   $\bullet$  buttons simultaneously during the status announcement until the following message appears: **Select Language:** Using the arrows  $\overbrace{\mathcal{CD}}^{\mathcal{CD}}$  scroll the options and press  $\overbrace{\mathsf{DM}}^{\mathcal{CD}}$ 

the selected language.

3. Enter the Grand Master code (default is 1234) and then press  $\overrightarrow{OK}$ , you are now in the User Menu.

**NOTE**: When a **wrong** Grand Master code is entered, the keypad will not be allocated. To continue this procedure, start the keypad allocation procedure again.

- 4. Press twice to exit the User Menu, and enter the system again using the installer code (default is 0132).
- 5. Now that you have temporarily allocated this "installer" LCD Keypad to the system, you can now allocate other system devices and perform system programming.

# <span id="page-26-0"></span>Allocating the Customer's Panda/LCD Keypad

WiComm Pro can be fully configured via the customer's wireless Panda/LCD keypad. New systems require that the LCD keypad be the first device to be allocated to the system, from which it then prompts the installer to define a default language. After the Panda/LCD keypad allocation, the other system devices can then be allocated with it, and the system further configured

#### **To allocate the Panda/LCD keypad and define the system language:**

- 1. After the main panel is connected to the power supply, press the LEARN button on the main panel for 5 seconds. The unit beeps once and enters "Learn" mode. The LEDs light up one after the other in Green.
- 2. Press and **a** simultaneously for at least 2 seconds; the keypad will "beep" if allocated.
- 3. In the displayed language menu, select the system language (and customer default) settings, and then press  $\overline{OR}$  to confirm.
- 4. Now that you have allocated this Panda/LCD Keypad to the system, you can now allocate other system devices with the Panda/LCD keypad and perform system programming

# <span id="page-26-1"></span>Accessing the Installer Programming Menu

After allocating the installer keypad and defining the system language, you can then start to allocate system devices from the Programming Menu on the installer keypad.

#### **To access the Programming Menu:**

1. Press and enter the installer code (default code is **0132**). The keypad will sound a confirmation beep, and the **Programming** menu will display on the keypad.

**NOTE**: If a Grand Master code is required to confirm the installer code, it should be entered at this stage (after entering the installer code).

- 2. From the Programming menu, press  $\overset{(*)}{\longleftrightarrow}$  ; a confirmation sound will be heard and the three LEDs on the main panel will together flash on and off.
- **NOTE: If the keypad display shows "Unconfigured in learning mode" then wait a few**

minutes for the communication to be established, and then press  $\mathbb{C}^n$  again.

- 3. Use the  $\bigoplus$  buttons to scroll between the following Programming menu items ("sub-menus"):
	- **1) System**
	- **2) Radio Devices**
	- **3) Codes**
	- **4) Communication**
	- **0) Exit**
- 4. To exit the Programming sub-menus, press **zero** (**0**).

# <span id="page-27-0"></span>Wireless Device Allocation Options

All wireless devices (detectors and accessories) must also be allocated ("enrolled") to the system. This can be performed at:

- **Main panel:** Perform Quick Allocation of all devices by sending an RF signal transmission from each device to the main panel (see procedure below).
- **LCD keypad:** The following methods are available:

**For having devices assigned automatically (and sequentially):** You can either perform this by the "RF Allocation" method, or by entering each device's unique 11-digit code (serial number) into the system. **For manually selecting a specific device number to which a device is then allocated:** You can perform this by the "Zone Allocation" method.

• **Configuration Software:** Refer to the Configuration Software documentation for details.

# <span id="page-28-0"></span>Quick Device Allocation at the Main Panel

You can quickly allocate all system devices at the main panel.

**NOTE: For quick allocation at the main panel, the system bit Quick Learn must be enabled.**

- ➢ **To quickly allocate all wireless devices at the main panel:**
- 4. Make sure batteries are installed in each device.
- 5. At the main panel press the **LEARN** button for 5 seconds; all three LEDs light up, one after the other, indicating the panel is in "Learn" (allocation) mode.
- 6. Send an RF signal transmission to the main panel from each device per the instructions in the *Table of Device Transmissions*, page *[24](#page-29-0)*. If a device is not listed in the table, refer to the device's packaged instructions.

**NOTE:** For future use, it is recommended to write down for the customer the device description, zone number, and installation location of each allocated device.

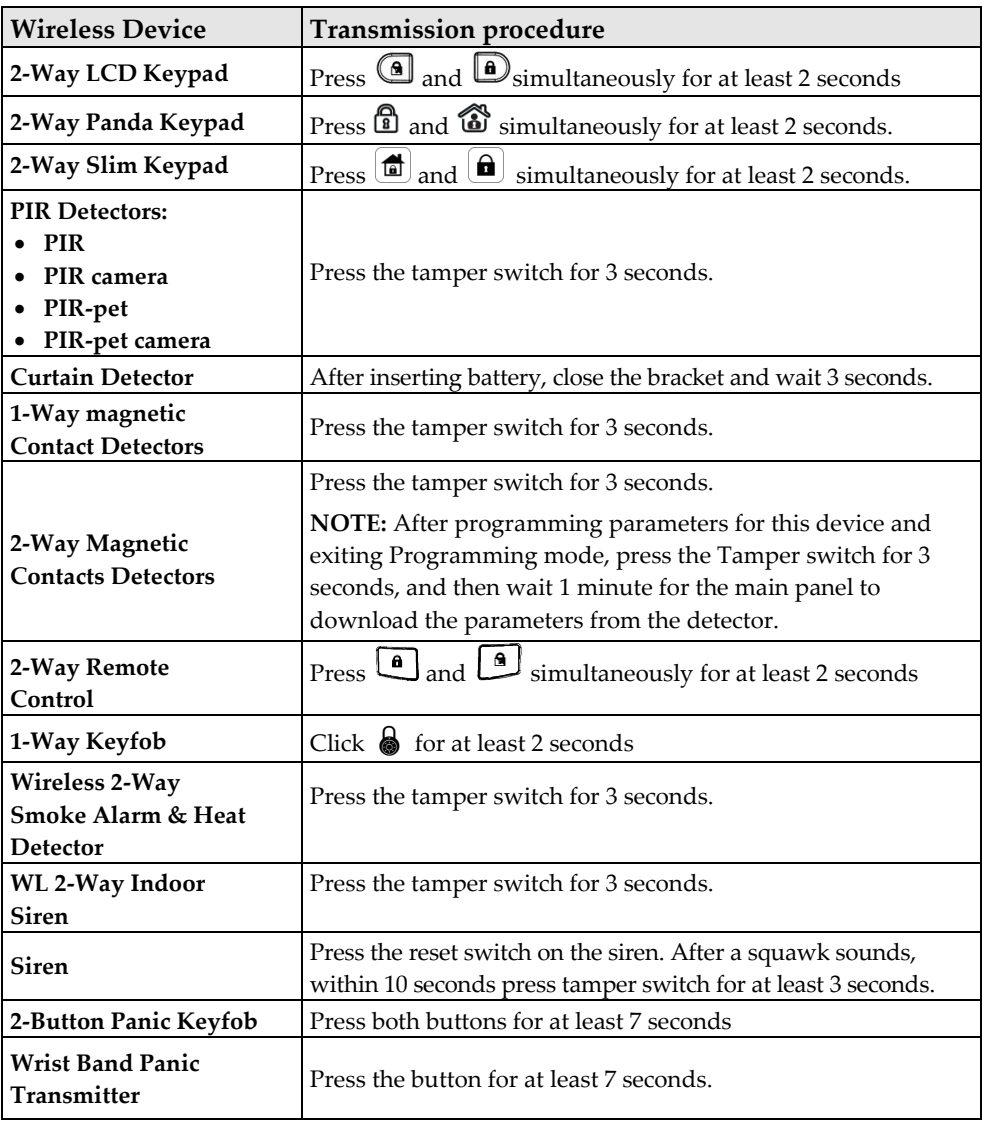

# <span id="page-29-0"></span>Wireless Device RF Transmissions

When all the devices have been allocated, short-press the **LEARN** button to exit Learn mode; the LEDs stop flashing

# <span id="page-30-0"></span>Device Allocation using the Wireless LCD Keypad

#### <span id="page-30-1"></span>RF Allocation Method

Using the RF Allocation method, zones are assigned automatically and sequentially.

#### **To perform device allocation by RF Allocation:**

- 1. Go to the Installer menu and select **Programming** → **Radio Device** → **Allocation** → **1) RF Allocation.** The system immediately goes into Learn mode.
- 2. Send a transmission from the device. (Se[e Wireless Device RF Transmissions,](#page-29-0) page [24.](#page-29-0))
- 3. The main panel will acknowledge the transmission with a beep and LCD keypad displays the device's automatically-assigned zone and index numbers, the device's 11-digit serial number, and the device's description.
- 4. When finished allocating the system device(s), press  $\mathfrak{P}_{\leftarrow}$  repeatedly until you arrive back to **Radio Device**, then press  $\overline{\mathbb{O}}$  to Exit, and  $\overline{\mathbb{OR}}$  to confirm.

#### <span id="page-30-2"></span>Serial Number Method

When performing allocation by entering the device's serial number ("code"), devices are assigned automatically and sequentially.

### **To perform device allocation by serial number:**

- 1. Go to the Installer menu and select **Programming**  $\rightarrow$  **Radio Device**  $\rightarrow$  **Allocation**  $\rightarrow$ **2) By Code**.
- 2. Enter the device's 11-digit serial number ("code"), and then press  $\overrightarrow{OK}$
- 3. The main panel will acknowledge the transmission with a beep and the LCD keypad displays the device's automatically-assigned zone and index numbers, the device's 11 digit serial number, and the device's description.
- 4. When finished allocating the system device(s), press repeatedly until you arrive back to **Radio Device**, then press  $\overline{\mathbb{O}}$  to Exit, and  $\overline{\mathbb{OR}}$  to confirm.

# <span id="page-31-0"></span>Allocating Devices with the Configuration Software

The installer can perform wireless device allocation via the system Configuration Software by either RF allocation, or by entering the device's code (serial number).

#### <span id="page-31-1"></span>RF Allocation

#### **To allocate a device by RF allocation:**

- 1. Establish communication between the main panel and the Configuration Software. For more information refer to the documentation for the Configuration Software.
- 1. Open the **Activities > Radio Device Allocation** screen.
- 2. Click <sup>Allocate...</sup>, this sets the main panel to "learning" mode, and the following message appears:

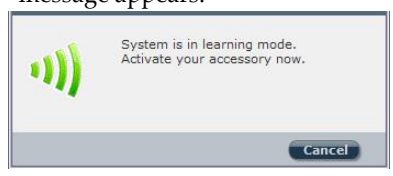

3. Send a transmission from the device. Se[e Wireless Device RF Transmissions](#page-29-0) on page [24;](#page-29-0) the main panel acknowledges the transmission with a beep, and the Radio Device Allocation screen indicates the allocation status as successful. The serial number, accessory type, and the system-assigned index number display.

**NOTE**: **If required, you can change the index number assigned to the wireless device by selecting the corresponding index number and then pressing**  Allocate... again.

4. To allocate an additional wireless device, click  $\left(\frac{\text{Clear}}{\text{Clear}}\right)$  and then repeat this procedure from step 2.

#### <span id="page-31-2"></span>Code Allocation

#### **To allocate a device by code:**

- 1. Establish communication between the main panel and the Configuration Software by selecting **Communication > Connect** from the main menu. For more information refer to the documentation for the Configuration Software.
- 2. Open the Radio Device Allocation screen, and then in the Allocation area enter the device's code (the 11-digit serial number found on the device).
- 3. Select the wireless device's index number. Selecting "**Automatic**" means that the index number will be automatically assigned by the system.
- 4. Click <sup>Allocate...</sup>, the main panel acknowledges the transmission with a beep, and the Radio Device Allocation screen indicates the allocation status as "successful."

### <span id="page-32-0"></span>Clearing Device Allocation

Clearing a device's allocation (deleting a wireless device) can be done either from the installer keypad or from the Configuration Software.

#### <span id="page-32-1"></span>Clearing a Device Allocation from the Installer Keypad

#### **To clear a device's allocation from the installer keypad:**

- 1. Go to the Installer menus and select **Programming > Radio Device > Modification**.
- 2. Select the device category.
- 3. Go to the **Parameters** option.
- 4. Select the device index number.
- 5. Select the **Serial Number** option, and then enter **000000000000.**
- 6. Press  $\stackrel{(*)}{(4')}$ ; the device will be deleted, a beep is sounded, and the words "deleted" appear on the installer keypad to confirm the deletion.

### <span id="page-32-2"></span>Clearing a Device Allocation with the Configuration Software

#### **To clear a device's allocation using the Configuration Software:**

- 1. Establish Communication between the main panel and the Configuration Software. For more information refer to the documentation for the Configuration Software.
- 2. From the **Radio Device Allocation** screen, in the Delete Accessories area, enter the device's serial number, and then click the **Delete** button.

### <span id="page-32-3"></span>Clearing All System Device Allocations with the Configuration Software

#### **To clear allocations for all system devices using the Configuration Software:**

- 1. Establish communication between the main panel and the Configuration Software by selecting **Communication > Connect** from the main menu. For more information refer to the documentation for the Configuration Software.
- 2. From the **Radio Device Allocation** screen, in the Delete Accessories area, click the **Delete All** button. When all accessories have been deleted, the screen indicates that the deletion has been successful.

# <span id="page-33-0"></span>Establishing Communication to the RISCO Cloud

WiComm Pro can be configured to be constantly connected to the RISCO Cloud, an application server that handles all communication between the system, service providers and Smartphone/Web users. The Cloud enables remote monitoring and control of the system, sending event notifications, and viewing real-time video clips via VUpoint IP cameras – for both monitoring stations and system users.

#### **Step 1: Enabling Cloud Communication**

• **From the Programming menu select:** 1) System > 2) Controls > 3) Communication >

Cloud Enable > toggle to [Y] using  $\bigcirc$ , and then press  $\circledR$  to confirm.

**Step 2: Defining the (GPRS or IP) Communication Channel**

#### **Connecting with GPRS**

- 1. From Programming menu select: **4) Communication > 1) Method > 2) GSM > 2) GPRS**
- 2. Use to scroll between **1) APN Code** and **2) APN User Name** and then define the APN code and user name respectively. This information must correspond with that supplied by the SIM card service provider.

#### **Connecting with IP**

- 3. From Programming menu select: **4) Communication > 1) Method > 3) IP > 1) IP Config**
- 4. Now define whether the system's IP address is Static or Dynamic. If Dynamic select [**Y**] (the system refers to an IP address provided by the DHCP). If Static select [**N**] and define all other parameters in the menu.

#### **Step 3: Defining Cloud Parameters for IP or GSM/GPRS**

From the Installer Menu Programming select: **4) Communication > 5) Cloud,** and then define the following parameters:

- 5. **IP Address:** The server IP address (**www.riscoCloud.com**, or that of your organization's Cloud server)
- 6. **IP Port:** The server port is set to **33000.**
- 7. **Password**: The password for server access as provided by your provider (if required). This password should be identical to the main panel password as defined in the server under the Main Panel page definition.
- 8. **Channel:** Select the communication path for the Cloud (based on IP or GPRS communication) as appears in the available options.

**NOTE:** The SIM card must be installed (see *[Wall-Mounting the Main Panel](#page-21-3)*, page [16\)](#page-21-3)*.*

9. **Controls:** The WiComm Pro supports parallel channel reporting (via IP, GPRS or SMS) to both the monitoring station and Follow Me users. Use this setting to decide if the panel reports events to the monitoring station or Follow Me in parallel to the report to the Cloud (assuming there is an additional communication channel available – IP, GPRS SMS,), or only as a backup when the communication between the WiComm Pro and the Cloud is not functioning.

#### **Step 4: Registering to the RISCO Cloud**

To be connected to the RISCO Cloud, the system must be registered. Registering to the Cloud can be done by the Cloud administrator or via self-registration by the customer, depending on the Cloud configuration. Registering with the RISCO Cloud enables the customer to monitor, control and configure your WiComm Pro system from any location. The self-registration process is as follows:

#### **To Register to the RISCO Cloud**

- 1. Go to **[www.riscoCloud.com/register](http://www.riscocloud.com/register)**
- 2. Fill in your first name and last name
- 3. Enter your email address as Login Name (required for 1st time activation).
- 4. Define password (minimum of 6 characters and at least one digit) and confirm.
- 5. Enter in the 15 digits Panel ID as it appears on the sticker located on the side of the panel or as printed on the postcard that arrived with the panel. Do not enter hyphens.
- 6. Complete registration form and click the Register button.
- 7. To complete registration, click the link on the e-mail message received (the email account you defined as Login Name).

### **To Login to the RISCO Cloud**

- 1. Go to **www.riscoCloud.com.**
- 2. Enter User Name and Password (as supplied during the registration process).
- 3. Enter Grand Master code. Click the **Enter** button.

# <span id="page-34-0"></span>iRISCO App

Once the self-registration is complete, users can enjoy the iRISCO Smartphone app for smart and easy control of their WiComm Pro system from any location. The next step is to download the iRISCO app from the Apple App store or Android Play Store

# <span id="page-34-1"></span>Accessing the Web Application

Once the Cloud registration and initial login have taken place, system users can enjoy the Web application. To access the Web Application**:**

Enter the Web page address supplied by service provider into your Web browser

# <span id="page-35-0"></span>Chapter 6: Programming the Installer Menus

The installer menus and nested entities (sub-menus, options and parameters) are programmed by the installer using the installer keypad or the Configuration Software (refer to the Configuration Software documentation).

# <span id="page-35-1"></span>Describing Installer Keypad Buttons

The following buttons are commonly used for programming (the buttons shown are for the 2-Way Wireless Panda LCD & Proximity keypad):

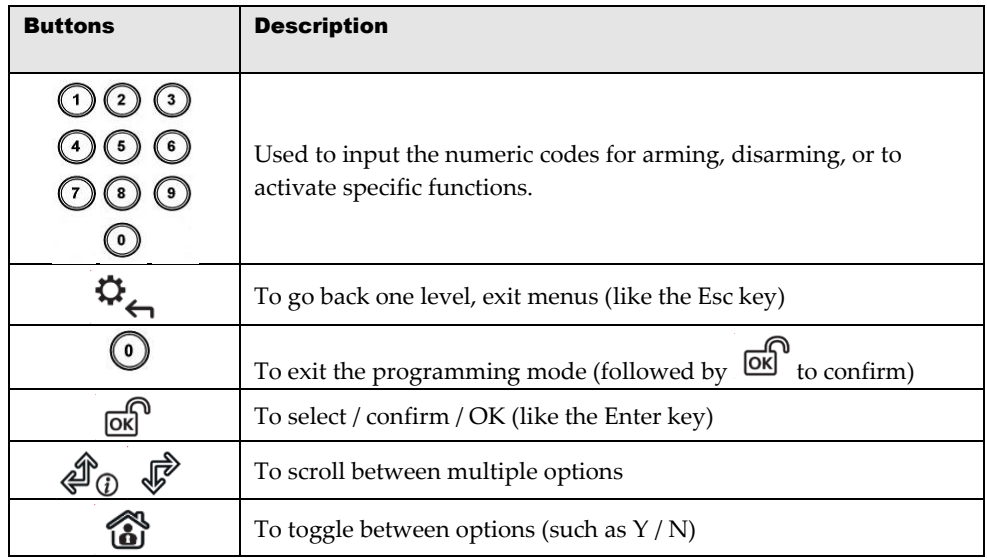

# <span id="page-35-2"></span>Accessing the Main Installer Menus

**To access the main installer menus from the installer keypad:**

1. From an allocated keypad, press if needed (to go back in a menu), and then enter the installer code (default is **0132**).
**NOTE**: If the *Authorize Installer* **system bit** is defined as YES, a Grand Master code is required to authorize the installer to enter the programming mode. In this case the Grand Master code should be entered after the installer code via the *Grand Master menu > Activities > Authorize Installer*.

- 2. Use the  $\overline{\mathscr{L}}$   $\overline{\mathscr{L}}$  keys to scroll through all the **main installer menus:** 
	- **1) Programming 6) Event Log**
	- **2) Testing 7) Macro**
	- **3) Activities**
	- **4) Follow Me**
	- **5) Clock**
- 3. Press  $\overline{\text{ox}}$  to select a main installer menu.
- 4. Use the  $\overline{\textcircled{\#}}\mathbb{D}$  keys to scroll through the list of all the sub-menus.

## Programming Menu

- After selecting the Programming Menu, you can scroll between the following list of its sub-menus:
	- **1) System**
	- **2) Radio Devices**
	- **3) Codes**
	- **4) Communication**
	- **0) Exit**

## System

- The System sub-menu has the following options:
	- **1) Timers**
	- **2) Controls**
	- **3) Labels**
	- **4) Sounds**
	- **5) Settings**
	- **6) Service Information**
	- **7) Firmware Update**
	- **8) Picture Server**

## Timers

The **Timers** option has the following parameters:

<span id="page-37-0"></span>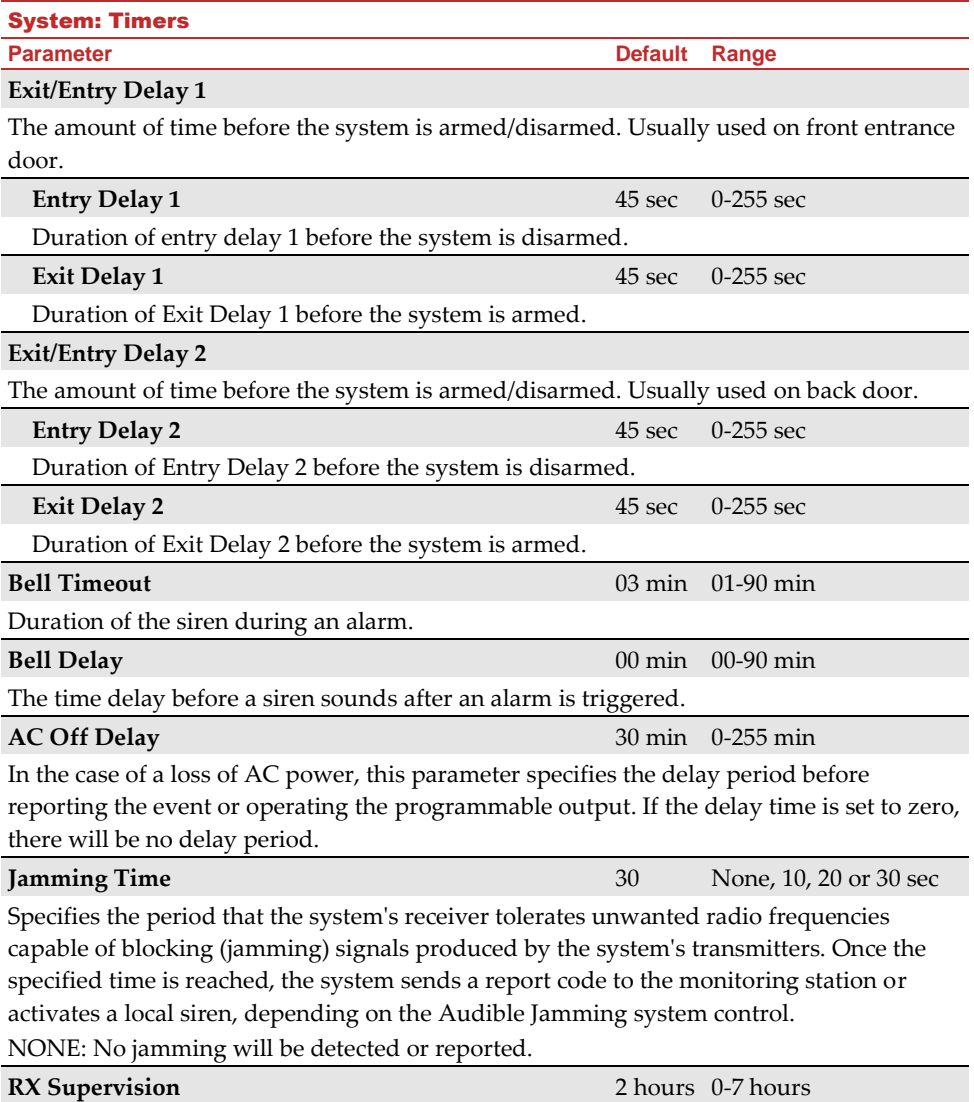

<span id="page-38-0"></span>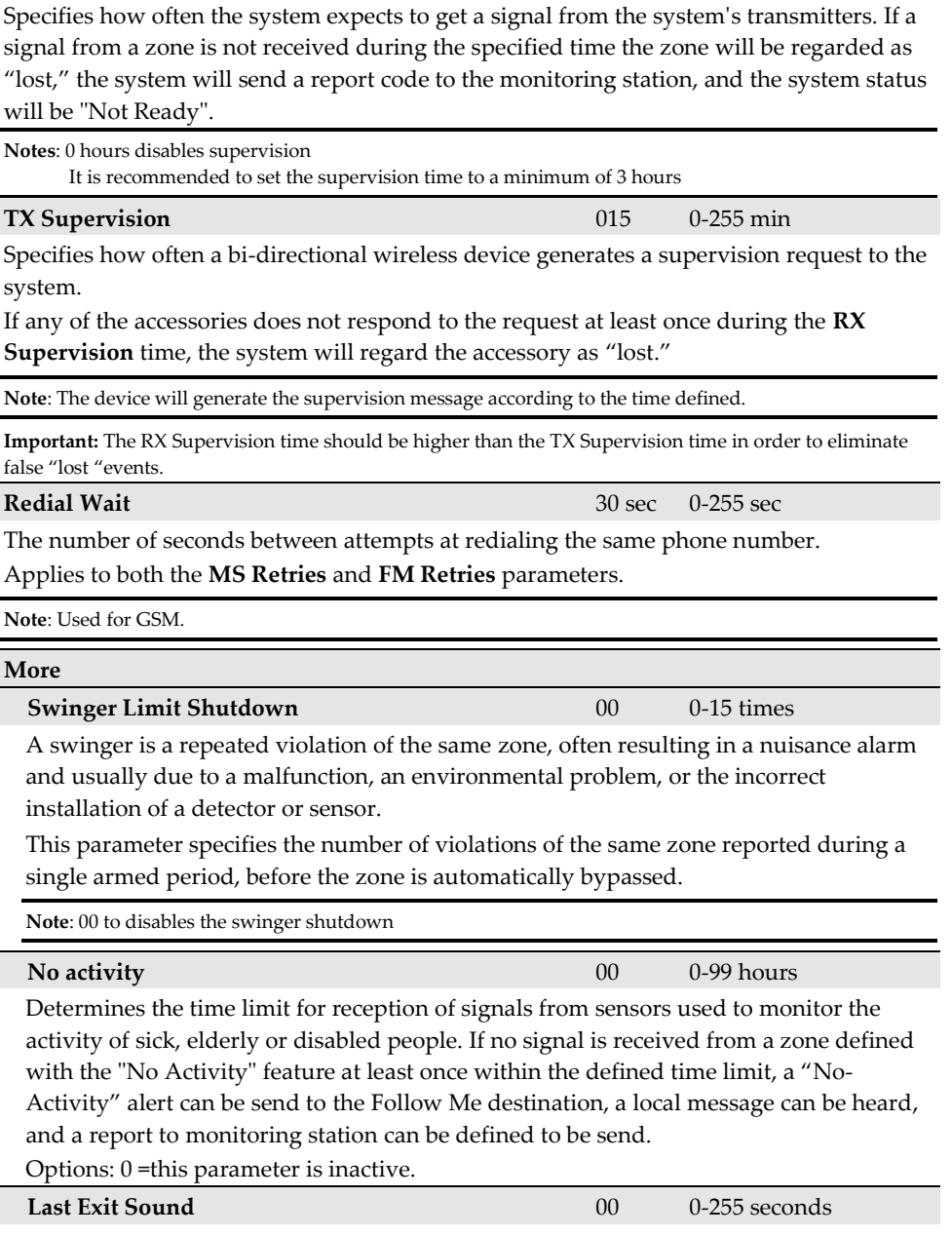

**Parameter Default Range** 

System: Timers

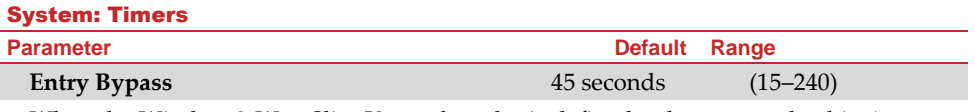

<span id="page-39-0"></span>When the Wireless 2-Way Slim Keypad reader is defined as bypass mode, this timer defines the period during which an Open Delay Zone Type (typically a door) can be opened without triggering an alarm event.

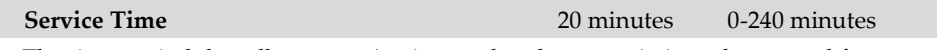

The time period that all tampers (main panel and accessories) can be opened for purposes of battery replacement without triggering a tamper alarm (see Service Mode, under *[Activities Menu,](#page-118-0)* page *[113](#page-118-0)*).

## Controls

The **Control** menu contains parameters that control specific system operations.

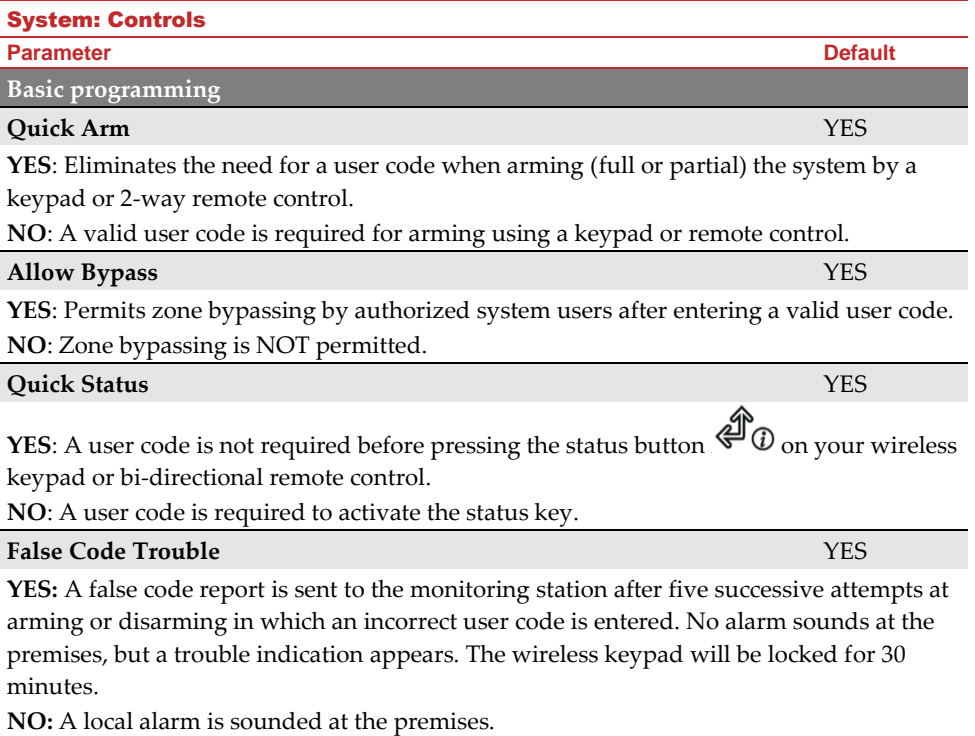

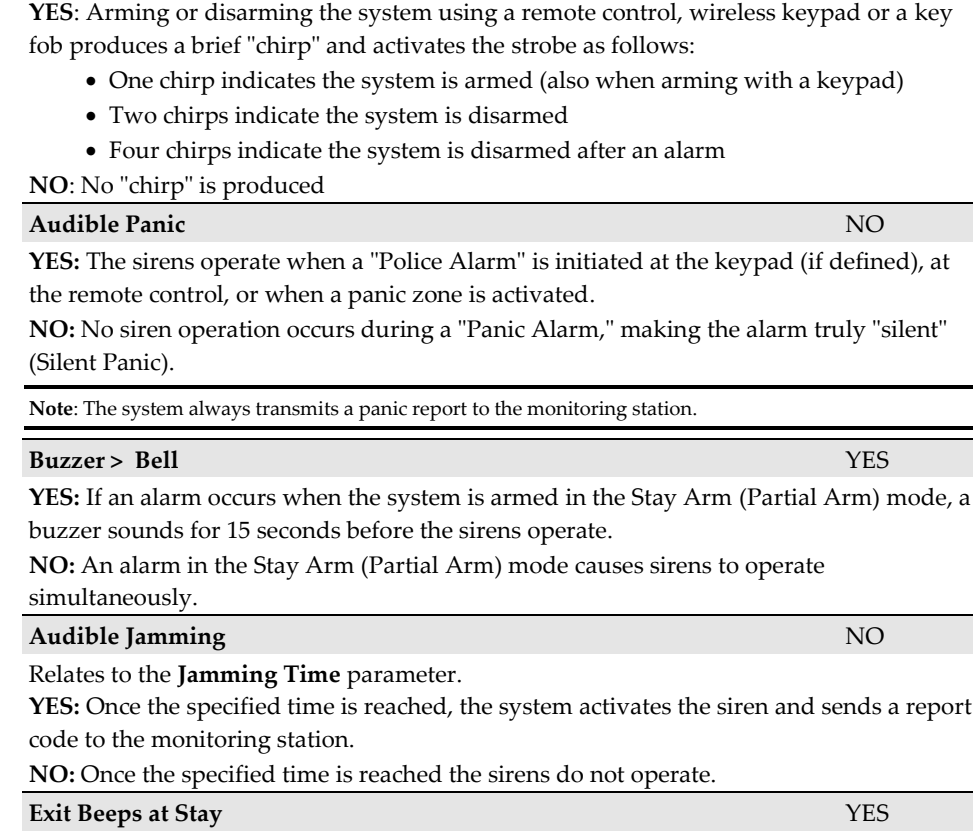

**Parameter Default Siren Squawk** YES

Determines whether the system will sound beeps during exit time in Stay Arm (Partial Arm) mode.

**YES**: Exit beeps will sound

**NO**: Exit beeps will not sound

## **Forced Device Arming** YES

System: Controls

**YES:** Arming a partition, using a remote control or key-switch can be performed with violated (not ready) zones in the system. Any violated (not ready) zone(s) in the partition will be bypassed automatically. The partition is then "force armed," and all intact zones are capable of producing an alarm.

**NO:** The partition cannot be armed until all violated (not ready) zones are secured.

defined), at

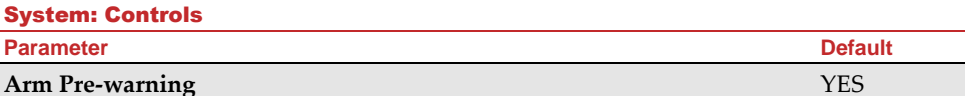

Related to auto Arm/Disarm operation.

**YES:** For any partition(s) set up for Auto Arming, an audible Exit Delay (warning) countdown will commence 4.25 minutes prior to the automatic arming. During this period, Exit Delay beeps will be heard.

You can enter a valid user code at any time during the countdown to delay the partition's automatic arming by 45 minutes.

When an "Auto-Arm" partition is disarmed as described above, it can no longer be automatically armed during the current day.

The extended 4.25 minutes warning does not apply to automatic Partial Arming. **NO:** Auto Arming for any programmed partition(s) takes place at the designated time.

## The programmed Exit Delay period and any audible signal occur as expected.

#### **Default Enable** YES

This option contains parameters that relate to what happens to the Installer, Sub-Installer and Grand Master codes if the main panel's DEFAULT Dip Switch is in place when power to the main panel is switched off and then on.

**YES**: The Installer, Sub-Installer and Grand Master codes will return to the original, factory default values.

**NO**: The Installer, Sub-Installer and Grand Master codes will **NOT** return to the original, factory default values by an unauthorized user.

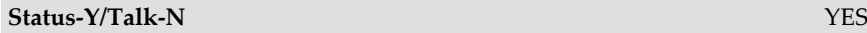

**Main Button: Status-Y/Talk-N** parameter determines the function of the button  $\overset{\circledast}{\bullet} \mathbb{O}_{\text{on}}$ the keypad.

**YES**: Status button – the system will relay the system status.

**NO**: Not applicable.

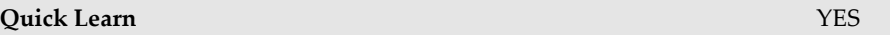

Enables the button on the surface of the main panel to perform quick allocation of wireless devices. (See *[Quick Device Allocation at the Main Panel,](#page-28-0)* pag[e 23.\)](#page-28-0)

**YES**: Quick Learn mode is enabled. A long press on the main panel button will start the Learn mode, and the LEDs on the main panel will start flashing one after the other. **NO**: Quick Learn mode is disabled. The main panel is not in Quick Learn mode.

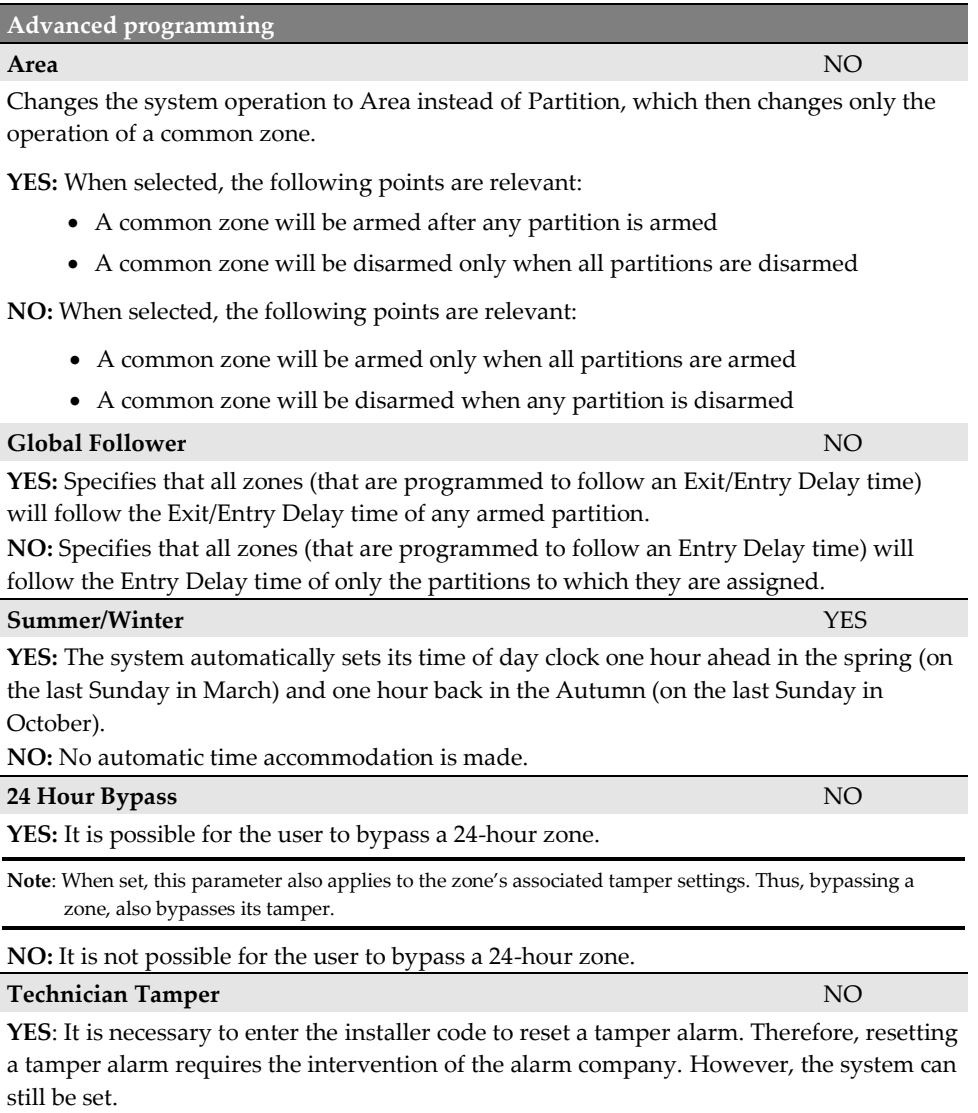

**NO**: Correcting the problem resets a tamper alarm, requiring no alarm company intervention.

System: Controls

**Parameter Default**

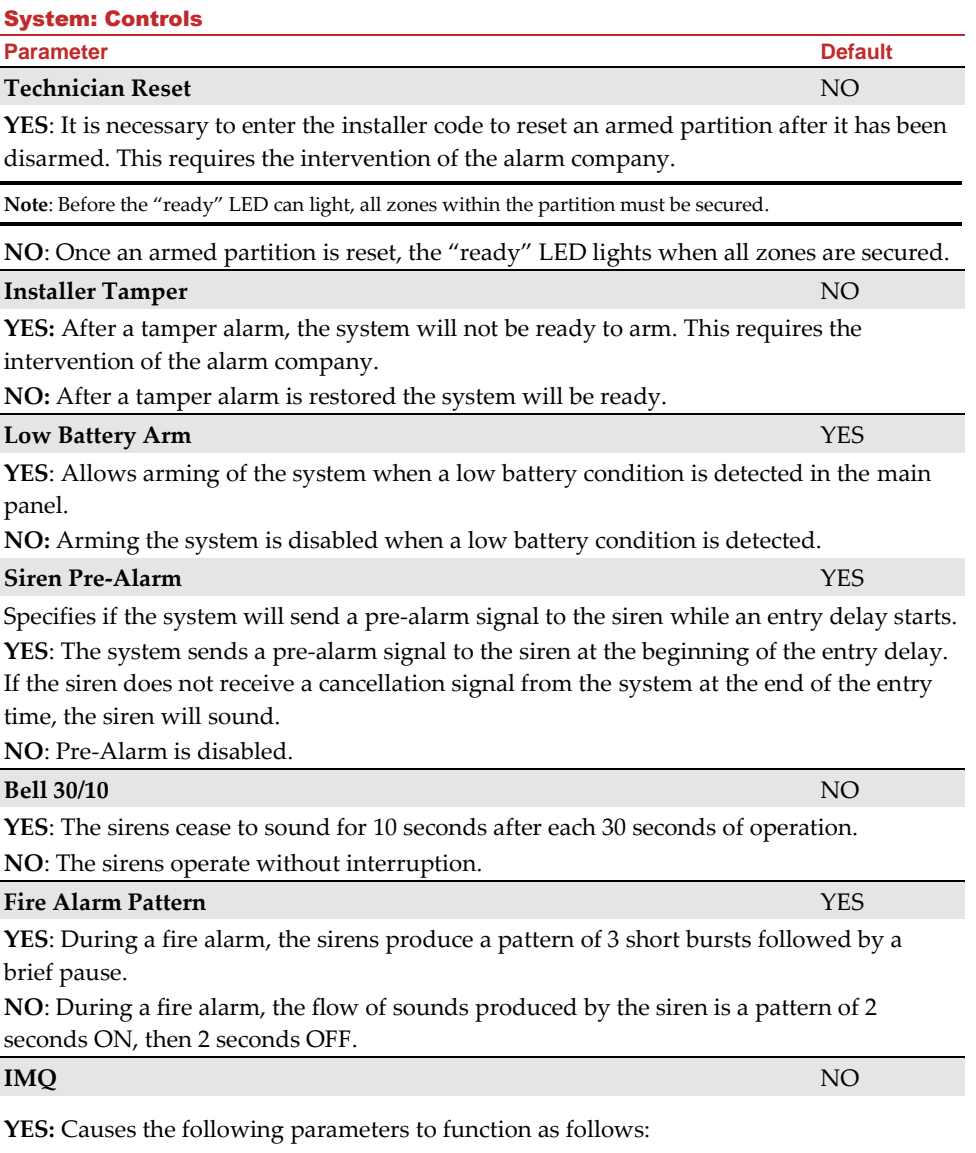

- **Auto Arm Bypass:** If there is an open zone during the Auto Arm process, the system will be armed, and a silent alarm will be activated (unless the open zone is closed)
- A utility output defined as "Auto Arm Alarm" is activated
- A utility output defined as "Zone Loss Alarm" is activated

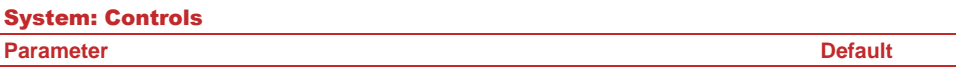

**NO:** Causes the following parameters to function as follows:

- **Auto Arm Bypass:** If the Auto **Arm** programming arms the system and there is an open zone during the Auto Arm, the system will bypass the open zones and arm the system
- A utility output defined as "Auto Arm Alarm" is deactivated
- A utility output defined as "Zone Loss Alarm" is deactivated

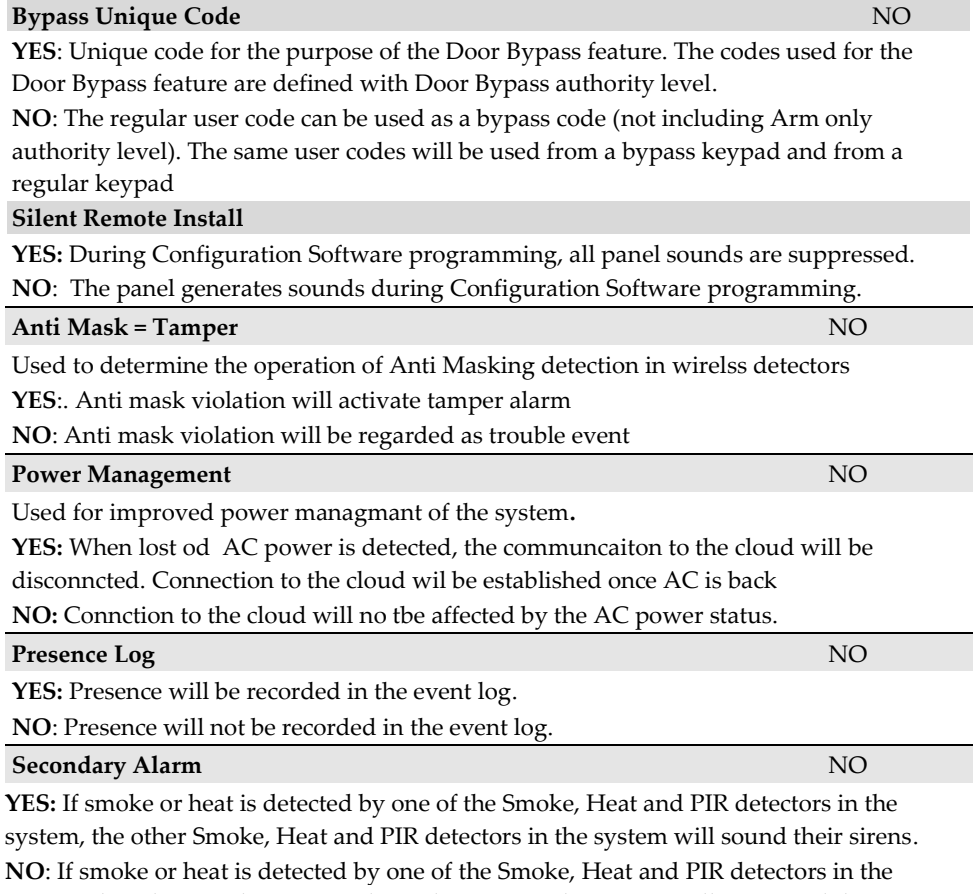

system, the other Smoke, Heat and PIR detectors in the system will not sound their sirens. **Note:** This option applies only to the RWX35SP Smoke, Heat and PIR detector.

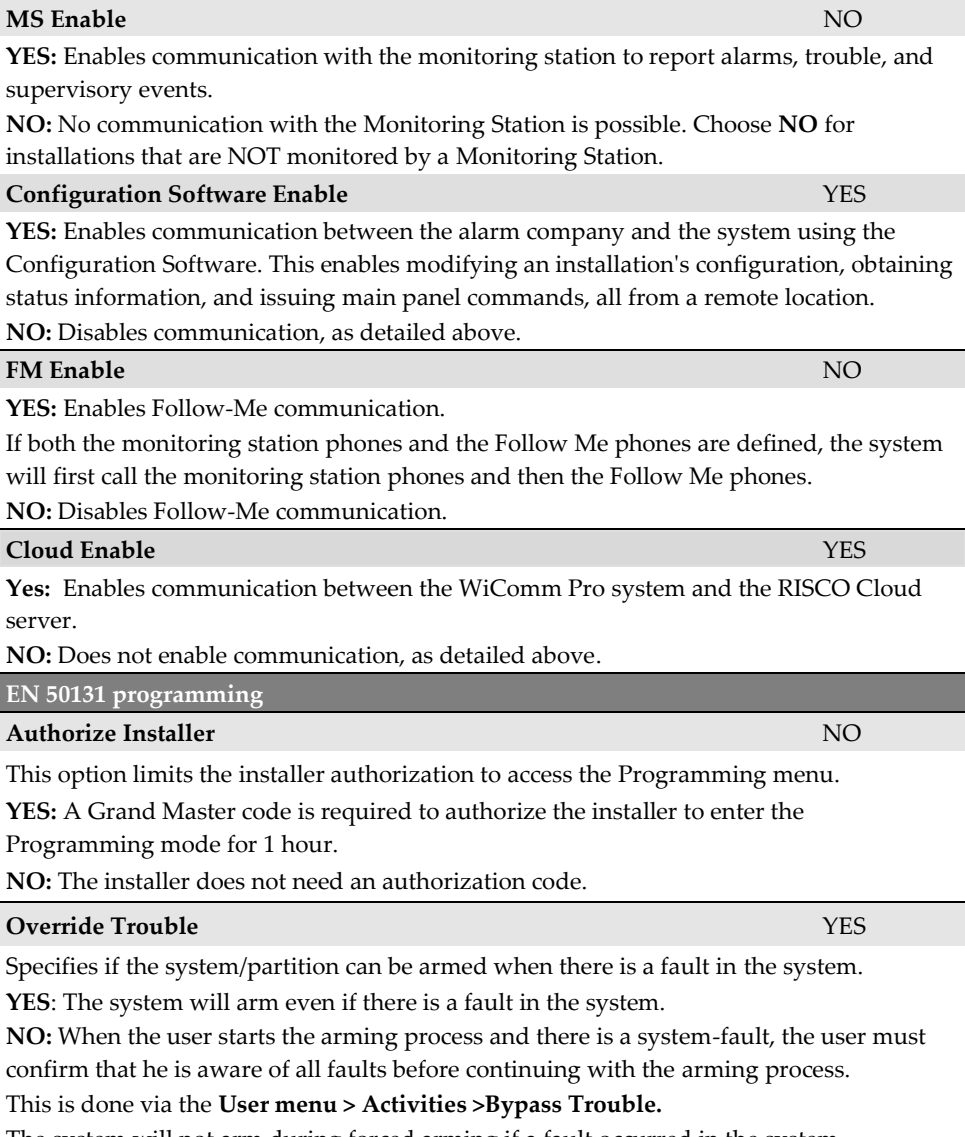

The system will not arm during forced arming if a fault occurred in the system.

# System: Controls

**Parameter Default**

**Communication** 

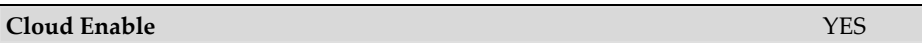

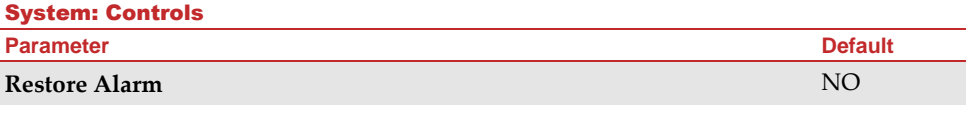

**YES**: The user must confirm that he/she is aware that alarm occurred in the system before rearming the system. The system will be in "Not Ready" status until the user confirms the alarm. This is done via the **User menu > Activities > Advanced > Restore Alarm.**

**NO**: The user does not need to confirm the alarm before rearming the system.

## **Mandatory Event Log** NO

**YES**: Only mandatory events (specified in the EN standard) will be displayed in the Event Log.

**NO**: All the events will be displayed in the Event Log.

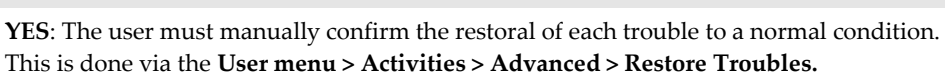

**NO**: The restoral report of each trouble is automatic.

following a violation of a zone outside the entry route.

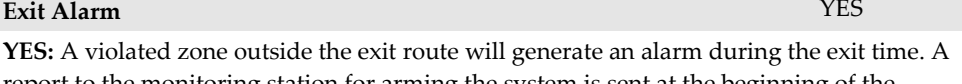

report to the monitoring station for arming the system is sent at the beginning of the arming procedure.

**NO:** A violated zone outside the exit route will cancel the arming process. A report to the monitoring station is send at the end of a successful arming procedure.

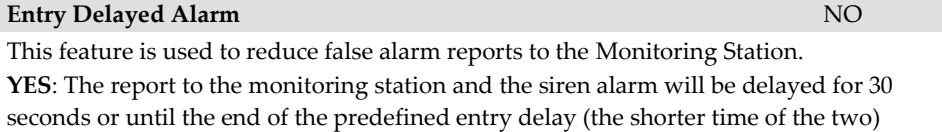

**NO**: A violated zone outside the entry route will generate an alarm during the entry time and a report will be sent to the monitoring station.

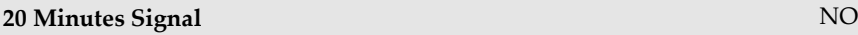

**YES**: Prior to arming the system, the system will check for zones that did not send a signal for more than 20 minutes. These zones will be regarded as not ready. A partition assigned with a not ready zone cannot be armed.

**NO:** Prior to arming, the system will not check whether a zone did not send a signal for more than 20 minutes.

**Restore Troubles** NO

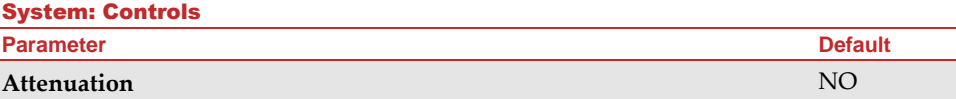

**YES**: The WiComm Pro receiver will be attenuated by 6 dB during the communication test.

**NO**: The WiComm Pro receiver works in normal operation mode.

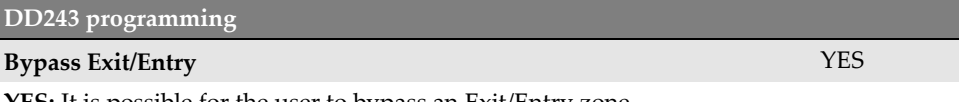

**YES:** It is possible for the user to bypass an Exit/Entry zone.

**NO:** An Exit/Entry zone cannot be bypassed.

#### **Entry Disable** NO

**YES:** The alarm confirmation process will be disabled when the entry time starts.

**NO:** The alarm confirmation process will start when the entry time starts.

## **Route Disable** NO

**YES:** The panel disables the entry route zones (EX/EN, EX (OP)/EN, followers and Final Exit) from participating in the alarm confirmation process when the entry time starts.

**Note**: Sequential confirmation can still be established from two confirmed zones, located off the entry route.

**NO:** The entry route zones will participate in the alarm confirmation process when the entry time starts.

#### **Installer Reset Confirmation** NO

**YES:** An installer reset confirmation is required in order to reset the system after a confirmed alarm. The system cannot be armed until an Installer Reset Confirmation is performed. The reset can be done by entering the Anti code, by entering the installation mode, or by performing an "installer reset" from the keypad.

**NO:** Any means can be used to arm or disarm the system (keypad, remote phone operation, etc.).

#### **Key Switch Lock** NO

**YES:** Only a latched Key Switch zone can arm or disarm the system**.**

**Note:** When the system has more than 1 zone defined as Latch Key Switch, the arm/disarm operation will occur only after all these zones are armed or disarmed.

**NO:** Any means can be used to arm or disarm the system (keypad, remote phone operation, etc.).

System: Controls

**Parameter Default**

**Entry Disarm** NO

Determines if the system's disarming depends on the entry time.

**YES:** A remote control or keypad proximity tag can disarm the system during the entry time.

**Note:** The system cannot be disarmed with a remote control while the system is armed. This parameter setting is relevant only for the Away Arm (Full Arm) state and not for Stay Arm (Partial Arm).

**NO:** The system can be disarmed during any time using any disarming device.

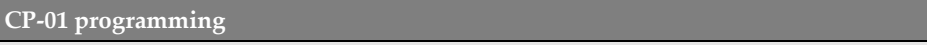

## **Exit Restart** NO

This parameter is used to define if an exit time shall restart one additional time while an entry/exit zone is tripped twice during exit time.

**YES**: Exit time will restart for one time only when an entry/exit zone is tripped during exit time.

**NO**: Exit time will not be affected if an entry/exit zone is tripped during exit time.

#### **Auto Stay** NO

This parameter is used to define the system's arming mode when using a keypad and no exit/entry zone is tripped during exit mode.

**YES**: If no exit/entry zone is tripped during exit time the system will be armed in STAY mode (Partial Arm mode).

**NO**: If no exit/entry zone is tripped during exit time the system will be armed in Away mode (Full Arm mode)

## **Exit Error** NO

This parameter is used to define what will happen if an Exit/Entry zone is left open at the end of the exit time.

## **YES:**

- Local alarm will be activated at the end of the exit time
- Exit error report will be sent to the monitoring station together with an alarm report if the system has not been disarmed during the entry time that immediately started after the exit time expiration

## **NO:**

- No local alarm will be activated at the end of the exit time
- Only an alarm report will be sent to the monitoring station if the system has not been disarmed during the entry time that immediately started after the exit time expiration

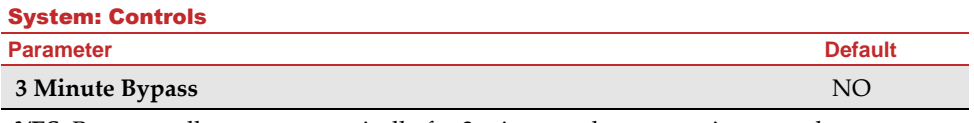

**YES:** Bypasses all zones automatically for 3 minutes when power is restored to an "unpowered" system.

**NO:** No bypassing occurs.

#### Labels

You can rename the labels that identify the system and partitions by changing the default labels (**Partition 1**, **Partition 2,** etc.) to meaningful names / location descriptions, for example, "**Sales Dept**," or "**Master Bedroom."**

Labels that can be renamed:

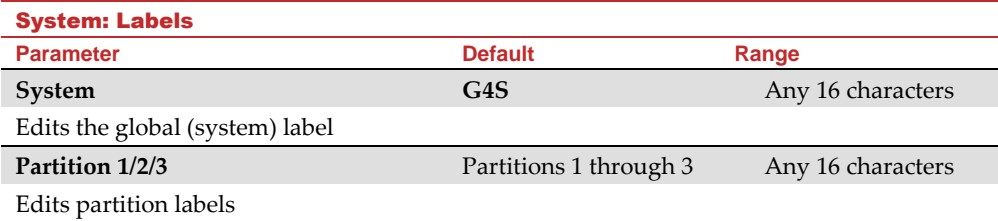

To rename labels (using the keypad keys to produce characters), see the table below:

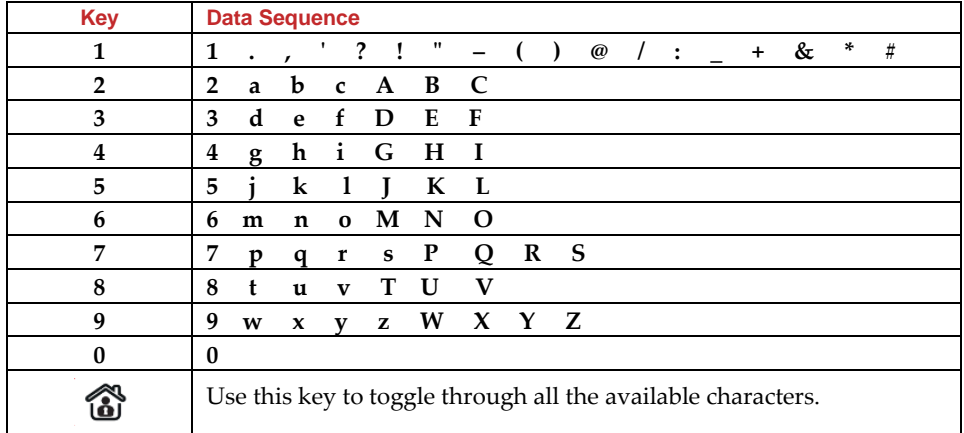

## Sounds

**Sounds** contains parameters that enable you to set the sound(s) that will be produced by the system after the following system events:

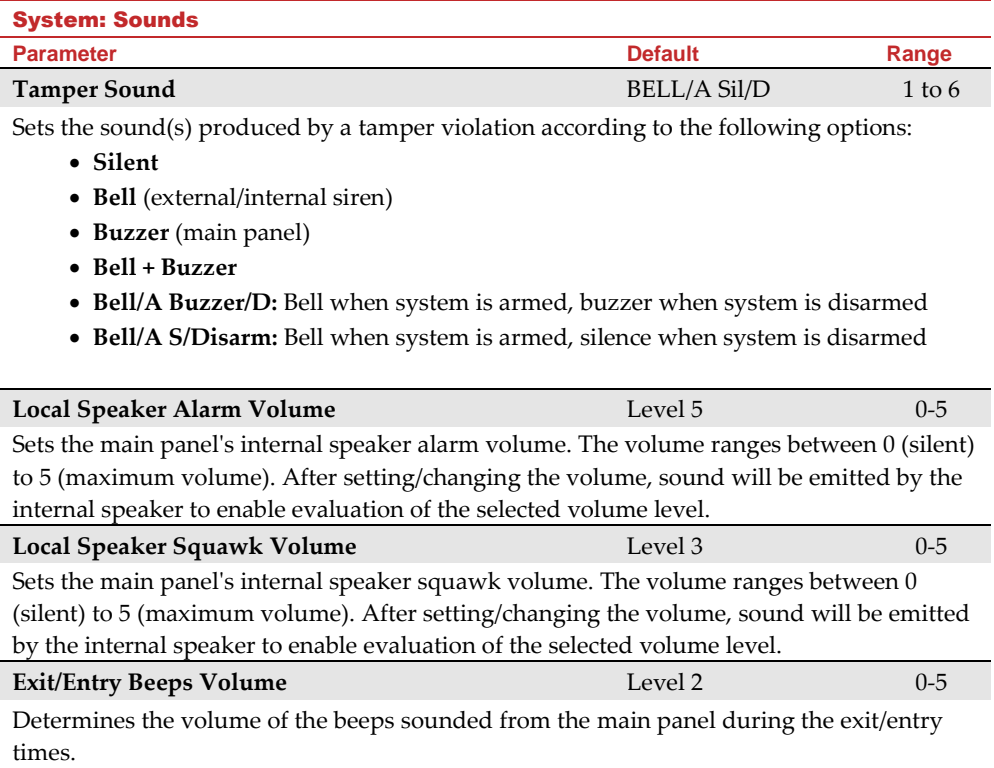

## System Settings

This option enables setting the system settings for language, specific standardization, and more.

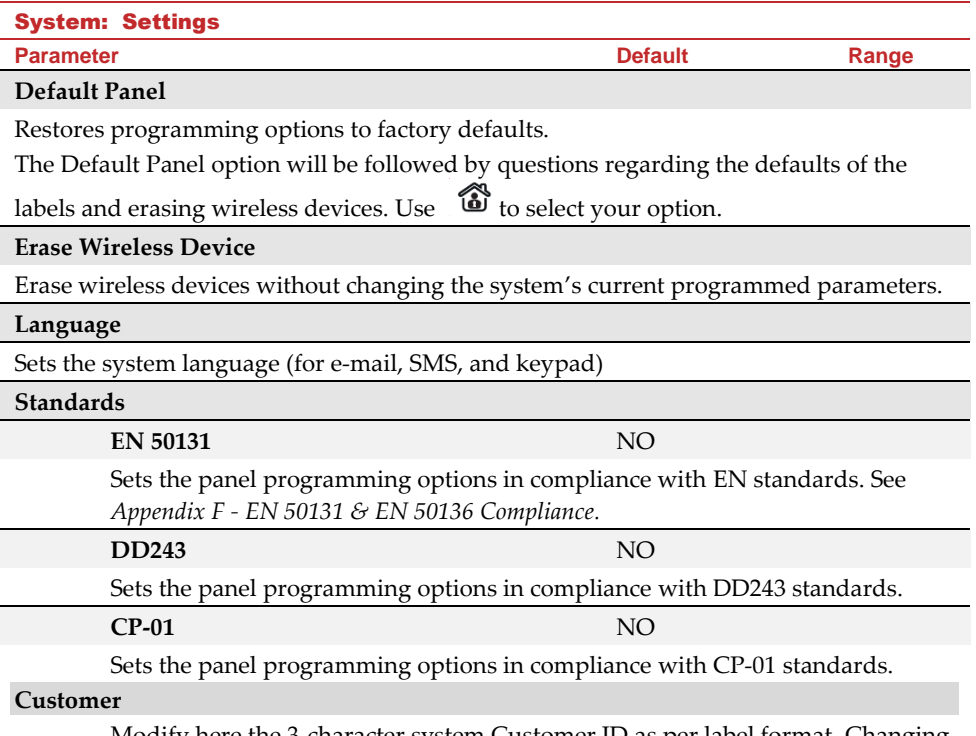

Modify here the 3-character system Customer ID as per label format. Changing the Customer ID results in changing the system language and default settings according to the predefined factory Customer ID settings. Use this setting to alter the Customer ID specified upon first-time WiComm Pro start-up. Consult with your RISCO representative to acquire the appropriate Customer ID.

## Service Information

**Service Information** enables you to insert information accessible to the system's users of the alarm company from where the service is obtained.

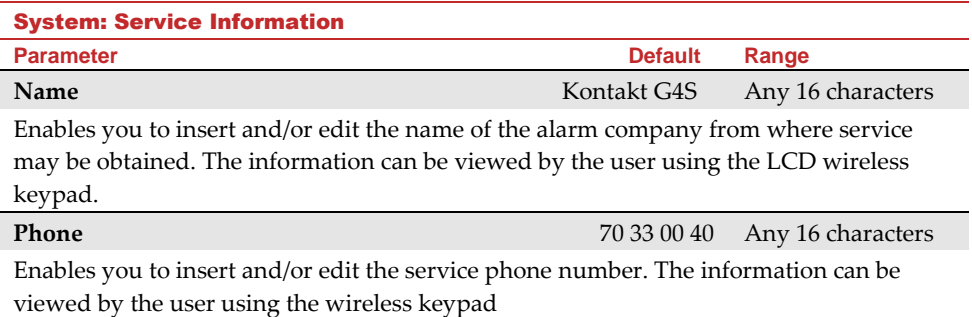

#### Firmware Update

Firmware Update enables you to remotely upgrade the main panel firmware versions via IP or GPRS channels. Under Firmware Update you need to define the location of the upgrade file. The request to start the remote upgrade can be done from the installer keypad or via the Configuration Software. For detailed information refer to the Remote Software Upgrade Instruction Guide.

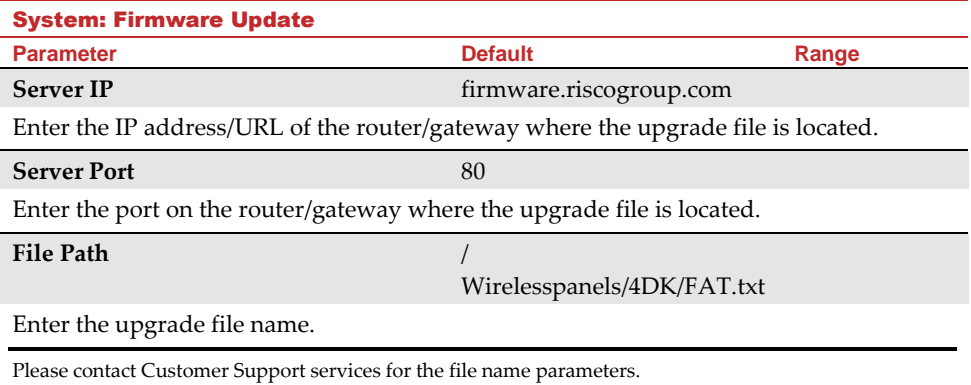

## Picture Server

Picture Server enables you to define a server on which to store and access images captured by system cameras. Use this feature for the http solution Web application and smartphone users.

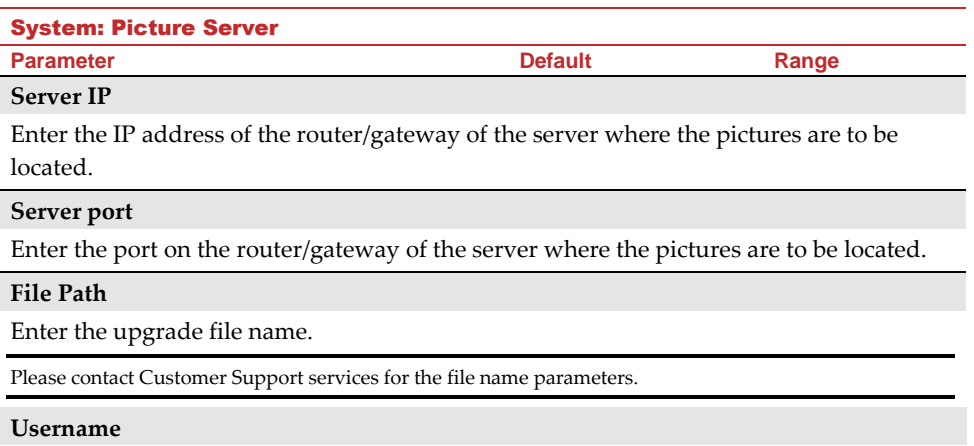

Enter user name (if required). The user name is provided the server administrator. The system supports a user name field of up to 32 alphanumeric characters and symbols (!, &, ? etc).

• **Password:** Enter the password (up to 24 alphanumeric characters and symbols.) as provided the server administrator (if required).

#### System: Picture Server

**Parameter Default Range**

#### **Image Channel**

Choose here the image transmitting channel for the http server, subject to the system's installed networks.

**Note:** This feature requires that the monitoring station receiver supports the SIA IP protocol.

The four options are:

- **IP/GPRS**: The panel checks for the availability of the IP network. During regular operation mode images are transmitted using the IP network line. In the case of trouble in the IP network, the images are routed through the GPRS network.
- **GPRS/IP**: The panel checks for the availability of the GPRS network. During regular operation mode all image transmission are carried out using the GPRS. In the case of trouble, the images are routed through the IP network.
- **IP Only**: The images are transmitted through the IP network only
- **GPRS Only**: The images are transmitted through the GPRS network only

## Radio Devices

The **Radio Devices** sub-menu provides access to its following options that are used for programming, defining and editing each of the system's wireless devices:

- **1. Allocation**
- **2. Modification**
- **3. Identification**
- **4. Delete**

## Allocation

Each wireless device must be identified to the system receiver before its parameters can be configured. See Chapter 9 for further information on allocation procedures.

#### Modification

The **Modification** option is used to change the values of the parameters configured by the system for each wireless device. Modification is comprised of the following:

#### **1. Zones**

- **2. Remote Controls (key fobs)**
- **3. Keypads**

## **4. Sirens**

#### **5. I/O Expanders**

**NOTE: This list varies according to the devices that have been allocated to the system. Only devices that have been allocated can be configured or modified by the installer.**

#### Zones

The **Zones** category has the following:

- **Parameters**
- **Alarm (Sequential) Confirmation**
- **Soak Test**
- **Zone Crossing**

#### **Parameters**

**Note**: The parameters displayed vary according to the type of zones connected to the system.

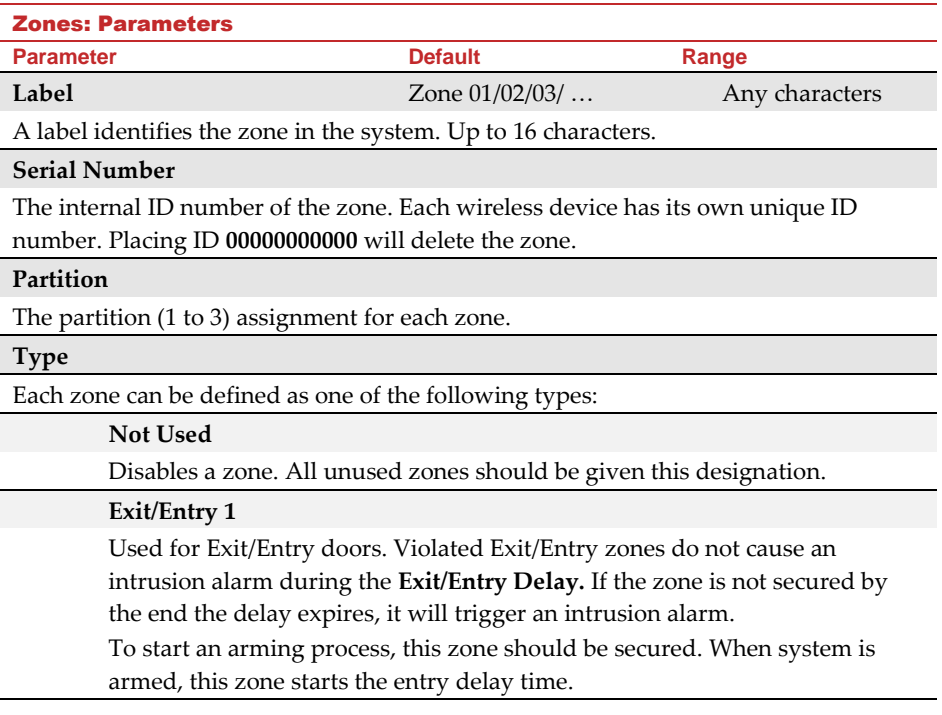

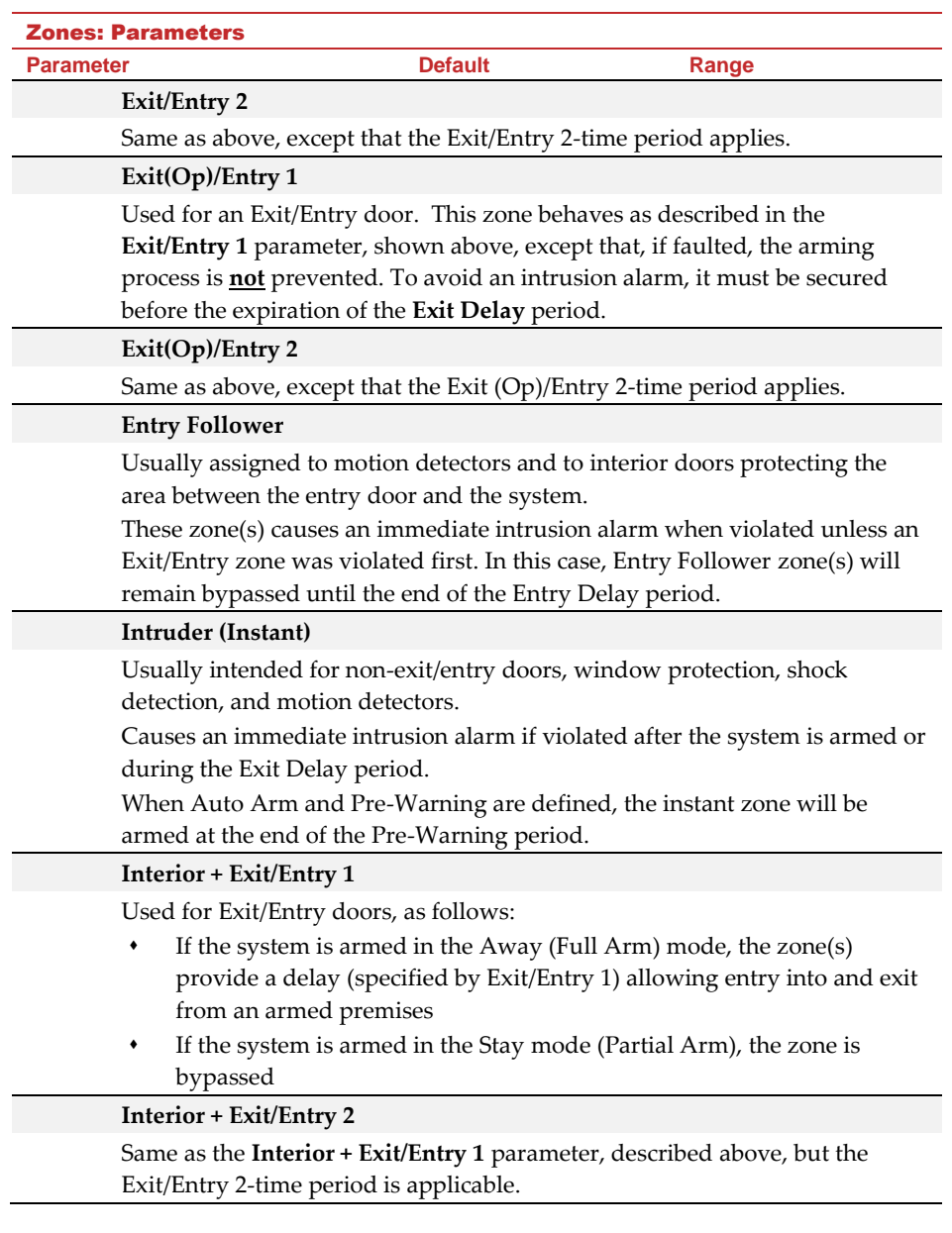

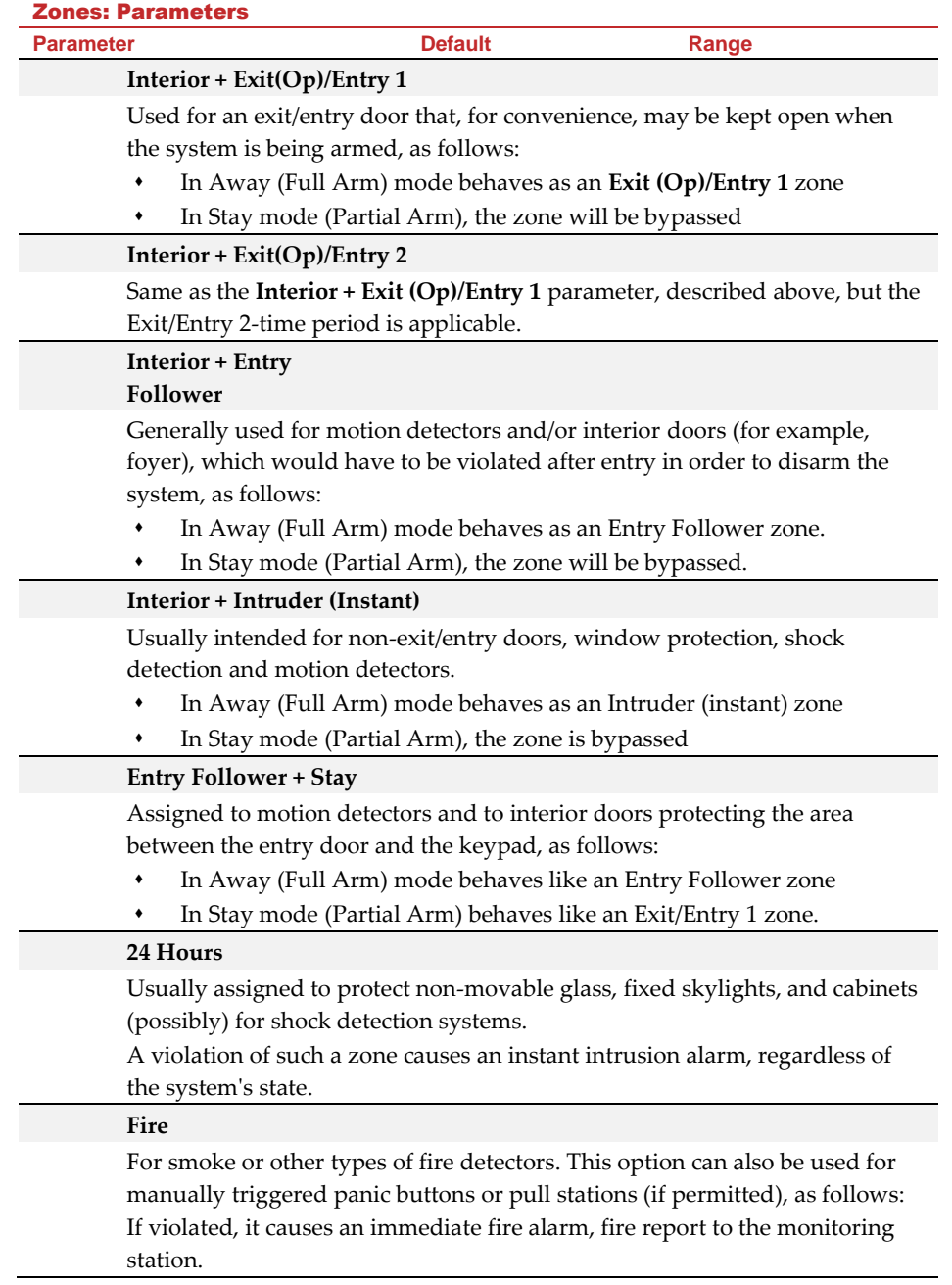

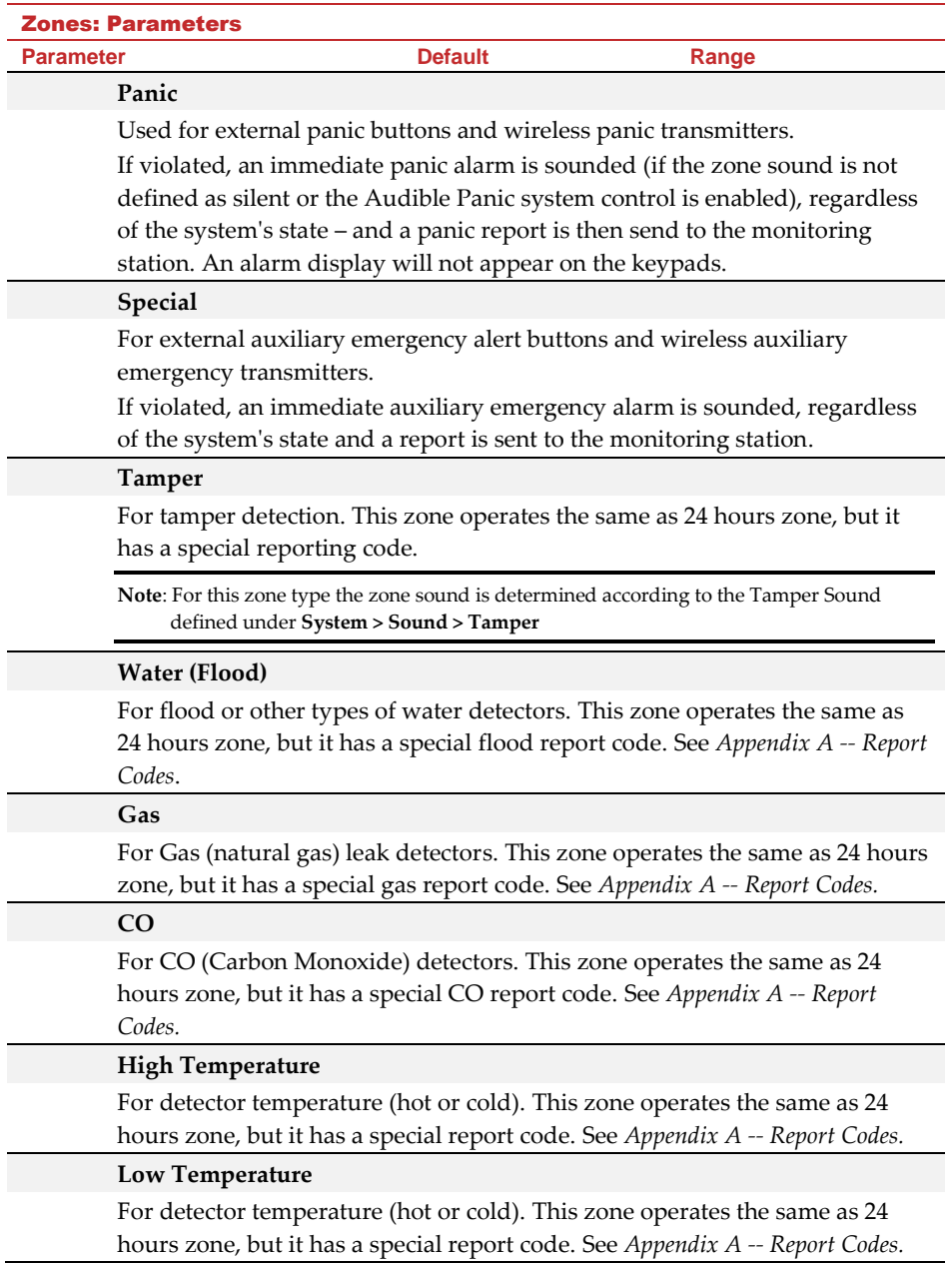

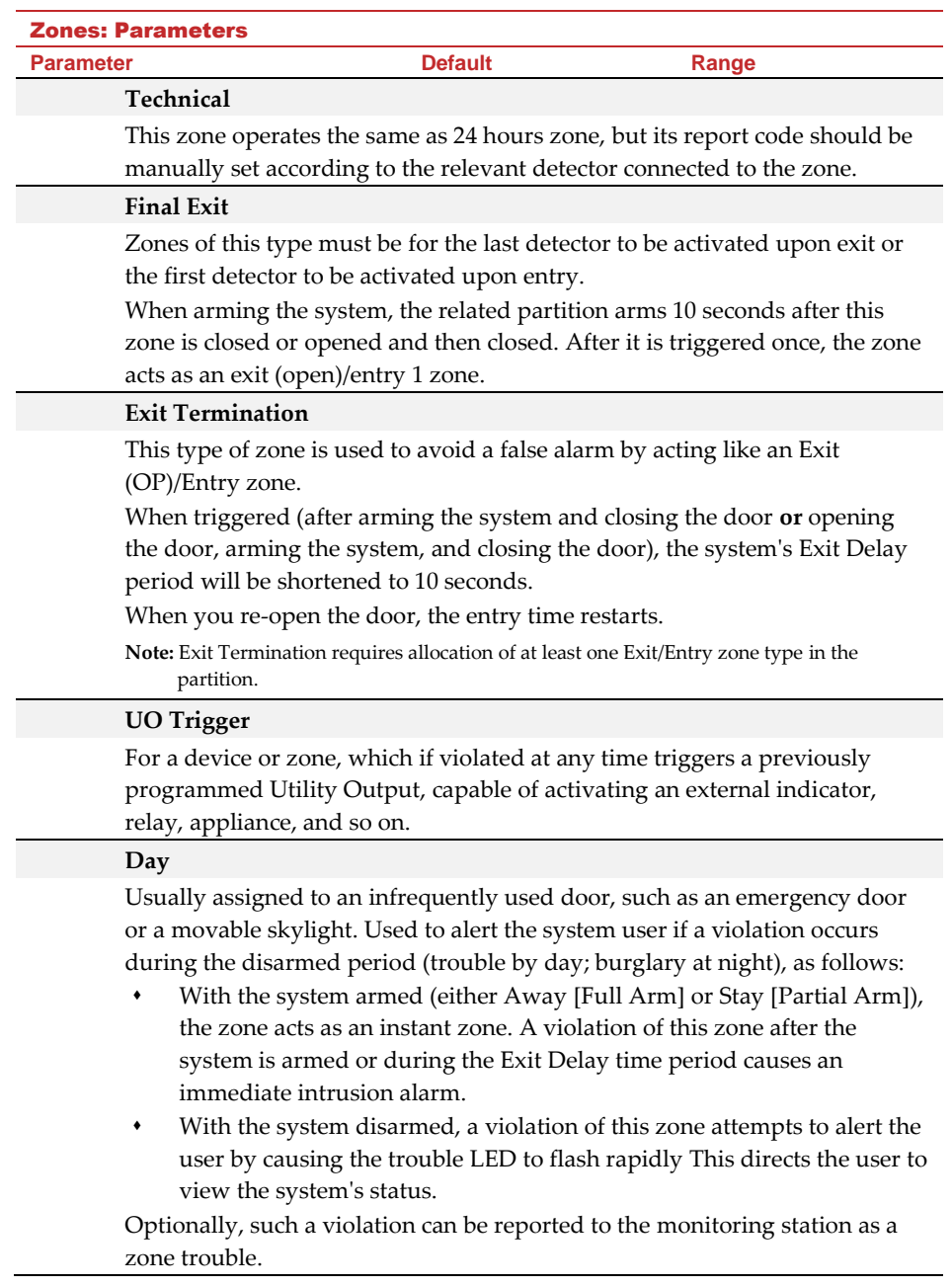

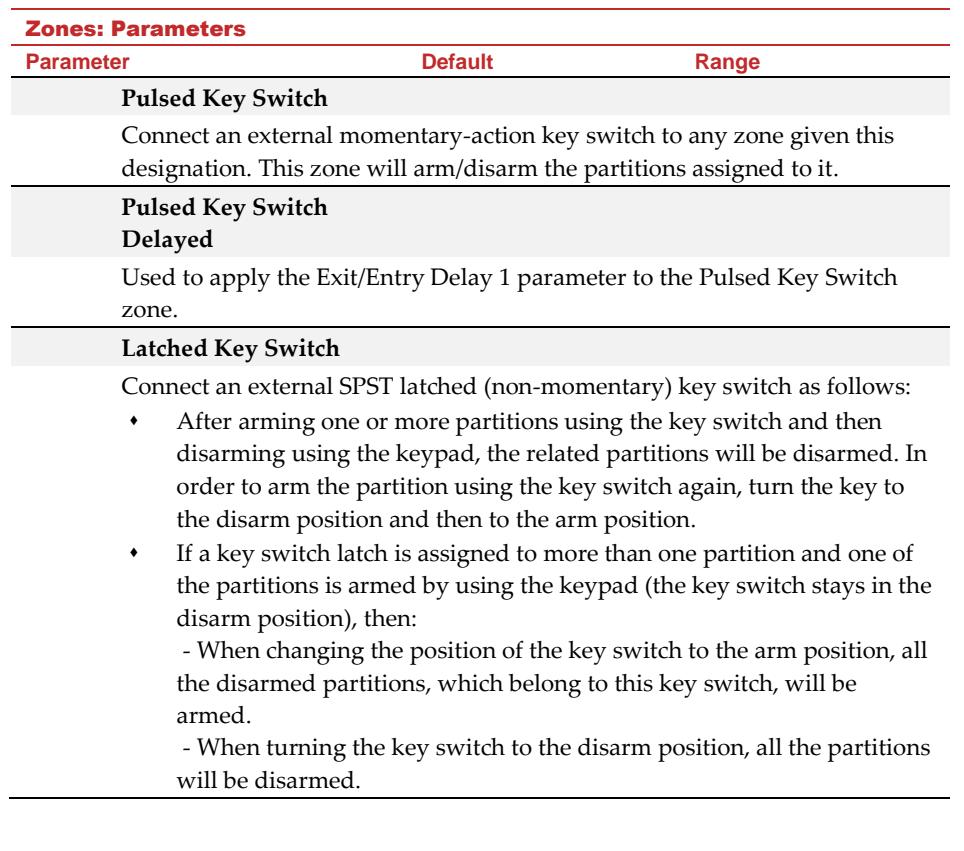

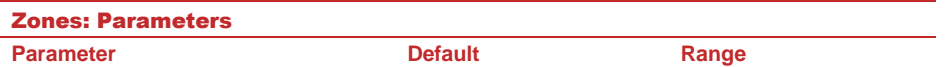

#### **Latch Key Switch Delay**

Used to apply the Exit/Entry Delay 1 parameter to the latched key switch zone.

#### **Keybox**

(Designed for the Danish market) A keybox is defined as a physical container in which to place the house keys. The WiComm Pro keybox zone behaves as follows:

- ⬧ Opening a key box zone (regardless of system arming status) sends a message to the monitoring station and recorded in the event log
- There will be no indication on the screen that this zone is open
- ⬧ Tampering with a keybox causes a tamper alarm
- ⬧ If this zone is open, then the system can be armed

#### **Open Delay**

Use this zone for a door when used with wireless 2-way slim keypads defined as in bypass mode. This zone behaves as follows:

- ⬧ If the system is armed and the zone is opened without bypass code approval, the zone acts as an instant zone
- ⬧ If the system is armed and the zone is opened during the Entry Bypass timer (see page [34\)](#page-39-0), it acts as an exit/entry zone
- ⬧ When the system is disarmed, this zone activates as an exit(open) /entry zone

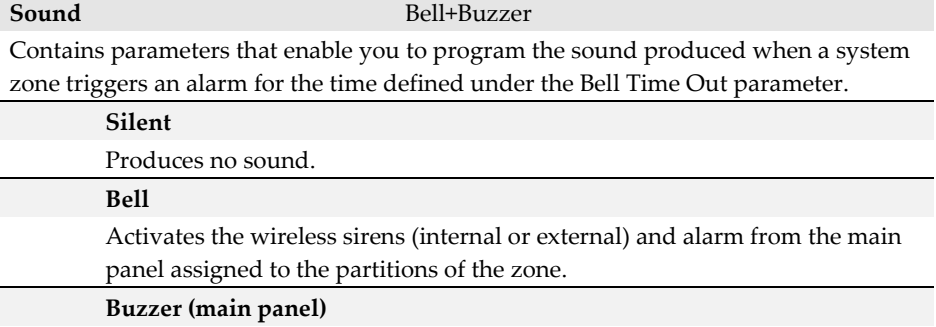

Activates the internal buzzer on the main panel.

#### **Bell + Buzzer**

Activates the wireless sirens and siren on the main panel simultaneously.

#### Zones: Parameters

**Parameter Default Range**

#### **Bell/Arm Buzzer/Disarm**

In a case of alarm, the following occurs:

- ⬧ In Away mode (Full Arm) the wireless siren will operate
	- In Disarm mode, only the buzzer on the main panel will operate

#### **Advanced programming**

#### **Chime** None

The **Chime** parameter is used as an audible indication to a zone violation while the system is disarmed.:

#### **Options:**

- None
- Buzzer (Main panel)
- Chime Sound 1
- Chime Sound 2
- Chime Sound 3:
- Zone message: Not Applicable

#### **Controls**

#### **Supervision**

Choose which zone will be supervised by the system receiver according to the time defined under the timer RX Supervision. See page *[32.](#page-37-0)*

## **Forced Arming Y/N**

This option enables or disables the use of forced arming for each of the system's zones, as follows:

- ⬧ If forced arming is enabled for a particular zone, it allows the system to be armed even though this zone is faulty
- When zone(s) enabled for forced arming are faulted, the  $\checkmark$  LED blinks during the disarm period
- ⬧ After arming, all zones enabled for forced arming are bypassed at the end of the **Exit Delay** period
- ⬧ If a faulted zone (one enabled for force arming) is secured during the armed period, it will no longer be bypassed and will be included among the system's armed zones

#### **No Activity** Y/N

Determines whether the zone participates in the No Activity function. The No Activity function is for reception of signals used to monitor the activity of sick, elderly or disabled people. See Timer "No Activity" on page *[33.](#page-38-0)*

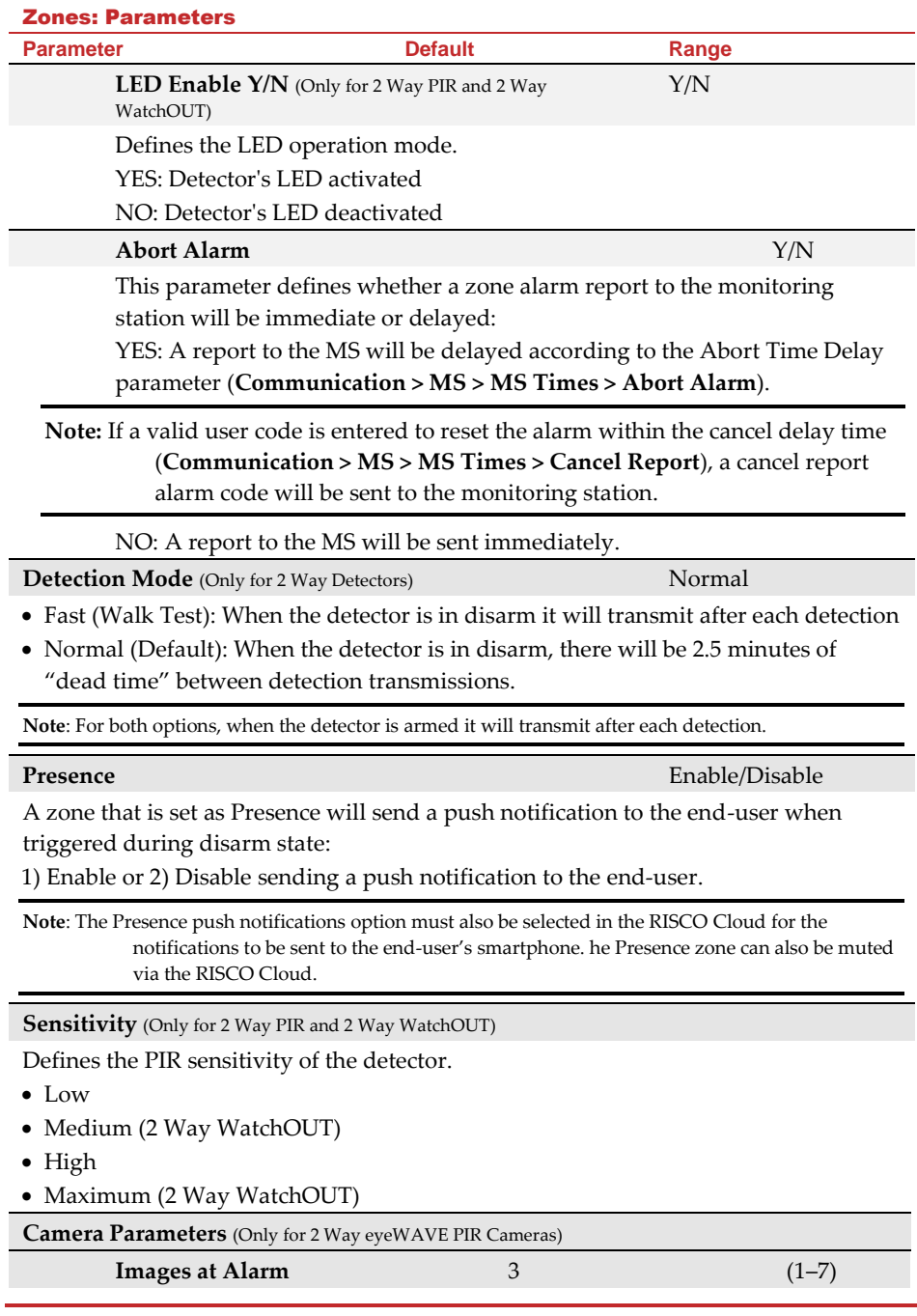

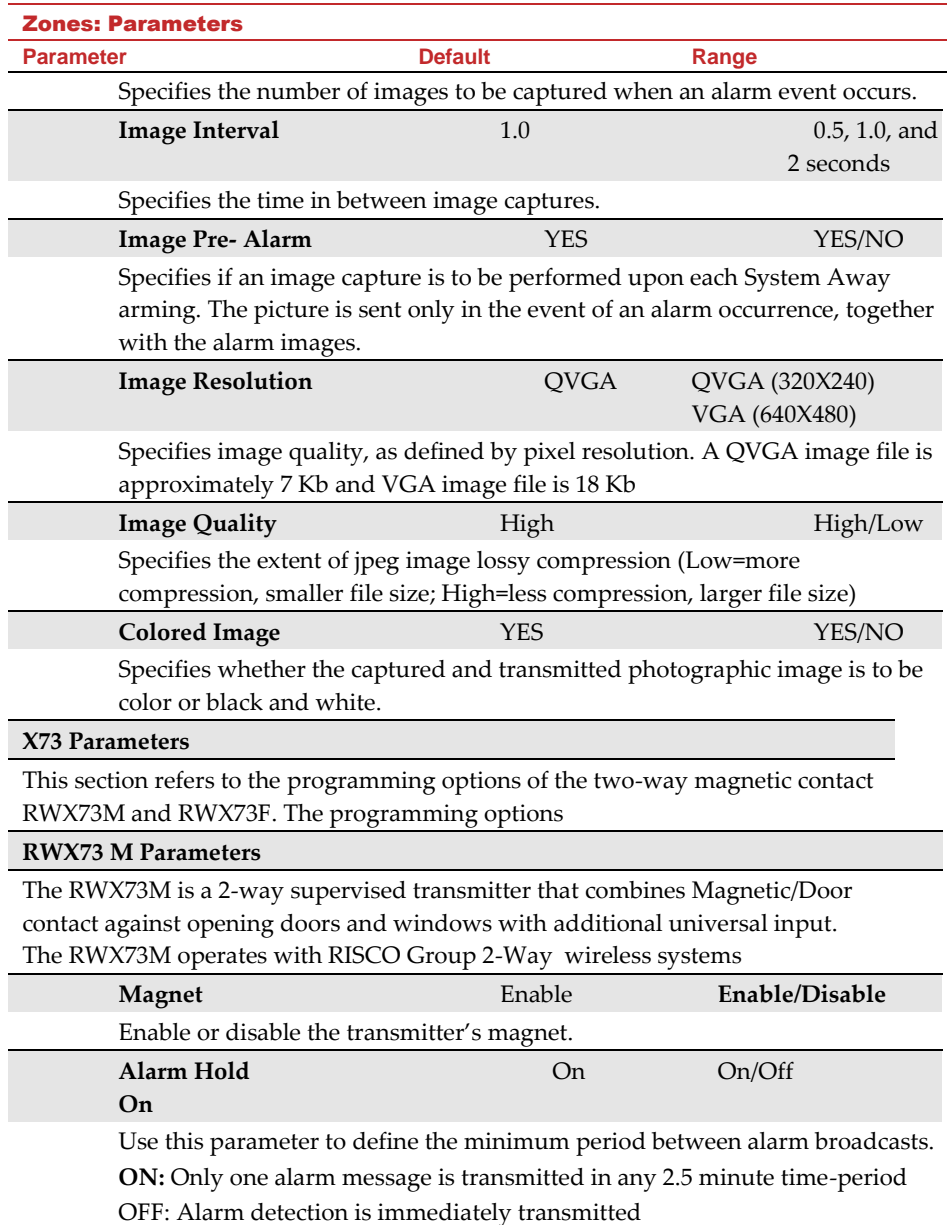

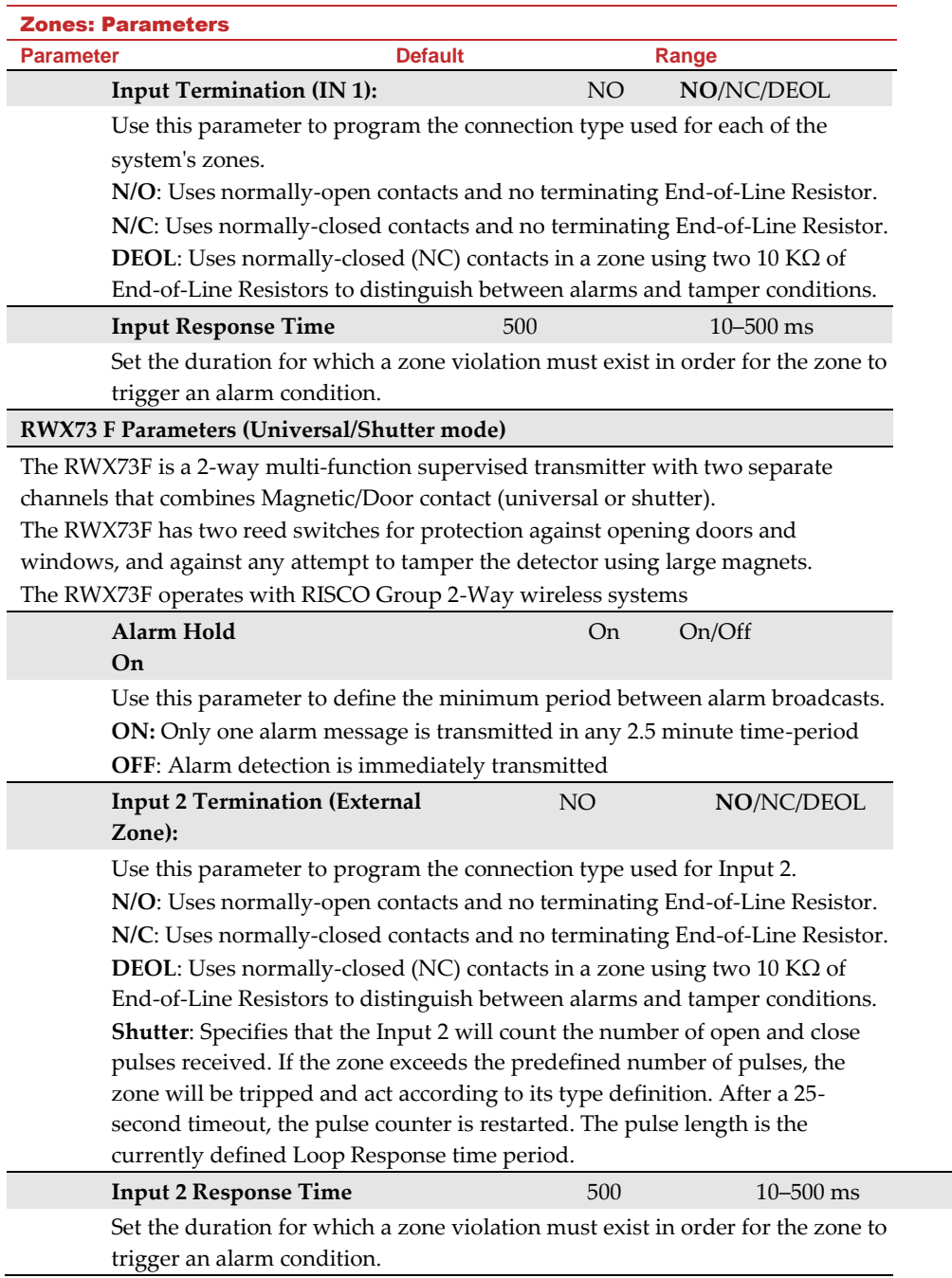

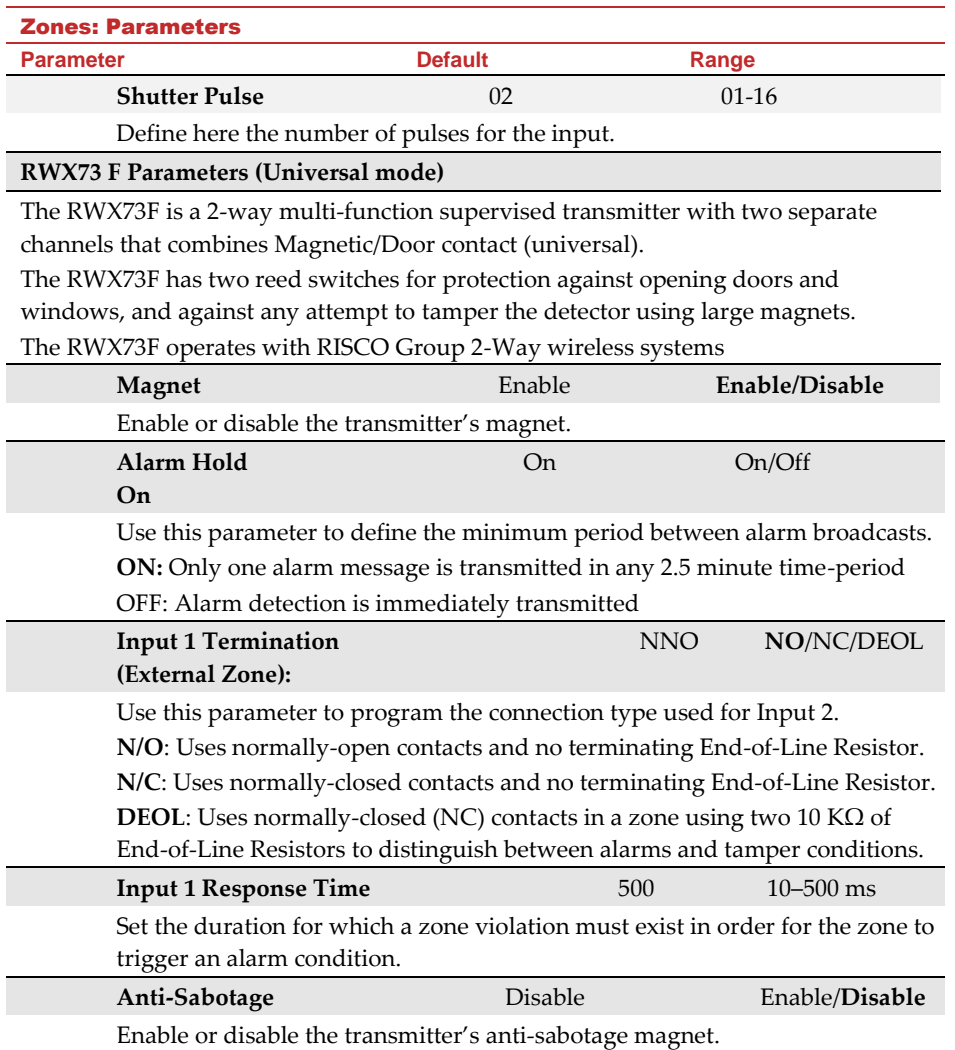

#### **Two-way Smoke Detector Parameters**

# **Operation**

#### **Mode**

Set operation mode of the two-way smoke detector (model RWX34S):

Smoke/Heat/ Smoke + Heat

- ⬧ **Smoke Only:** Smoke alarm only
- ⬧ **Heat Only:** Heat alarm only
- ⬧ **Smoke + Heat:** Smoke or heat alarm

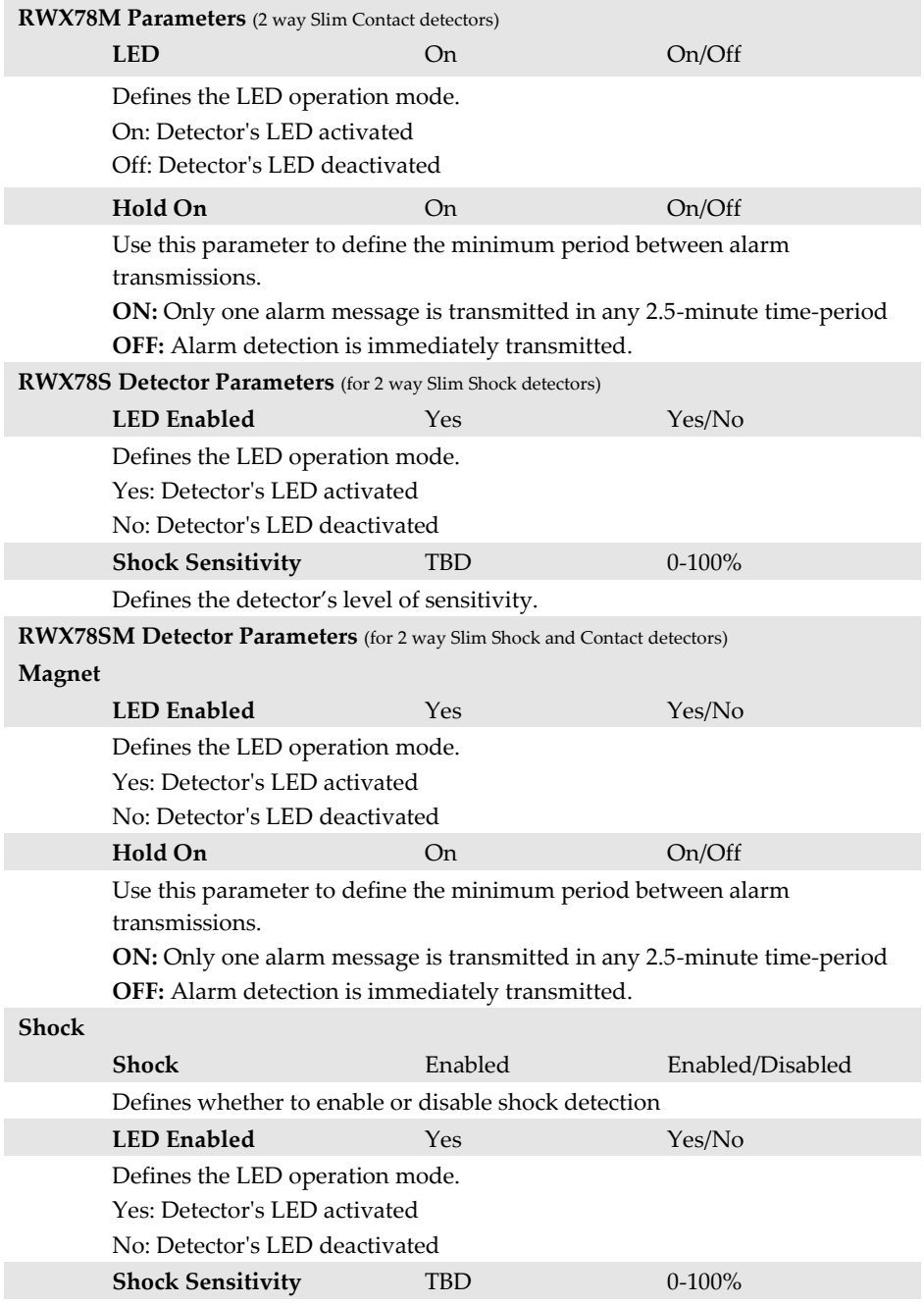

Defines the detector's level of sensitivity.

RWX78SM Detector Parameters (for 2 way Slim Shock and Contact detectors)

**RWX78MU Detector Parameters** (for 2 way Magnetic Contact and Universal detectors) **Magnet LED Enabled** Yes Yes/No Defines the LED operation mode. Yes: Detector's LED activated No: Detector's LED deactivated **Hold On** On On/Off Use this parameter to define the minimum period between alarm transmissions. **ON:** Only one alarm message is transmitted in any 2.5-minute time-period **OFF:** Alarm detection is immediately transmitted. **Universal Universal** Enabled Enabled/Disabled Defines whether to enable or disable the universal zone input. **LED Enabled** Yes Yes/No Defines the LED operation mode. Yes: Detector's LED activated No: Detector's LED deactivated **External Zone** NO/NC/DEOL/Shutter Defines the termination of the external zone input. **Response Time** 10/500 ms Define the response time of the external zone input (applicable for NO and NC terminations only). **Hold On** On On/Off Use this parameter to define the minimum period between alarm transmissions (not applicable for shutter termination). **ON:** Only one alarm message is transmitted in any 2.5-minute time-period **OFF:** Alarm detection is immediately transmitted. **Pulses number** 2/4/6/8/10/12/14/16 Defines the pulse number threshold for shutter input. **Input Protection** On On On/Off Defines whether to generate a tamper message due to input wires shorted (applicable for shutter only).

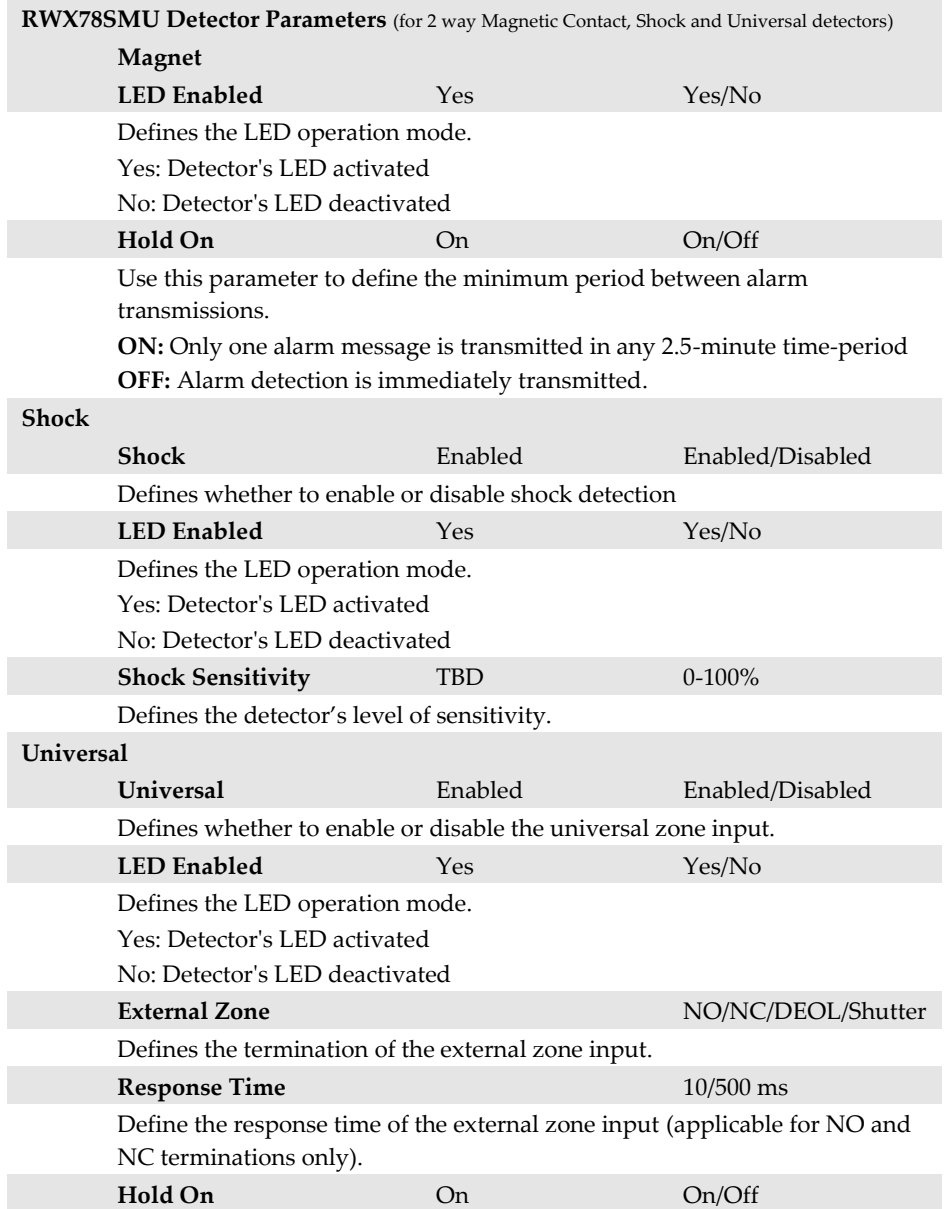

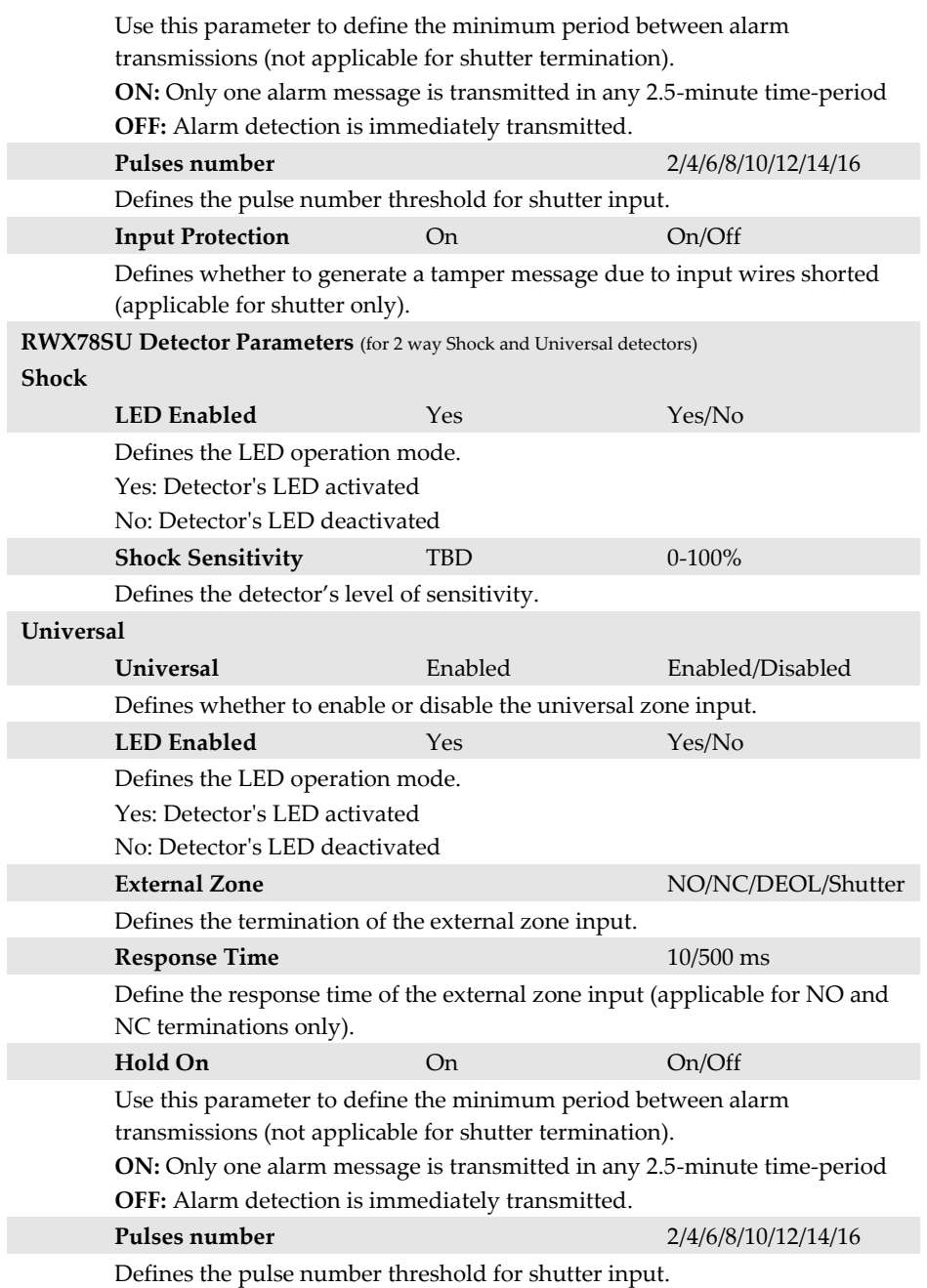

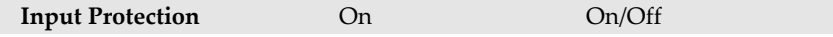

Defines whether to generate a tamper message due to input wires shorted (applicable for shutter only).

#### Alarm Confirmation

Alarm Confirmation enables to define protection against false alarms and will be used for alarm verification.

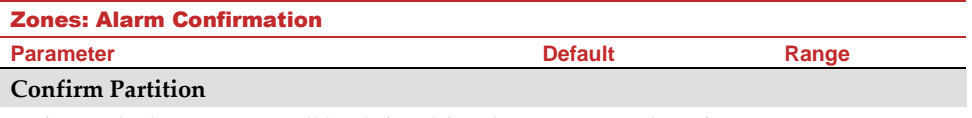

Defines which partitions will be defined for alarm sequential confirmation. Each confirmed partition has a separate timer, which is equivalent to the confirmation time defined in "Confirmation Time Window".

A confirmed intruder alarm will be reported if two separate alarm conditions are detected in the same confirmed partition, during the confirmation time.

#### **Confirm Zones**

Define which zones will be defined for alarm sequential confirmation.

When the first zone goes into alarm the system transmits the first zone alarm. When the second zone goes into alarm, during the confirmation time, the panel transmits the zone alarm and the Police code.

#### **Notes**:

- 1. A confirmed zone will be part of the sequential confirmation only if the partition in which the alarm occurs is defined as confirmed partition as well.
- 2. Any code can reset a confirmed alarm.
- 3. If the first zone is violated and not restored until the end of the confirmation time (no second zone alarm), then this zone will be excluded from the confirmation process until the next arming.

## Soak Test

The **Soak Test** feature is designed to allow false alarming for predefined detectors to be omitted from the system, while any alarms generated are displayed to the user for reporting to the monitoring center. This is especially useful if Police response withdrawal is being threatened and a particular zone is causing unidentified problems.

Each zone can be placed on Soak Test. Any zone placed in the Soak Test list is omitted from the system for 14 days and is automatically reinstated after that time if NO alarms have been generated by it.

If a zone in the Soak Test list has an alarm during the 14-day period, the keypad indicates to the user that the test has failed. After the user looks at the View Fault option, the fault
message will be erased. This will be indicated in the event log, but no alarm will be generated. The alarmed zone's 14-day Soak Test period is then reset and restarted.

# Zone Crossing

**Zone Crossing** is used for additional protection from false alarms and contains parameters that enable you to link together two related zones. Both must be violated within a designated time period (between 1 and 9 minutes) before an alarm occurs.

This type of linking is used with motion detectors in *hostile* or *false-alarm prone* environments. **Default:** No cross zoning

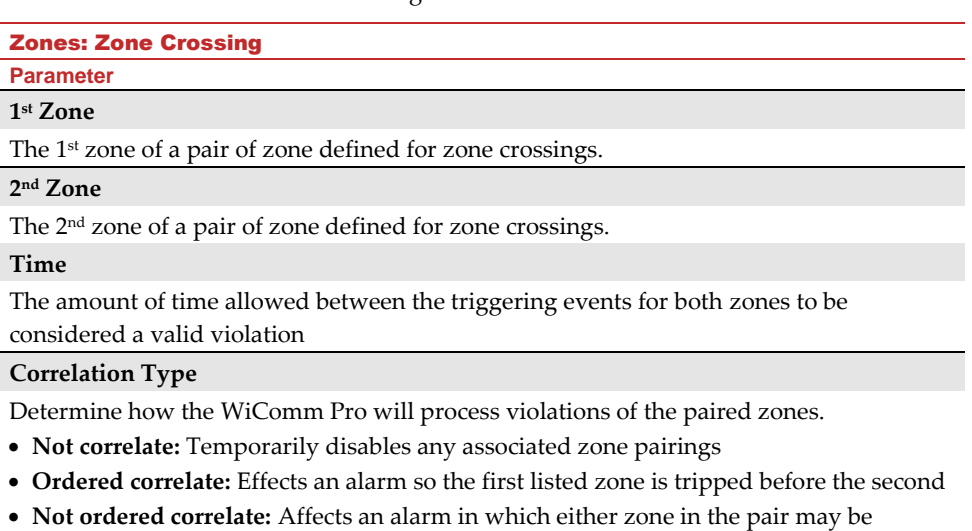

tripped first. If this case, the specified zone order (1st, 2nd) has no bearing on the alarm activation.

**Note**: Zones crossed within themselves are valid pairs. They need to register a violation twice to trigger the alarm. This process is known as Double Knock.

# Remote Controls / Key Fobs

**Remote Controls / Key Fobs** defines the operation of the remote controls / key fobs. Up to 8 remote controls / key fobs can be assigned to the system. The system supports 2 types:

- One-way (one-directional) key fobs (4-button model)
- Two-way (bi-directional) remote controls (8-button model)

The programming options under **parameters** vary according to the type of key fob or remote control (Wireless 1-Way Key Fob, or Wireless 2-Way Remote Control)

# Wireless One-Way Key Fob Parameters

Each Wireless 1-Way Key Fob consists of 4 buttons, and each button can be programmed to a different mode of operation.

#### Remote Control Parameters – 1-Way Key Fob

**Parameter**

#### **Label**

A label identifying the user of the key fob.

#### **Serial Code**

The internal ID number of the key fob. Each wireless device has its own unique serial number. Placing ID **00000000000** will delete the key fob.

# **Partition**

Assign the relevant partitions for the selected key fob.

# **Button 1 (**)

Set the operation of button 1 of the key fob from the following options:

- **None:** Button disabled
- **Arm:** The button is used for Away (Full) arming of the key fob's partitions
- **Stay:** The button is used for Stay (Partial) arming of the key fob's partitions

# **Button 2 (** $\mathbf{e}$ **)**

Set the operation of button 2 of the key fob from the following options:

- **None:** Button disabled
- **Disarm:** The button is used for disarming its assigned partitions

#### **Button 3**

Set the operation of button 3 (small blank button) of the key fob from the following options:

- **None:** Button disabled
- **Panic:** The button is used to send a panic alarm
- **Status**: Main panel broadcast of system status
- **UO Control (1-20):** The button is used to operate a single utility output

#### Remote Control Parameters – 1-Way Key Fob

#### **Parameter**

#### **Button 4**

Set the operation of button 4 (Large blank button) of the key fob from the following options:

- **None:** Button disable
- **Arm:** The button is used for Away (Full) arming of the key fob's partitions
- **Stay:** The button is used for Stay (Home) arming of the key fob's partitions
- **UO Control (1-20):** The button is used to operate a Utility Output

#### Wireless Two-Way Remote Control Parameters

The Wireless 2-Way Remote Control is an 8-button, rolling code wireless transmitter that is designed for remote system operation. Having bi-directional functionality enables each command that is sent to the panel to receive a reply status indication back from the panel using its multi-color LED and internal buzzer. For higher security, commands can be defined to be activated with a 4-digit PIN (personal ID number).

#### Remote Control Parameters –2-Way Remote Control

**Parameter**

**Label**

A label identifying the user of the remote control.

#### **Serial Code**

The internal ID number of the remote control. Each wireless device has its own unique serial number. Placing ID **00000000000** will delete the remote control.

#### **Partition**

Assign the relevant partitions for the selected remote control.

# **PIN Code**

4-digit PIN code used for higher security when sending commands from the remote control. The code can be comprised from digits 1,2,3,4.

**Note**: The use of the PIN code depends on the control *Quick UO or* system control *Quick Arm*

# **Panic Function**

Define whether sending panic alarm from the remote control is permitted. If permitted,

pressing on keys  $\left(\frac{12}{2}\right)$  and  $\left(\frac{2}{3}\right)$  simultaneously for 2 seconds on the remote control will send a panic alarm**.**

# **UO Key 1/2/3**

Each remote control can activate up to 3 outputs. Assign to each of the keys 1-3 the relevant output.

#### Controls

**Controls** are relevant for both types of remote controls / key fobs.

Remote Controls / Key Fobs – Controls

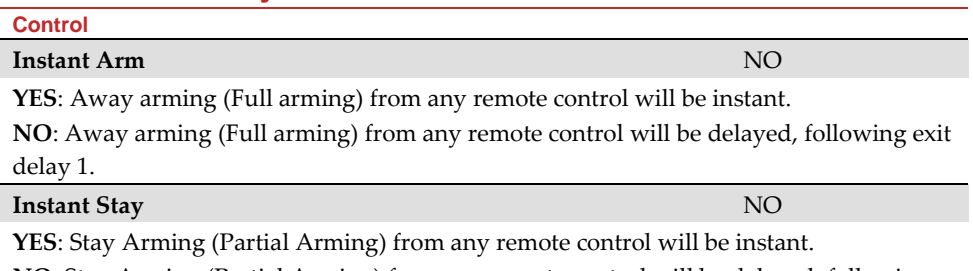

**NO**: Stay Arming (Partial Arming) from any remote control will be delayed, following exit delay 1.

**Disarm + Code** (For 2 Way Remote Controls) NO

Defines if a PIN code is required to perform the disarm operation while using any of the bidirectional remote controls.

# Parent Control

The Parent Control option is used to monitor the activity of children. This option allows you to monitor when the children arrive home and disarm the system or when they arm the system in Away, using a remote control or the keypad. With each activation/deactivation of the system a message is sent to a specified Follow Me number.

After selecting this option, using the  $\ddot{\bullet}$  key, define which of the remote controls are authorized with this feature and which are not.

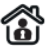

# **Keypads**

The system can support up to 3 wireless keypads. The types supported are the Wireless LCD keypad (for installer only), and the Wireless 2-Way Slim Keypad (both indoor and outdoor models).

For detailed information regarding the operation of the keypads refer to the instructions supplied with the product**.**

# Parameters

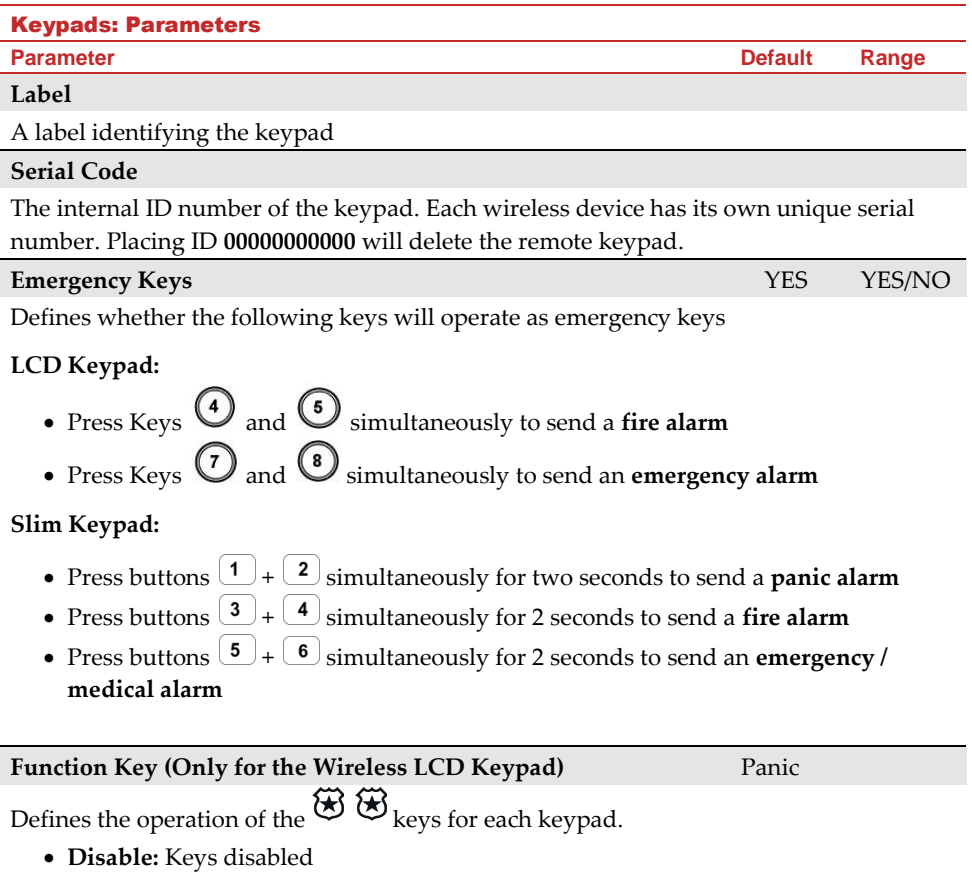

• **Panic:** Send a panic alarm to the monitoring station

# **UO Control**

Assign outputs that will be activated by a long press on keys  $\bigcirc$   $\odot$   $\odot$   $\odot$  on the bidirectional keypad.

#### **Notes**:

Outputs can be assigned only if I/O is assigned to the system.

Each keypad can activate different outputs.

Only outputs defined as *Follow Code* can be activated by the keypad keys

#### **Mode (for the Wireless 2-Way Slim Keypad only)**

Use this parameter to define the wireless 2-way slim keypad operation mode.

- 1. **Arm/Disarm:** the slim keypad is to have full user control of the system.
- 2. **Bypass:** designed for the Danish market; the slim keypad is to operate in bypass mode.

# **Door Bell Sound (only for slim keypad)**

Use this parameter to define the chime sound (broadcast by the main panel) when the

slim keypad door chime button ( $\Box$ ) is pressed as follows:

- None
- Chime sound 1/2/3

#### Controls

**Controls** defines programming options that are used for all keypads**.**

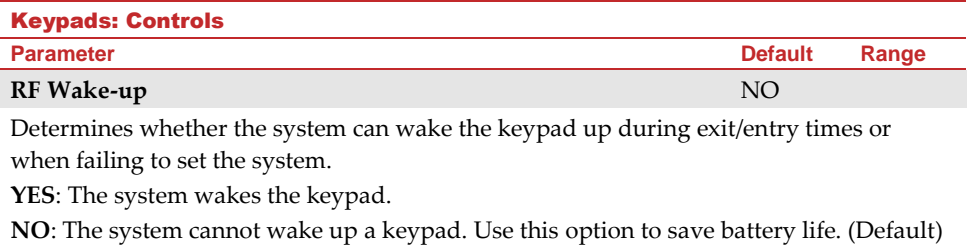

**Supervision** NO

Choose if the keypad will be supervised or not

## Sirens

**Sirens** enables defining all parameters of external and internal wireless sirens that can be connected to the system. Up to 3 sirens can be added to the system.

For detailed information regarding the operation of the sirens refer to the instructions supplied with the product.

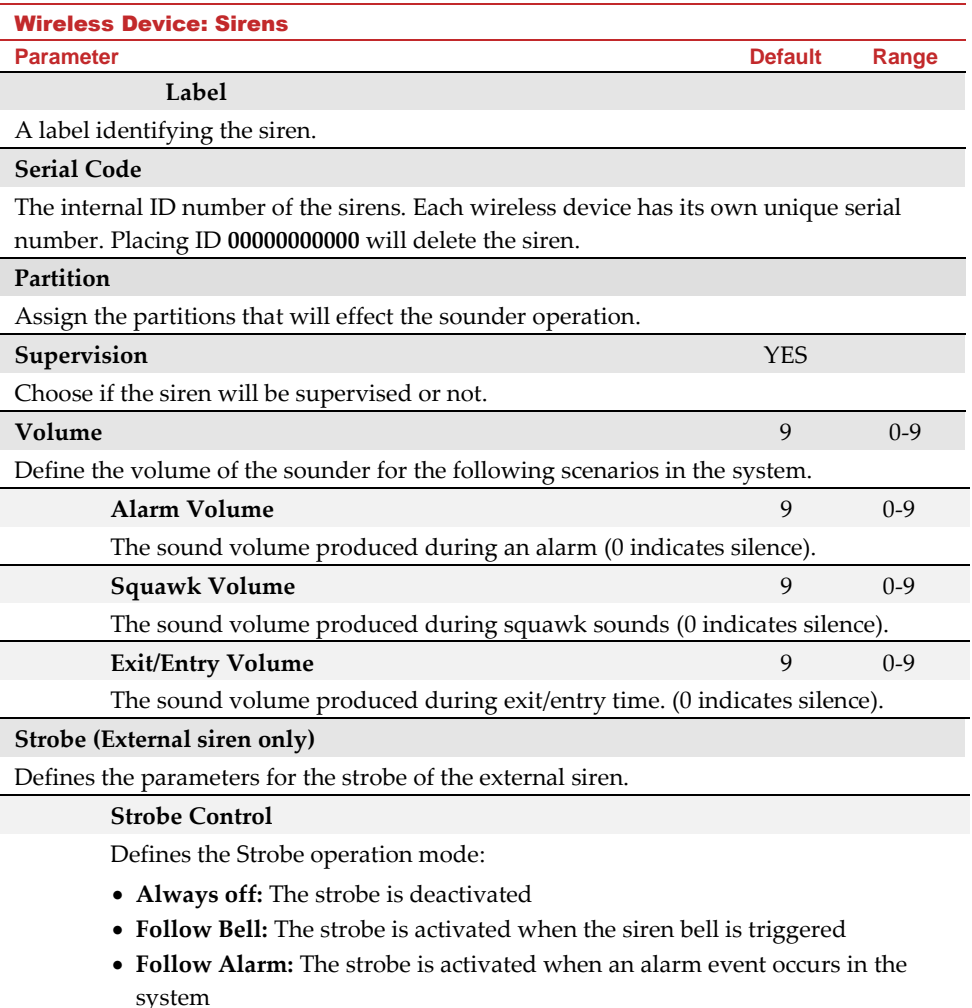

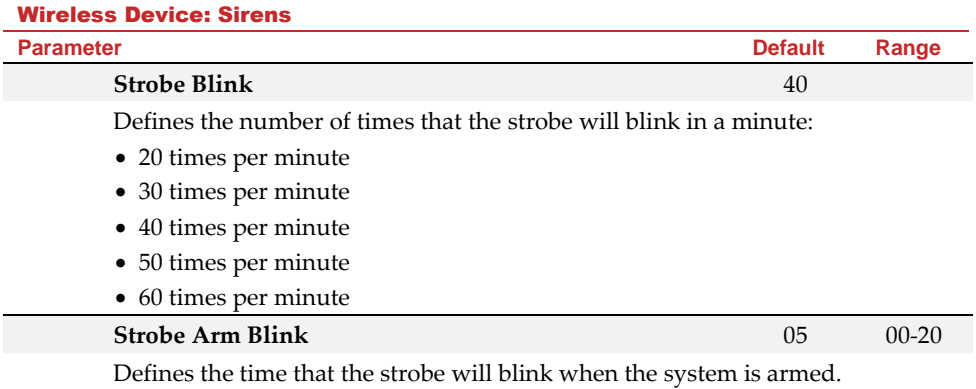

#### I/O Wireless Expander

The **Wireless I/O (Input/Output) Expander** is a self-powered device enabling system control of an additional 4 wired zones, with home automation capabilities. With the I/O Expander, the system has 4 physical outputs that can control 16 home-automation devices employing the X-10 protocol.

#### Wired Zones

The 4 inputs on the I/O Expander are regarded as zones 33-36 in the system.

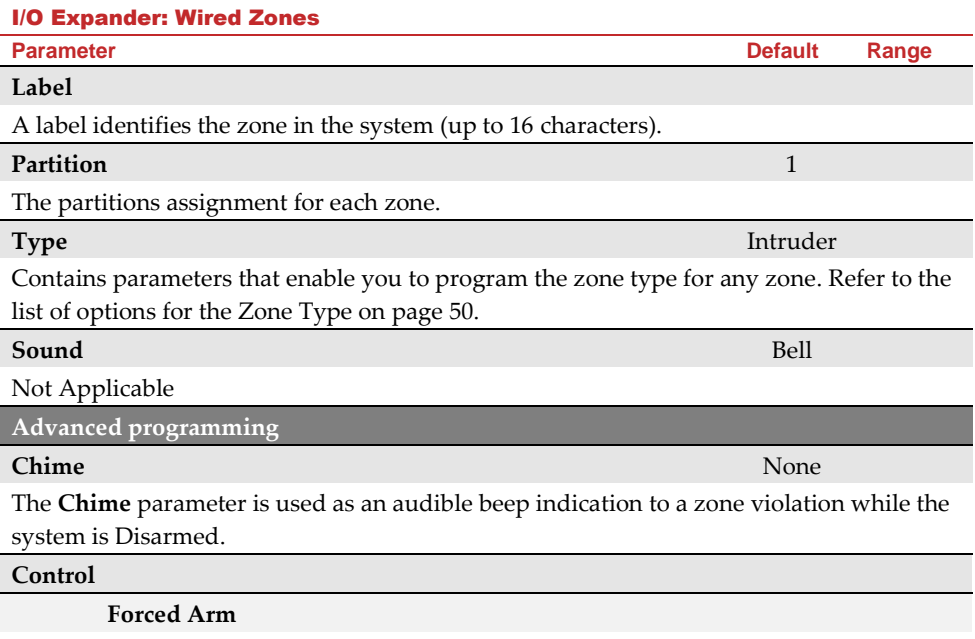

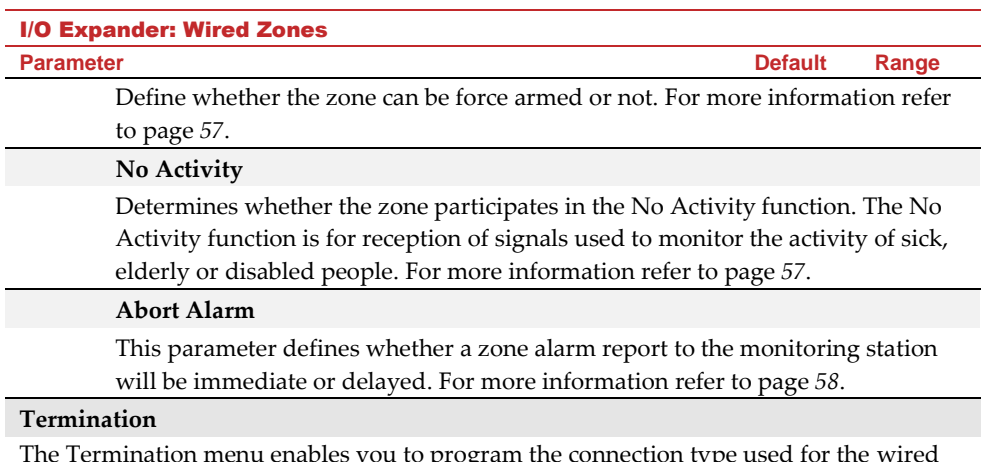

The Termination menu enables you to program the connection type used for the wired zones 33-36. The actual (physical) termination for each zone must comply with that selected in the zone termination menu.

- **N/C** (Normally Closed)**:** Uses normally-closed contacts and no terminating end-of-line resistor
- **N/O** (Normally Open)**:** Uses normally-open contacts and no terminating end-of-line resistor
- **EOL**(End of Line)**:** Uses normally-closed (N/C) and/or normally-open (N/O) contacts in a zone terminated by a supplied  $2200\Omega$  (2200 ohm) end-of-line resistor

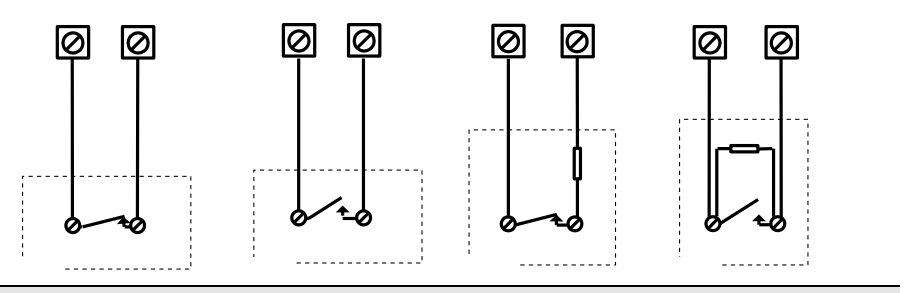

#### **Loop response**

Loop Response menu enables you to set the different times for which a wired zone violation must exist before the zone will trigger an alarm condition.

The following option are available:

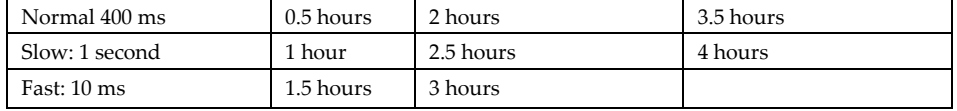

# I/O Expander: Wired Zones

#### **Parameter Default Range**

**Detection Mode**

- **Normal** (Default): 2.5 minutes dead time between alarm detections transmissions
- **Fast** (Walk Test): Alarm detection is immediately transmitted

#### Output Parameters

The I/O Expander has 4 physical outputs on board: 2 relays (3 amp), and 2 transistor outputs (500 mA)

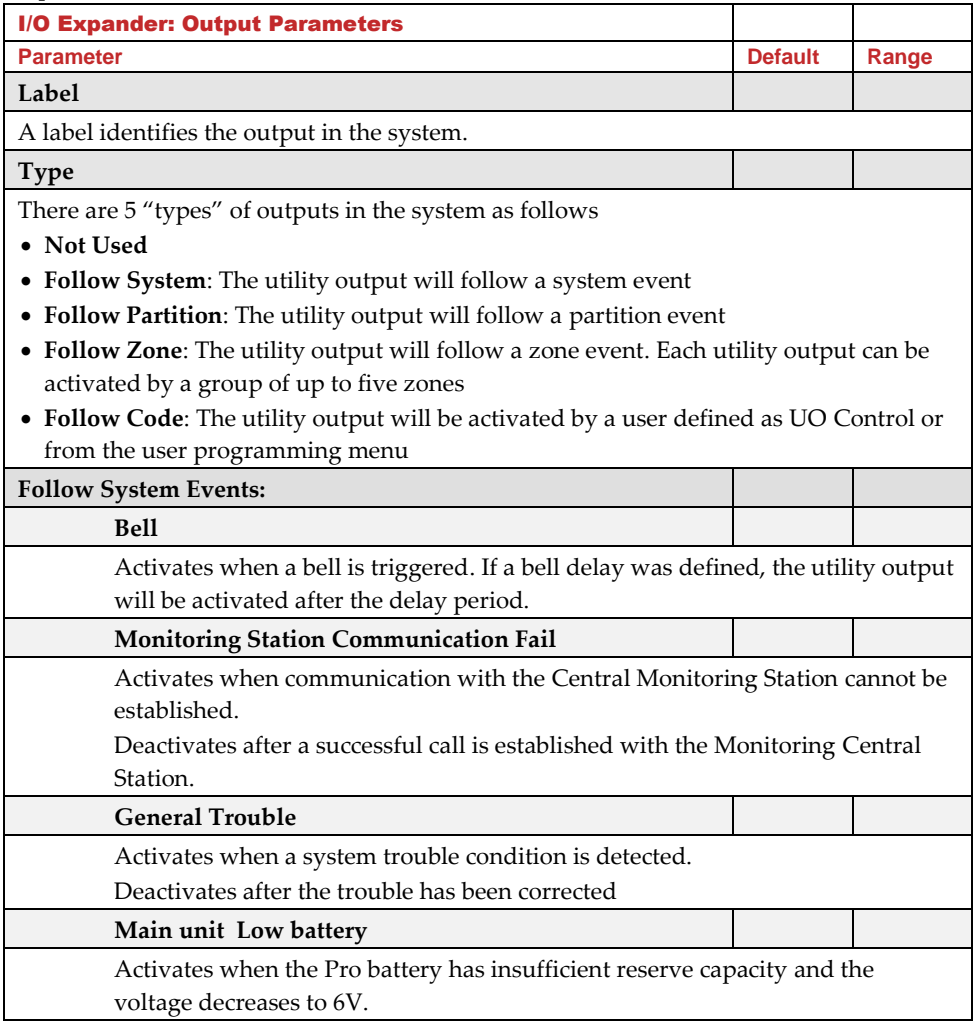

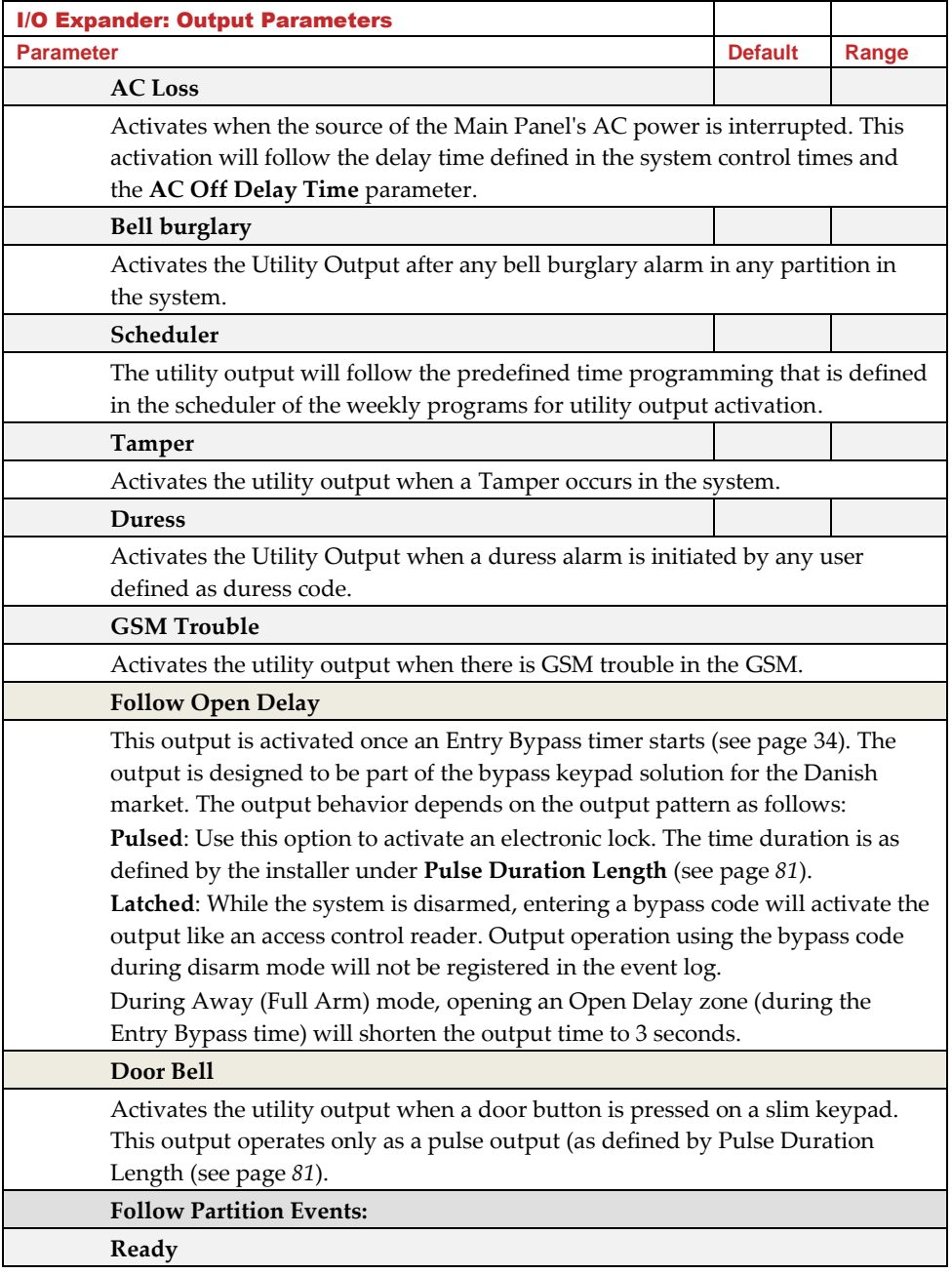

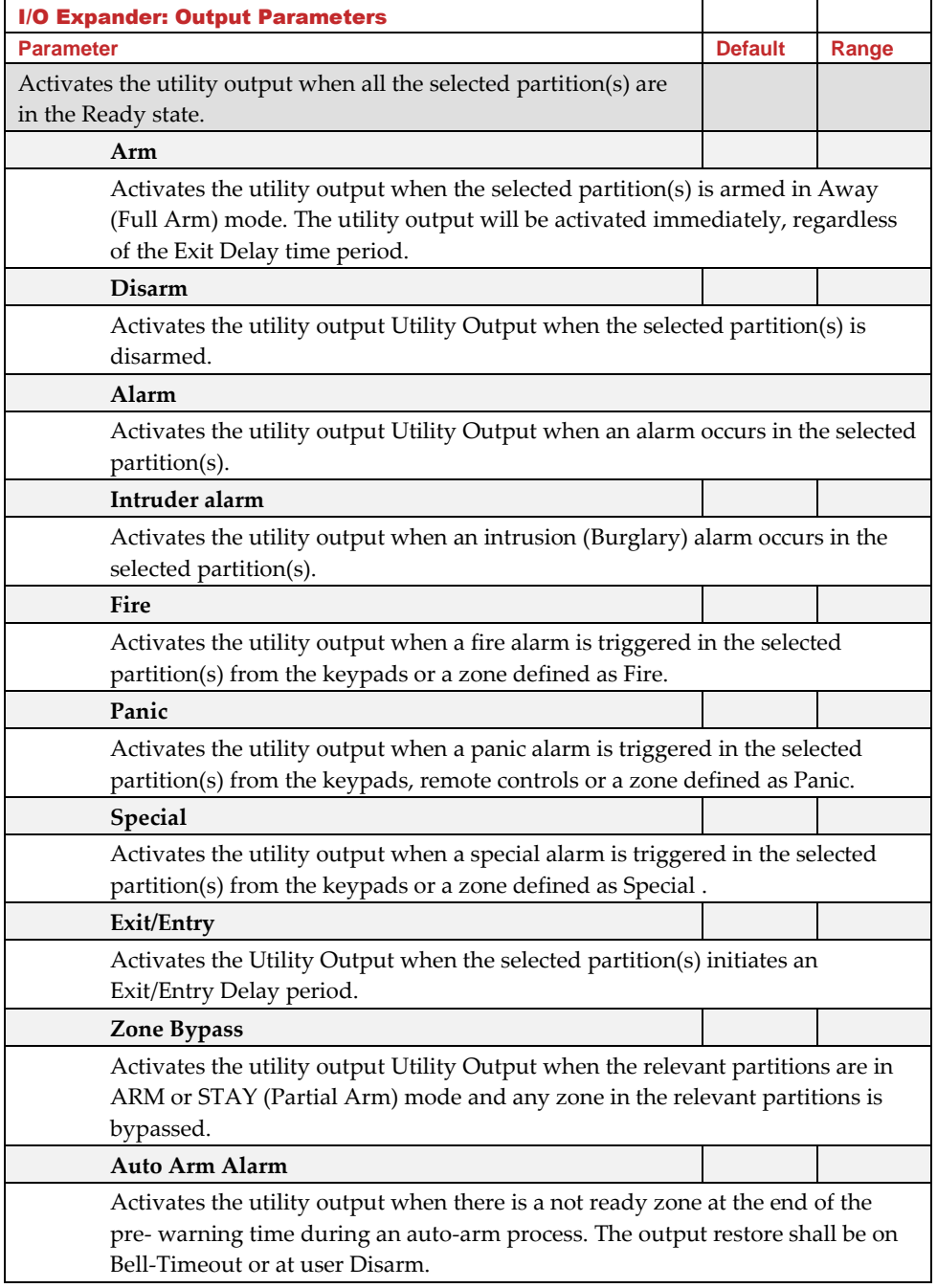

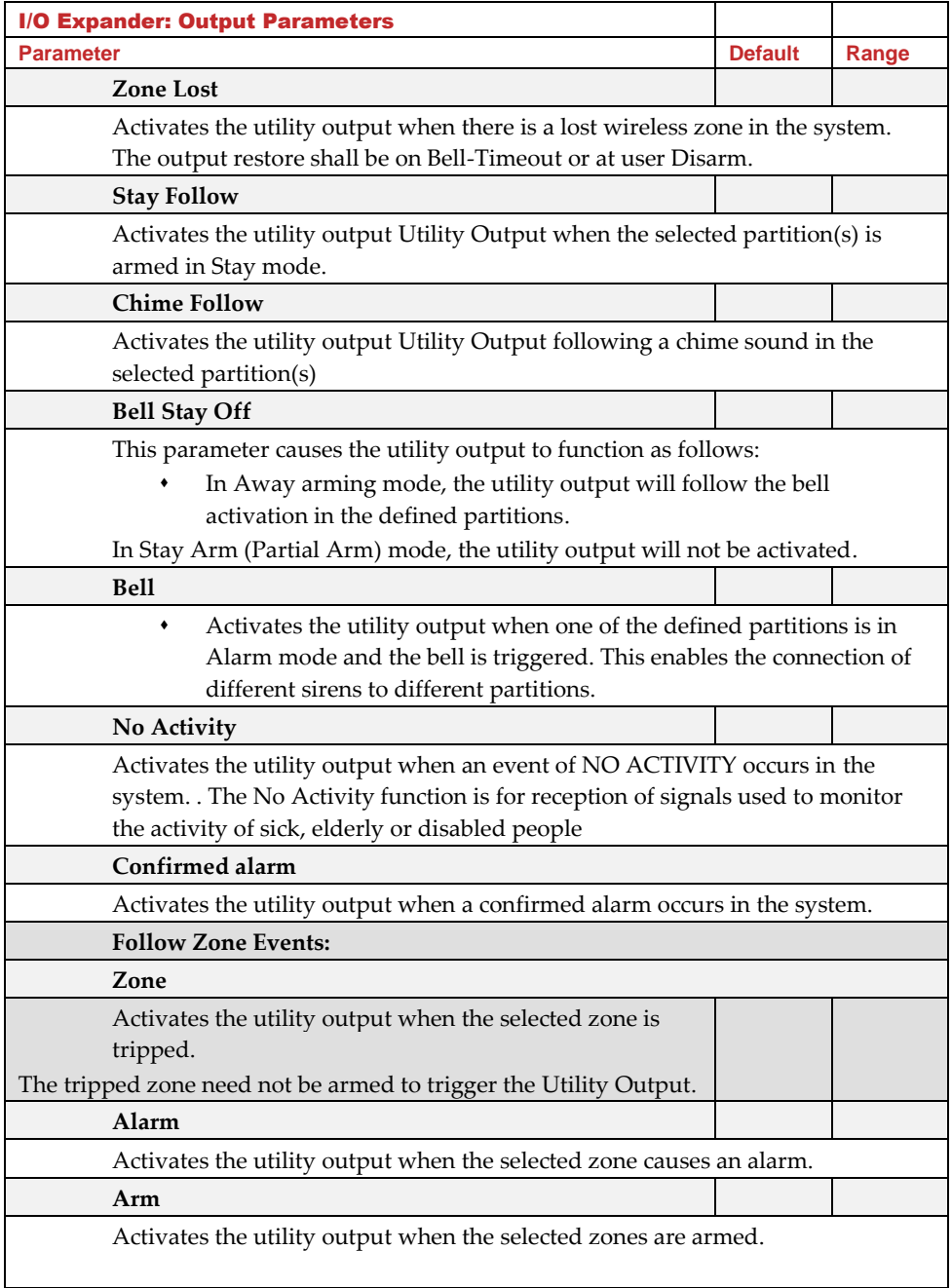

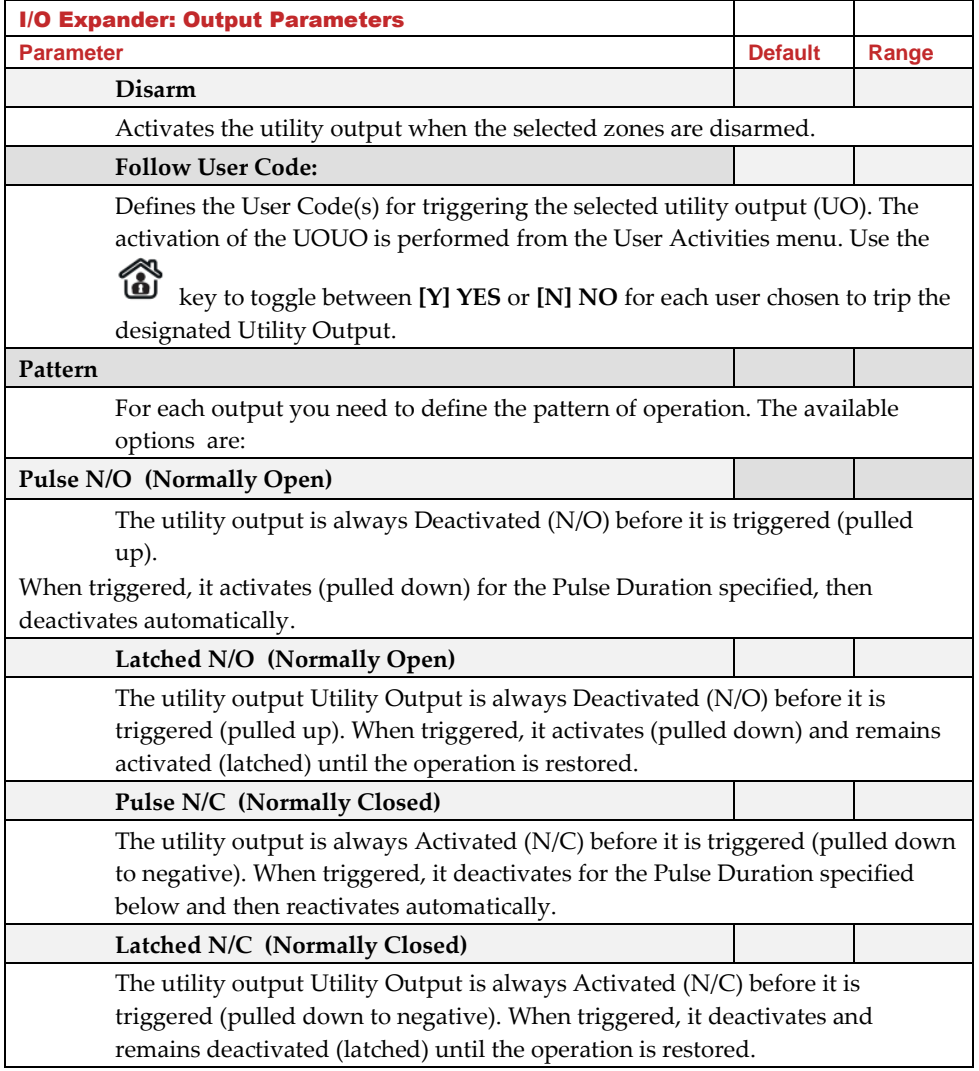

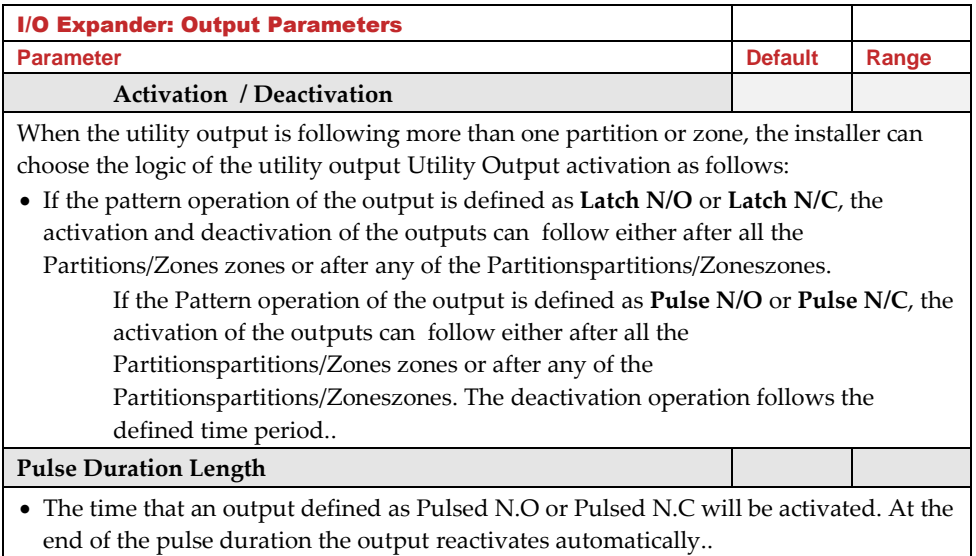

# <span id="page-86-0"></span>X-10 Outputs

The wireless I/O Expander enables the system to control X–10 compatible devices. The I/O Expander converts the information sent from the programmable utility output into the X–10 protocol. Up to sixteen X-10 devices can be activated. These are recognized in the system as outputs 5-20.

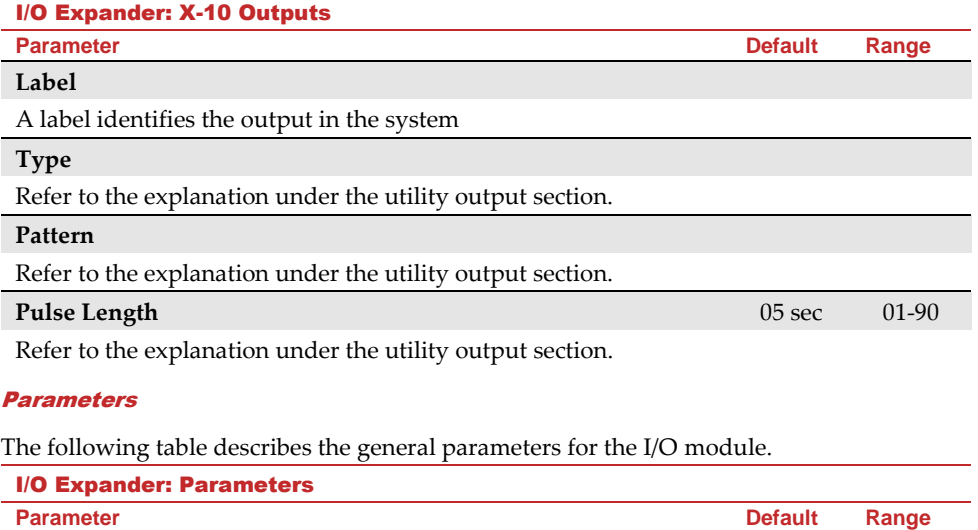

#### I/O Expander: Parameters

**Parameter Default Range**

The internal ID number of the I/O Expander. Each wireless device has its own unique serial number.

# **Controls**

# **I/O Expander Supervision**

Choose if the I/O Expander will be supervised or not.

# **Quick Output Operation**

 $\left( 1\right)$ A user can activate a UO from the bidirectional remote control or keys

on the wireless keypad without the need to enter his user code.

# **X-10 House ID**

Defines the house code, which matches the code defined by the X-10 modules.

# **UO DTMF Control**

 $\overline{\mathbf{2}}$ 

The WiComm Pro enables to activate 8 utility outputs from remote DTMF phone. To operate a UO via the telephone you must assign a specific UO to a digit on the phone.

# Identification

This option provides the ability to identify the serial number of a wireless device in the system from a keypad or from the configuration software. When using a keypad, follow this procedure:

1. Go to **Programming > Radio Devices Menu > Identification** and press . The following message appears on the keypad LCD:

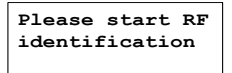

2. Press the LEARN on the main panel to go into "Learn" mode. The serial number of the relevant device appears on the keypad LCD.

# **Codes**

The **Codes** sub-menu enables defining parameters and codes for system users.

# User

User rights can be defined by allocating each user a specific authority level and specific partitions. Up to 32 users can be defined in the system.

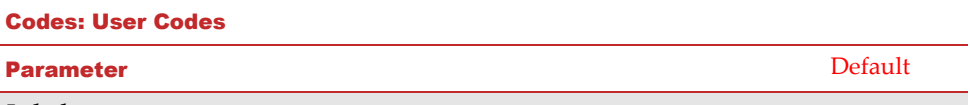

#### **Labels**

Used to define the user name. Up to 32 characters can be used.

# **Partition**

Enables you to assign the partition(s) in which all user codes (except for the Grand Master) can operate.

# **Authority Level**

alocate an authority level to a user according to the following list:

**User**: There are no restrictions in the number of user codes (as long as they do not exceed the number of codes remaining in the system). The user has access to the following:

- Arming and disarming
- Bypassing zones
- Viewing system status, trouble, and alarm memory
- Activating designated utility outputs
- Changing his/her own user code
- Setting keypad's settings

**Cleaner**: The Cleaner code is a temporary code, which is to be immediately deleted from the system as soon as it is used to arm. This code is typically used for maids, home attendants, and repairmen who must enter the premises before the owner(s) arrive. These codes are used as follows:

For one-time arming in one or more partitions

If first used to disarm the system, the code may be used once for subsequent arming **Arm Only**: There are no restrictions in the number of Arm Only Codes (as long as they don't exceed the number of codes remaining in the system). Arm Only Codes are useful for workers who arrive when the premises are already open, but because they are last to leave, they're given the responsibility to close the premises and arm the system. The users with Arm Only codes have access for arming one or more partitions.

**Duress**: When coerced into disarming the system, the user can comply with the intruder's wishes while sending a silent duress alarm to the Monitoring Station. To do so, a special duress code must be used, which when used, will disarm the system in the regular

manner, while simultaneously transmitting the duress alarm. In any other situation the Duress authority level behaves as the same as the User authority level.

**Door Bypass**: Use this authority level when the slim keypad reader is defined in Bypass mode. The authorization code defined here initiates the Entry Bypass timer (see page [34\)](#page-39-0). This authority is recognized only on a wireless 2-way slim keypad (not an installer's LCD keypad).

#### Grand Master

The Grand Master code is used by the system's owner and is the highest authority level. The owner can set/change the Grand Master code. Default is **1234**

**Note**: In the Configuration Software the Grand Master is identified as Code 00.

# Installer

The installer code provides access to the installer Programming menu, allowing modification of all system parameters. The installer Code is used by the WiComm Pro installation company technician to program the system. The installer can change the installer code (default is **1111).**

#### Guard

The Guard code allows limited operations on the system. The Guard has permission to disarm the system after an alarm occurs in the system. The code will be valid only 2 minutes after alarm condition.

Default is **5678**

**Note:** The Guard User Code is available only for some Customer IDs.

# Code Length

Code Length specifies the minimum number of digits requested. Default is 4 digits.

#### **Notes**:

When you change the **Code Length** parameter, all User Codes are deleted and must be re-programmed or downloaded.

For a 6-digit Code Length system, 4-digit default codes like **1-2-3-4** (Grand Master), **1-1-1-1** (Installer), and **5-6-7-8** (Guard) become **1-2-3-4-0-0**, **1-1-1-1-0-0**, and **5-6-7-8-0-0**, respectively.

If you change the **Code Length** back to 4 digits, the system codes are restored to the default 4-digit codes.

#### **EN50131-3 standard specifications:**

- ⬧ All code length are 4 digits: xxxx
- ⬧ For each digit 0-9 can be used
- ⬧ All codes from 0000 to 9999 are acceptable

⬧ Invalid codes cannot be created since after 4 digits are typed, the "Enter" is automatic. Codes are rejected when trying to create a code that does not exist.

# DTMF Code

Not applicable

# Parent Control

The Parent Control option is used to monitor the activity of children. This option allows all users to monitor when the children arrive home and disarm the system or when they arm the system in Away mode. With each activation/deactivation of the system a message is sent to a specified Follow Me number.

Use  $\overrightarrow{w}$  to toggle between **[Y] YES** or **[N] NO** for each user chosen to be assigned with the parent control feature.

# Communication

The Communication sub-menu provides access to options and their related parameters that enable the system to establish communication with the monitoring station, Follow Me or Configuration Software.

The Communication sub-menu has the following options:

- **1. Method**
- **2. Monitoring Station**
- **3. Configuration Software**
- **4. Follow-Me**
- **5. Cloud**

# Method

This option allows you to configure the parameters of the following WiComm Pro communication methods (channels) :

- **2. GSM**
- **3. IP**

# **GSM**

The GSM screen contains parameters for the communication of the system over the GSM/GPRS network.

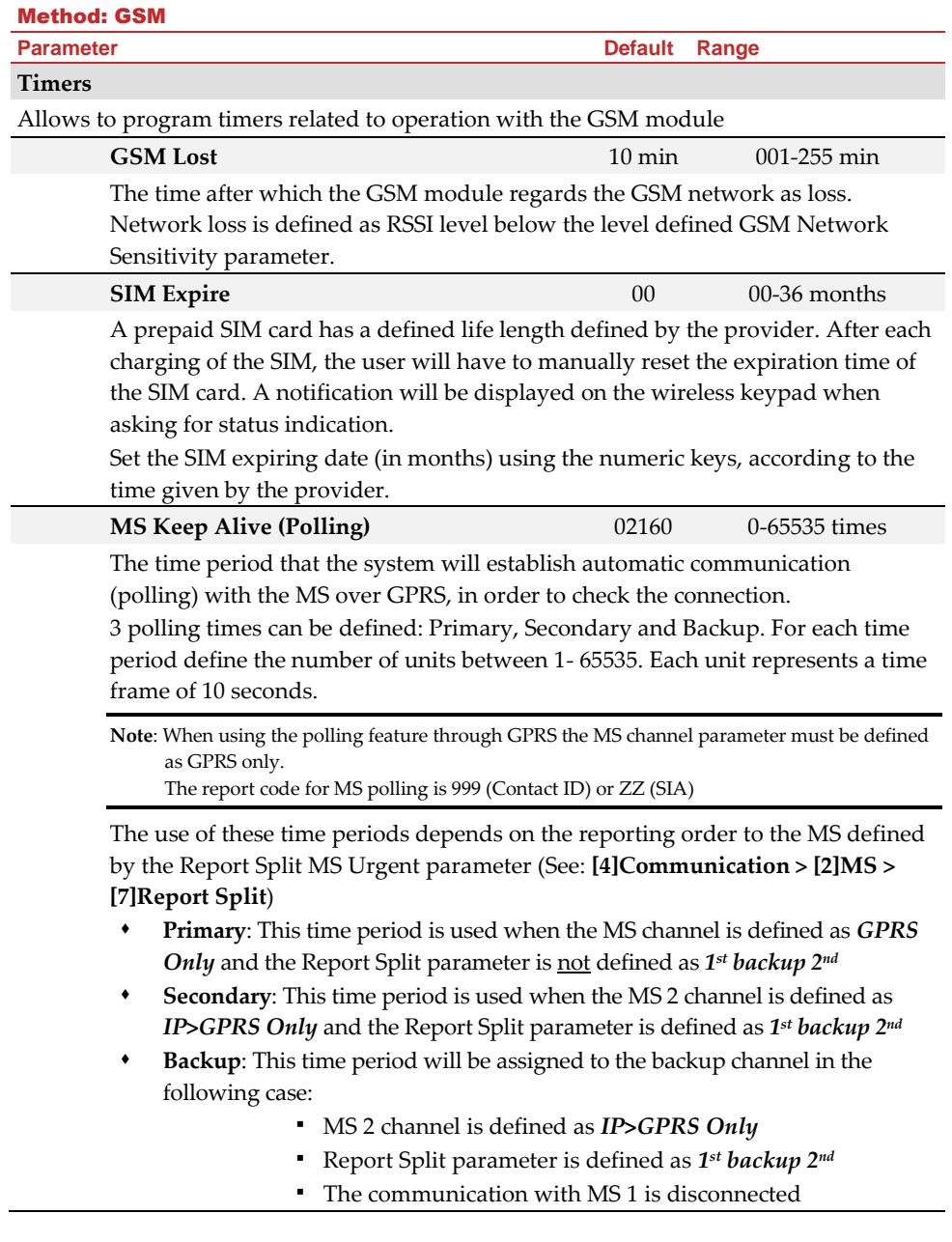

#### Method: GSM

**Parameter Default Range**

#### **GPRS**

Allows programming parameters that relate for the communication over the GPRS network.

#### **Access Point Network (APN) Code** internet

To establish a connection to the GPRS network an APN (Access Point Name) code is required. The APN code differs from country to country and from one provider to another (the APN code is provided by your cellular provider). The system supports an APN code field of up to 30 alphanumeric characters and symbols (!, &, ? etc).

# **APN User Name**

Enter APN user name (if required). The user name is provided by your provider. The system supports a user name field of up to 20 alphanumeric characters and symbols (!, &, ? etc).

# **APN Password**

Enter the APN password (up to 20 alphanumeric characters and symbols.) as provided by your provider (if required).

#### **E-mail**

The following programming parameters are used to enable sending Follow Me event messages by e-mail through GPRS.

**Note**: To enable e-mail messaging, the GPRS parameters have to be defined.

# **Mail Host**

The IP address or the host name of the SMTP mail server

# **SMTP Port**

The port address of the SMTP mail server

# **Email address**

The Email address that identifies the system to the mail recipient .

# **SMTP User Name**

A name identifying the user to the SMTP mail server. The user name field can include up to 10 alphanumeric characters and symbols (!, &, ? etc). Provision for future functionality

# **SMTP Password**

The password authenticating the user to the SMTP mail server. The password can include up to 10 alphanumeric characters and symbols (!, &, ? etc). Provision for future functionality

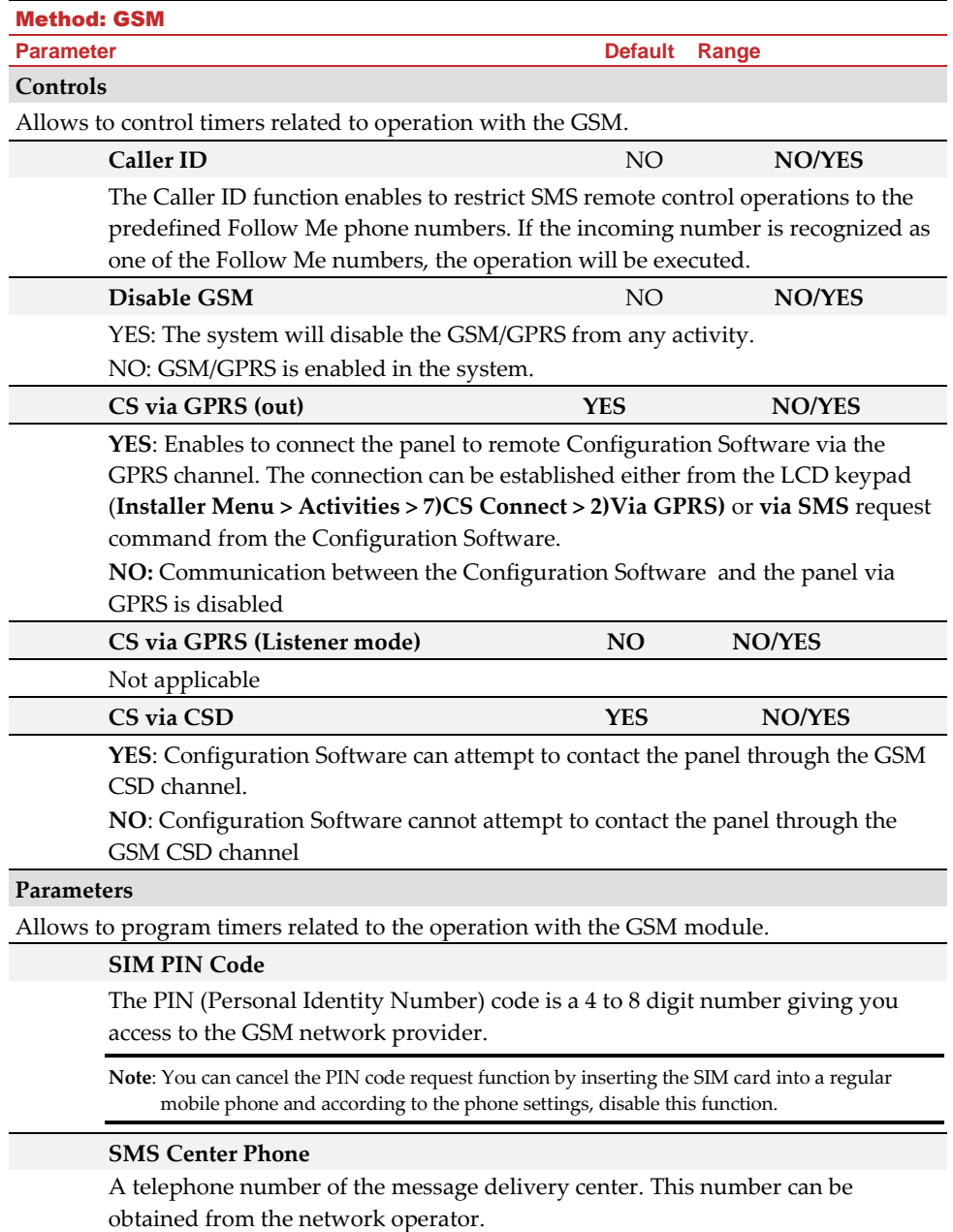

#### Method: GSM

**Parameter Default Range**

# **GSM Network Sensitivity (RSSI)**

Set the minimum acceptable network signal level (RSSI level).

Options: Disabled (No troubles for low signal reception) / Low signal / High signal

#### **SIM Number**

The SIM phone number. The system uses this parameter to receive the time from the GSM network in order to update the system time.

# **Prepaid SIM Card**

Allows programming parameters that will be used when a prepaid SIM card is used in the system.

# **Get Credit by**

Depending on the local network provider, the user can receive the credit level of the prepaid SIM card by sending a predefined SMS command to a defined number. The activation of the credit request can be done by the Grand Master.

- **SMS Credit Message:** Type in the message command as defined by the provider and the provider's phone number to which the credit level SMS message request will be sent
- ⬧ **Voice Credit**: N/A
- **Service Command**: Type in the service command message as defined by the provider

#### **Phone to Get Credit Message**

The provider's phone number to which the credit level SMS message request will be sent to or a call will be established, depending on the selection in the  **Get Credit by** parameter.

#### **Phone to Receive SMS Credit Message:**

The provider's telephone number from which an automatic SMS credit status message will be sent from.

IP

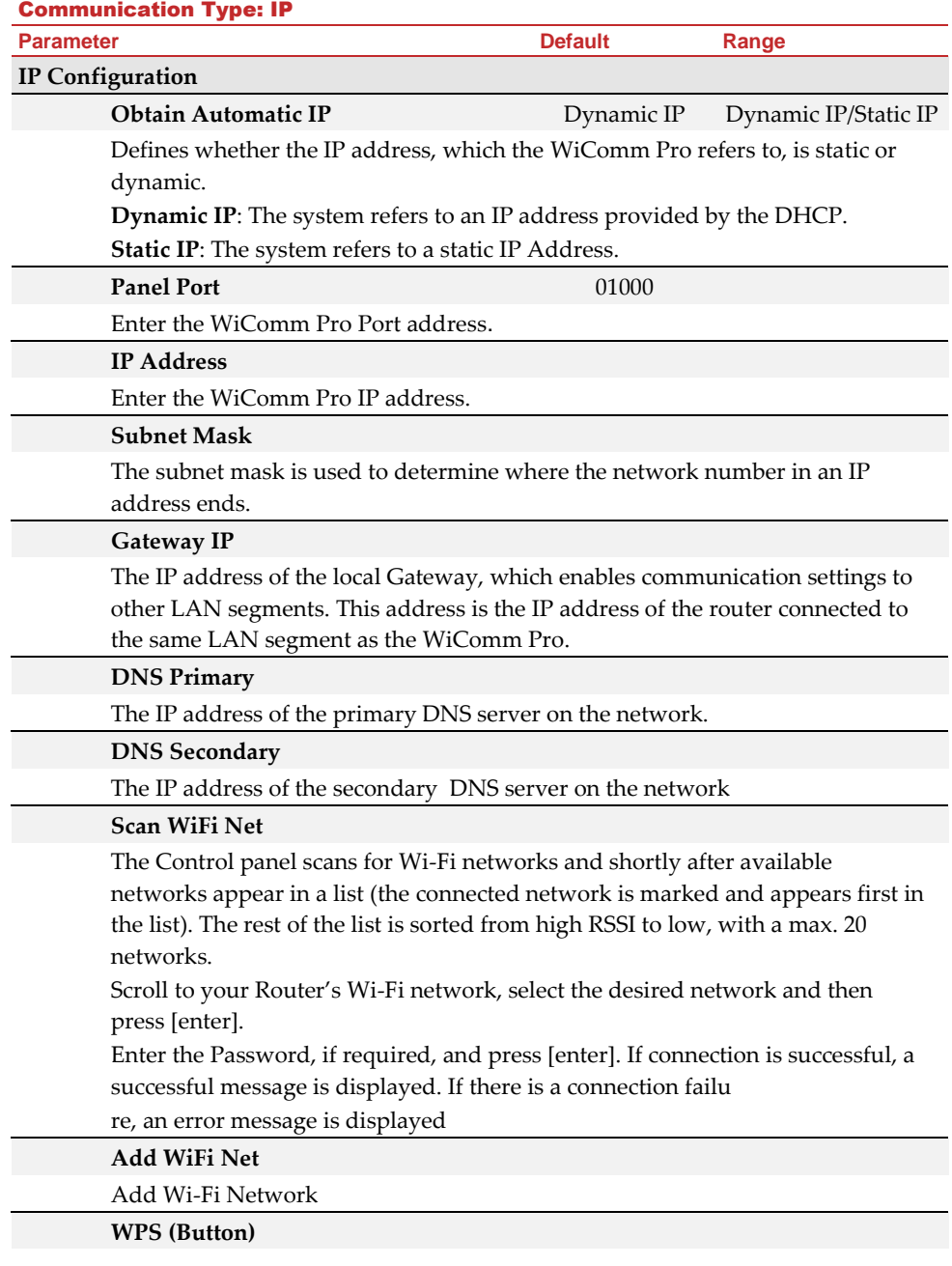

Communication Type: IP

**Parameter Default Range**

Press the WPS button on the router to establish a connection and then press the WPS button on the panel within 2 min.

A "Successfully Connected" to network message will appear.

# **E-mail**

Allows programming parameters that enable the WiComm Pro to send Email messages following Follow Me events

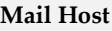

The IP address or the Host name of the mail server.

# **SMTP Port**

The port address of the SMTP mail server. Default: 00025

# **E-mail address**

WiComm Pro E-mail address. Default: YourCompany.com

# **SMTP User name**

If required by the mail server, fill in the Authentication User name

# **SMTP User password**

If required by the mail server, fill in the Authentication User password

**Host Name** Security\_System (Up to 32 characters)

IP address or a text name used to identify the WiComm Pro over the network. Default: Security System

# **MS Keep Alive (Polling)** 00360 0-65535

The time period that the system will establish automatic communication (polling) with the MS over the IP network, in order to check the connection. 3 polling times can be defined: Primary, Secondary and Backup. For each time period define the number of units between 1- 65535. Each unit represents a time frame of 10 seconds.

**Note**: When using the polling feature through IP, the MS channel parameter must be defined as IP only.

The use of these time periods depends on the reporting order to the MS defined by the Report Split MS Urgent parameter (See: **[4]Communication > [2]MS > [7]Report Split**)

- ⬧ **Primary**: This time period is used when the MS channel is defined as *IP Only* and the Report Split parameter is not defined as *1 st backup 2nd* **.** Default: 00003 (30 seconds).
- ⬧ **Secondary**: This time period is used when the MS 2 channel is defined as *IP>IP Only* and the Report Split parameter is defined as *1 st backup 2nd .* Default: 360 (3600 seconds).
- ⬧ **Backup**: This time period will be assigned to the backup channel in the following case:
	- MS 2 channel is defined as *IP>IP Only*
	- Report Split parameter is defined as *1 st backup 2nd*

 The communication with MS 1 is disconnected. Default is **00003** (30 seconds)

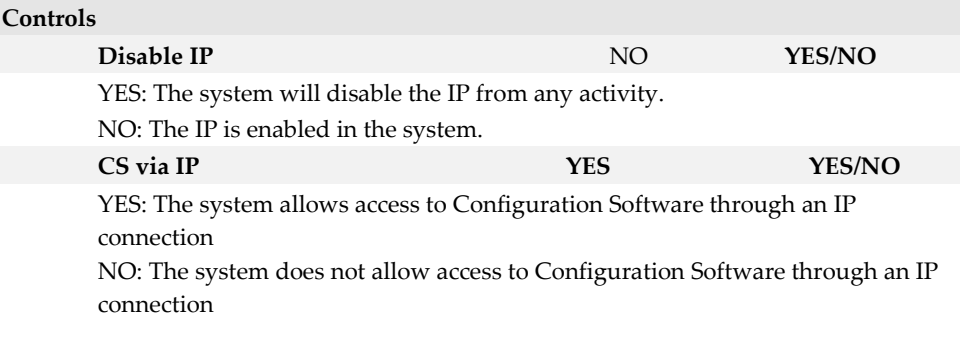

# Monitoring Station

The **Monitoring Station** option contains parameters that enable the system to establish communication with the monitoring stations (up to three) and transmit data.

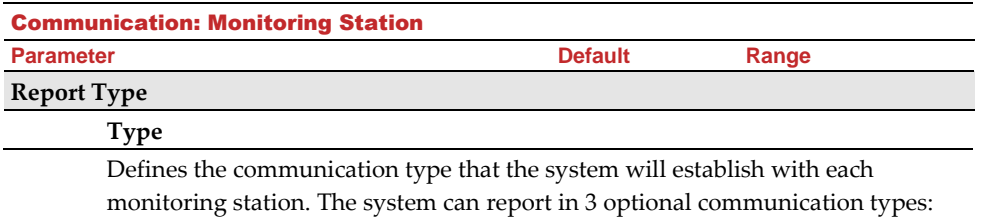

- ⬧ **SMS**
- ⬧ **IP**
- ⬧ **SIA IP**

# **SMS**

Events are sent to the monitoring station using encrypted SMS messages (128 BIT AES encryption). Each event message contains information including the account number, report code, communication format, time of event and more. The event messages are received by RISCO Group's IP/GSM Receiver Software located at the MS/ARC site. The IP/GSM Receiver translates the SMS messages to standard protocols used by the monitoring station applications (For example; Contact ID).This channel requires that RISCO Group's IP/GSM receiver has to be used at the MS side. Enter the relevant phone numbers for the MS that will receive reports from the system (see page *[102](#page-107-0)*).

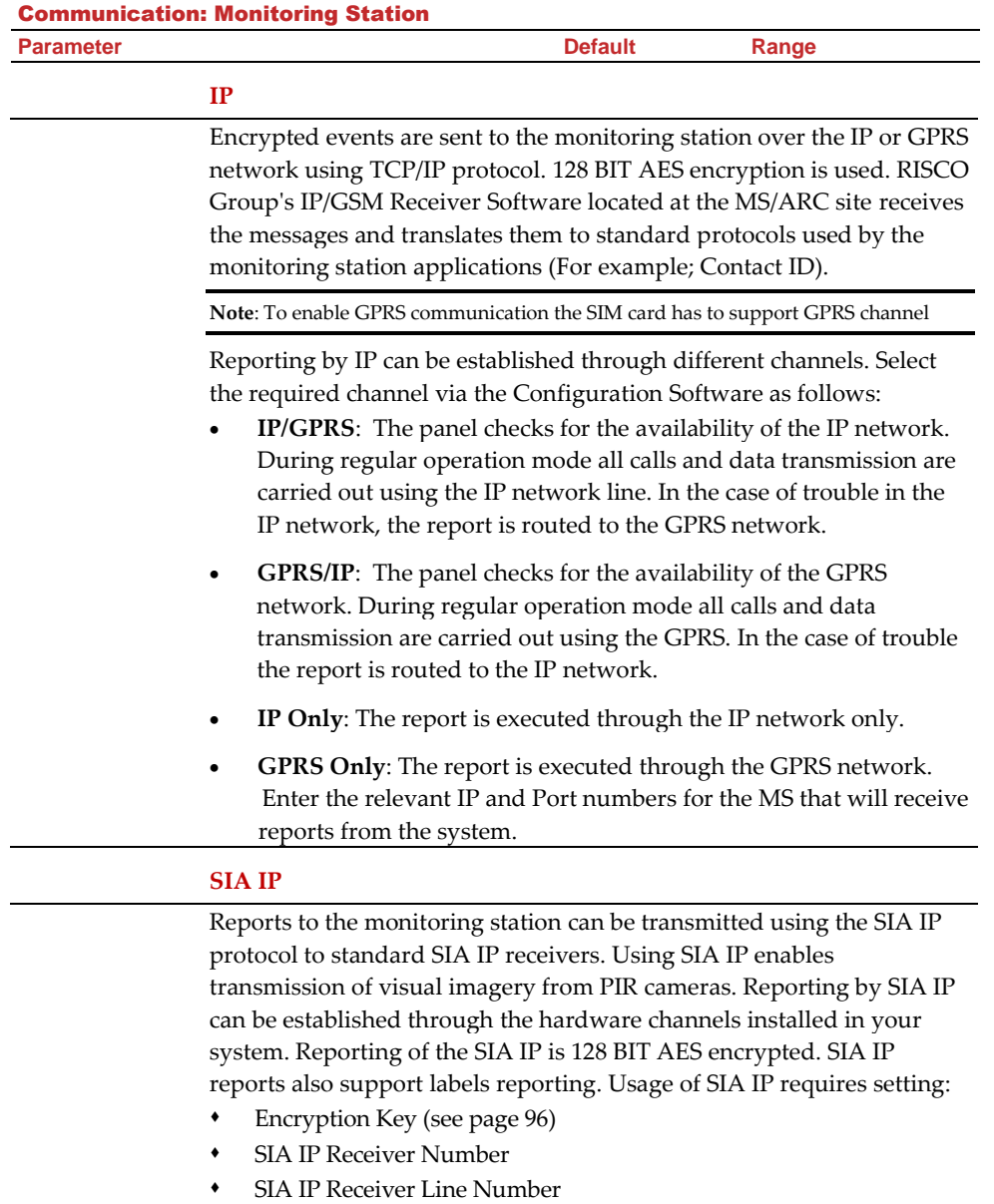

**Note:** In the IP Address field you can enter up to 64 characters (for DNS Name of the monitoring software).

#### Communication: Monitoring Station

#### **Parameter Default Range**

#### **Accounts**

#### **Account Number**

The number that recognizes the customer at the monitoring station. You can define an account number for each monitoring station. These account numbers are the 6-digit numbers assigned by the Monitoring Station.

#### **Notes for Account Number in Contact ID Communication Format:**

- The account number will always be reported as 4 digits, for example: A number defined as 000012 will be reported as 0012
- If more than 4 digits were defined, the system always sends the last 4 digits of the account number, for example: Account number that was defined as 123456 will be sent as 3456.
- In Contact ID you can place digits and letters A-F. The A character is always sent as 0 for example: Account number that was defined as 00C2AB will be sent as C20B.

#### **Notes for Account Number in SIA Communication Format:**

- Account number for SIA should be defined as a decimal number (Only digits 0..9)
- Account number can be reported as 1 to 6 digits. To send an account number with less than 6 digits use the "0" digit, for example: For account number 1234 enter 001234. In this case the system will not send the "0" digit to the monitoring station.
- In order to send the "0" digit in SIA format, located at the left side of the number, use the "A" digit instead of the "0" digit. For example, for account number 0407 enter 00A407, for a 6-digit account number such as 001207 enter AA1207**.**

#### **Communications Format**

Enables the system to contact the monitoring station in order to obtain details of the communication protocol used by the digital receiver for each account. The codes are automatically uploaded when the communication format has been selected:

- ⬧ **Contact ID:** The system allocates Report Codes supporting ADEMCO Contact (Point) ID
- **SIA:** The system allocates Report Codes supporting the SIA (Security Industry Association) format

**Note**: See Appendix A— Report Codes for the report codes list.

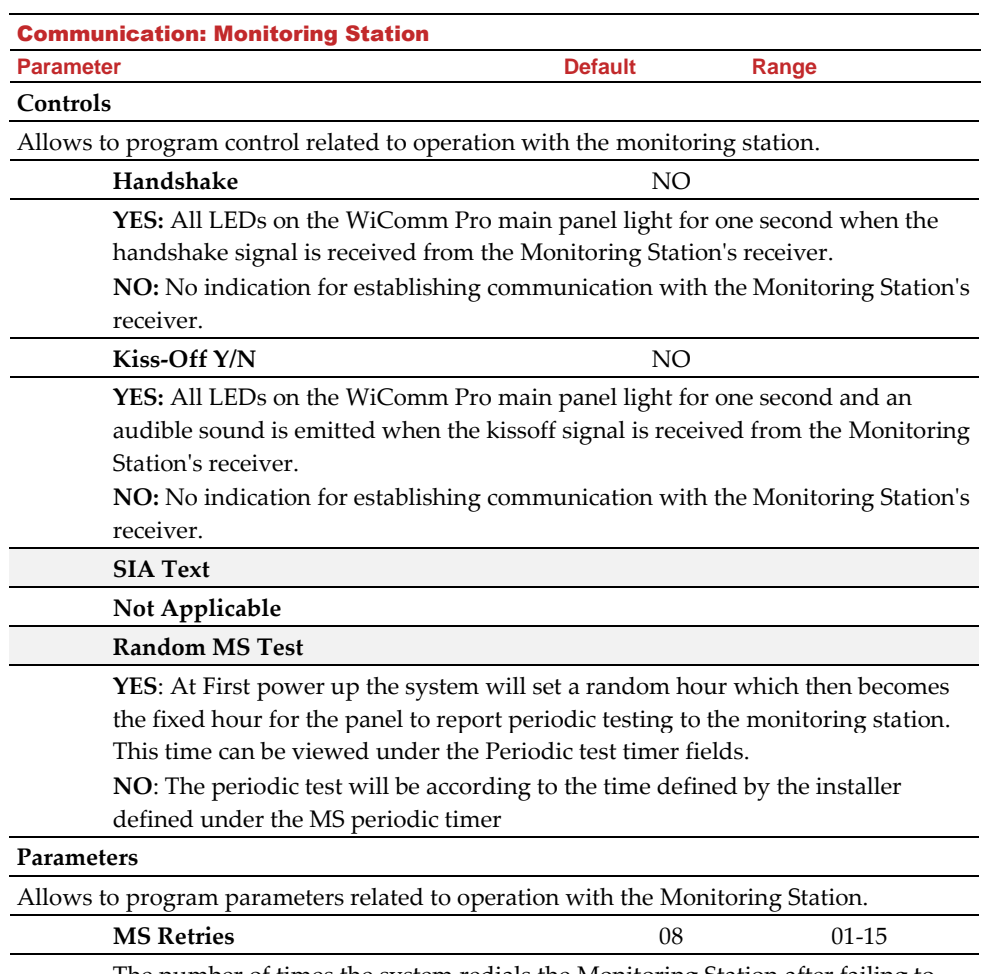

The number of times the system redials the Monitoring Station after failing to establish communication.

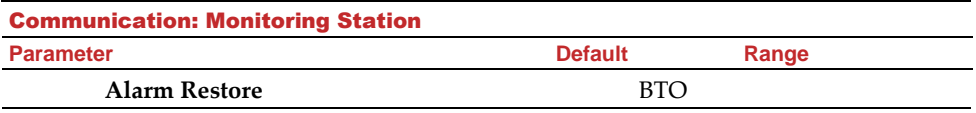

Specifies under what conditions an Alarm Restoral is reported. This option informs the Monitoring Station of a change in the specified condition(s) during an alarm restore. These reports need a valid Report Code.

- ⬧ **On Bell Time Out (BTO) -** Reports the restoral after the audible alarm times out.
- ⬧ **Follow Zone -** Reports the restoral when the zone in which the alarm occurs returns to its non-violated (secured) state
- At Disarm Reports the restoral when the system (or the partition in which the alarm occurs) is disarmed, even if the siren has already timed out

# <span id="page-101-0"></span>**Encryption Key**

A 32-digit digital signature and authentication for purposes of safeguarding data transmission to and from the monitoring station. The key must be defined for both the panel and monitoring station. For use when SIA IP report type is in effect. A unique key can be defined for each of up to three monitoring stations

#### **Receiver Number**

The receiver number as supplied from the monitoring station

# **Line Number**

The receiver line number as supplied from the monitoring station

# **MS Timers**

Allows to program timers related to operation with the monitoring station.

# **Periodic Test**

The Periodic Test enables you to set the time period that the system will automatically establish communication to the Monitoring Station in order to check the connection. The periodic test involves sending the account number and a valid test report code (Contact ID 602, SIA TX). Set the test time and daily interval for Periodic Test Reporting.

**Abort Alarm** 15 sec 0-255 sec

Defines the time delay before reporting an alarm to the Monitoring Station. If the alarm system is disarmed within the Abort Window, no alarm transmission shall be sent to the MS.

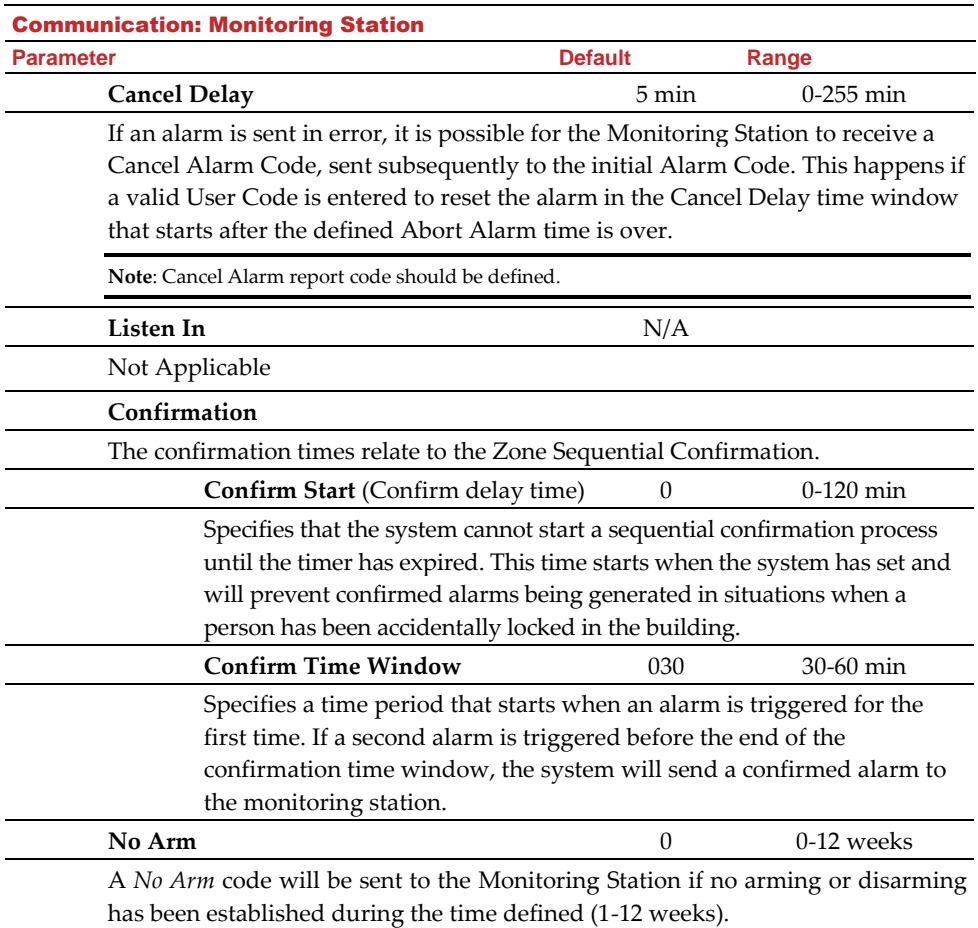

(0=not activated)

#### Communication: Monitoring Station

#### **Parameter Default Range**

#### **Report Split**

The Report Split menu contains parameters that enable the routing of specified events to up to three Monitoring Station Receivers. (See *Appendix A – Report Codes*)

#### **MS Arm/Disarm**

Reports Arming/Disarming (meaning Closings/Openings) events to the Monitoring Station

- ⬧ Do not call (no report)
- Send 1st: Reports Openings and Closings to MS 1
- Send 2nd: Reports Openings and Closings to MS 2
- Send 3rd: Reports Openings and Closings to MS 3
- Send all: Reports Openings and Closings to the all defined MS
- ⬧ 1st Backup 2nd: Reports Openings and Closings to MS 1. If communication is not established, calls MS 2

# **MS Urgent**

Reports urgent (alarm) events to the Central monitoring station

- ⬧ Do not call (no report)
- ⬧ Call 1st: Reports urgent events to MS 1
- ⬧ Call 2nd: Reports urgent events to MS 2
- ⬧ Call 3rd: Reports urgent events to MS 3
- ⬧ Call all: Reports urgent events to the all defined MS.
- ⬧ 1st Backup 2nd: Reports urgent events to MS 1. If communication is not established, calls MS 2

#### **MS Non Urgent**

Reports non-urgent events (troubles and test reports) to the MS

- ⬧ Do not call (no report)
- ⬧ Call 1st: Reports non-urgent events to MS 1
- ⬧ Call 2nd: Reports non-urgent events to MS 2
- ⬧ Call 3rd: Reports non-urgent events to MS 3
- ⬧ Call all: Reports non-urgent events to the all defined MS.
- ⬧ 1st Backup 2nd: Reports non-urgent events to MS 1. If communication is not established, calls MS 2

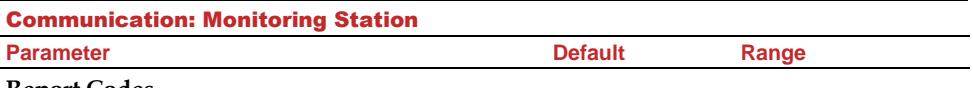

#### **Report Codes**

Enables you to view or program the codes transmitted by the system to report events (for example, alarms, troubles, restores, supervisory tests, and so on) to the monitoring station. The codes specified for each type of event transmission are a function of the Monitoring Station's own policies. Before programming any codes, it is important to check the Monitoring Station protocols. Reporting codes are assigned by default, according to the selected communication format SIA or Contact ID

Assigns a specified report code for each event, based on the reporting format to the monitoring station. An event that is not assigned with a report code will not be reported to the monitoring station. For list of report events refer to Appendix A -- Report Codes.

# Configuration Software

The **Configuration Software** option contains parameters that enable the configuration software to establish connection with the system.

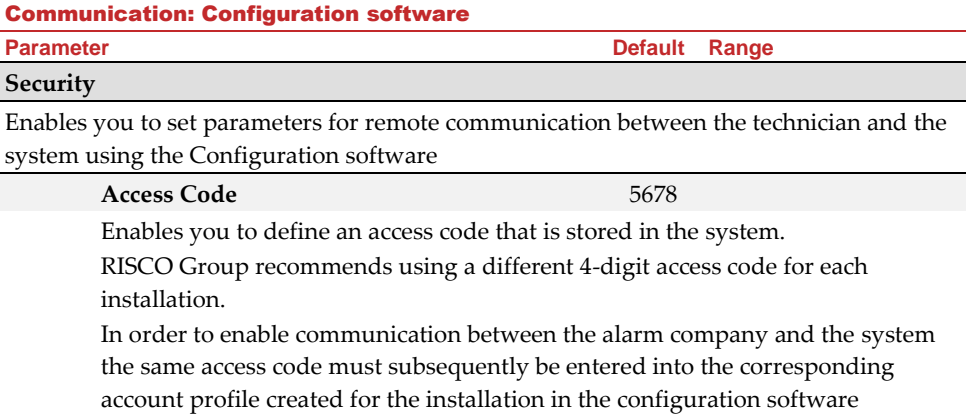

For successful communication, the access code along with the ID code must match between the configuration software and the system.

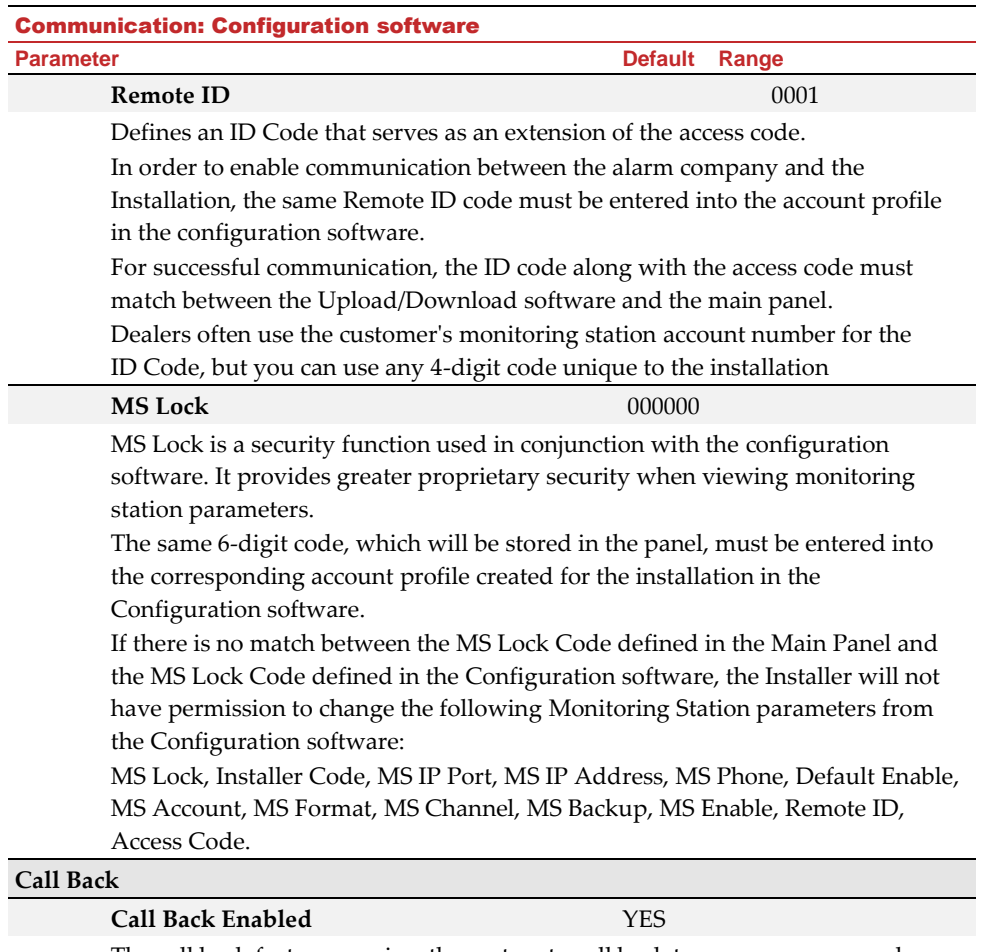

The call back feature requires the system to call back to a pre-programmed telephone number to which the alarm company's configuration software computer is installed. This provides more security for remote operations using the configuration software.

**YES**: Call back is enabled

**NO**: Call back is disabled

#### Communication: Configuration software

**Parameter Default Range**

# **Call Back Phones**

Define 3 numbers that the panel can call to perform Configuration Software communication. If no numbers have been defined, a call back can be performed to any phone. The installer will enter a phone number when establishing communication to the panel. If at least one number has been defined, it will be the only number that the call back can be established too.

When the Configuration Software establishes communication to the panel, it sends the panel its calling phone number. (This number needs to be defined as *My Number* under the GSM Communication menu in the Configuration Software.)

If the panel identifies one of the numbers as one of the numbers predefined in the panel, the call will hang up and the panel will call back to that same number.

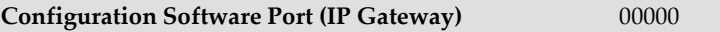

The IP and port address of the configuration's software PC. If you have a router connected to the PC of the configuration software then you should enter the IP of the router.

This definition will be used when there is a request to create a remote connection from the panel to the configuration software. The connection can be done over IP or GPRS.

Note: In the configuration software, under Communication> Configuration>GPRS you should enter the IP address of the PC that the software is installed in.

# **IP Address**

The IP address of the Configuration Software's PC

# **IP Port**

The IP port of the Configuration Software's PC

# **Listener Port**

The GPRS Port to which the Configuration Software can connect when GSM is in Listener mode.

# **Enter Host Subnet**

The host subnet address (listener port number)

# Follow-Me

In addition to reporting to the monitoring station, the WiComm Pro can notify end users of various system events. Reporting can be done directly from the WiComm Pro to the end user by SMS (up to 16). Reporting can also be by Email or Push Notification from the main unit or using the RISCO Cloud. When using the Cloud, the number is unlimited

## Define Follow Me

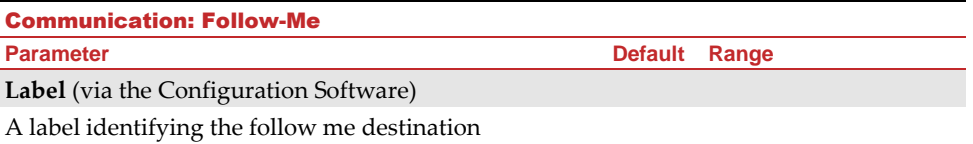

# <span id="page-107-0"></span>**Report Type**

Defines the type of reporting events to a Follow Me destination:

- **Voice**: Not Applicable.
- **SMS**: Report to Follow Me will be done by SMS. Each event message contains information including the system label, Event type and time. Type in the telephone number including area code or special letters for Follow Me destination.
- **E-mail**: Report to Follow Me will be done by e-mail thorough IP or GPRS. Each email contains information including the system label. Event type and time. (See *Channel > For E-mail report* below).Enter the e-mail address for Follow Me destination defined as e-mail type.

#### **Channel**

Email reporting events can be established through different channels. The optional channels depend on the hardware installed in the system. Select the required channel as follows:

- **IP/GPRS:** The system checks for the availability of the IP network. During regular operation emails will be sent using the IP network line. In the case of trouble in the IP network, the email is routed to the GPRS network.
- **GPRS/IP:** The system checks for the availability of the GPRS network. During regular operation mode emails will be sent using the GPRS. In the case of trouble, the email is routed to the IP network.
- **IP Only:** The report is executed through the IP network only
- **GPRS Only**: The report is executed through the GPRS network

#### **Events**

Each Follow Me destination can be assigned with its own set of events. Choose the events that will be reported to each Follow Me

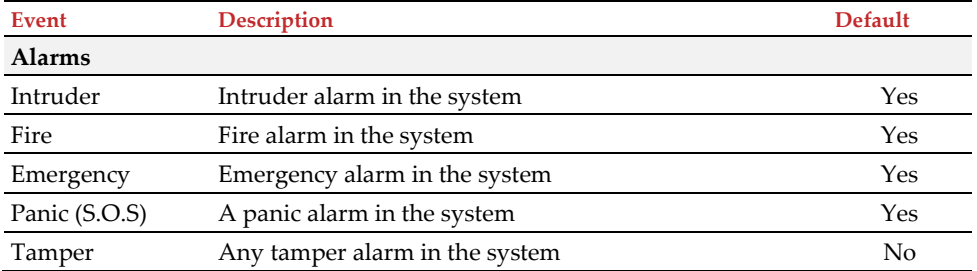
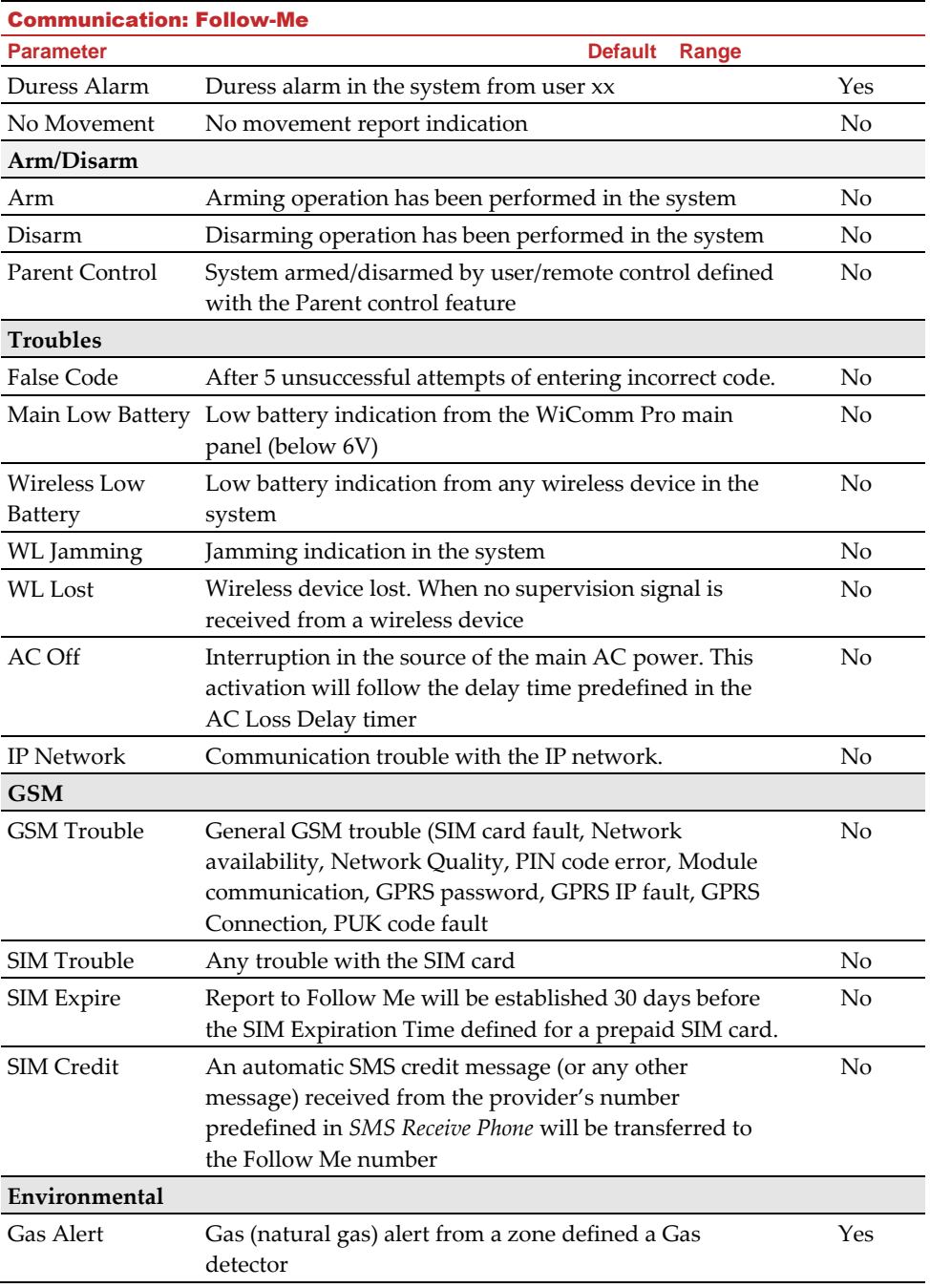

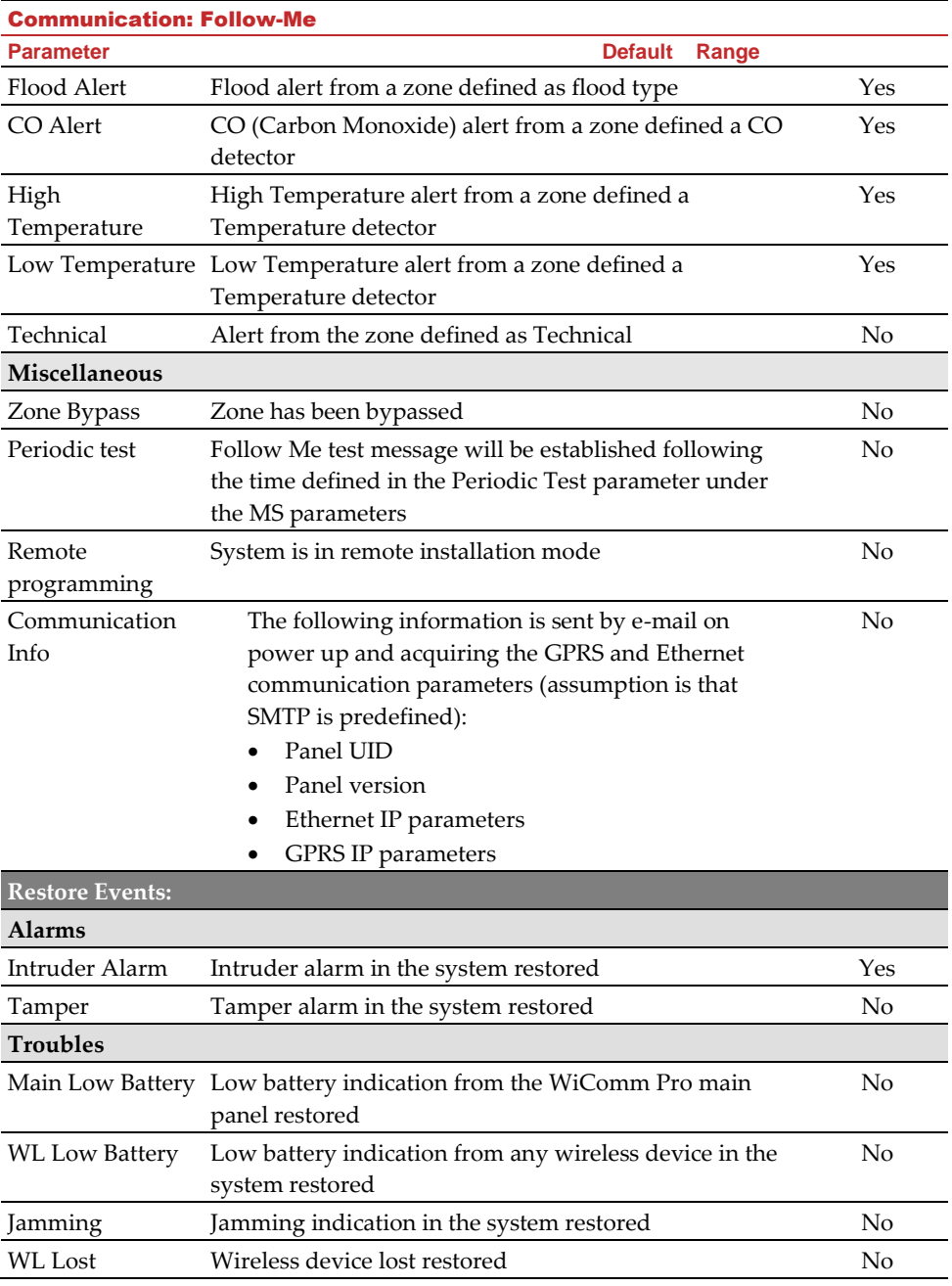

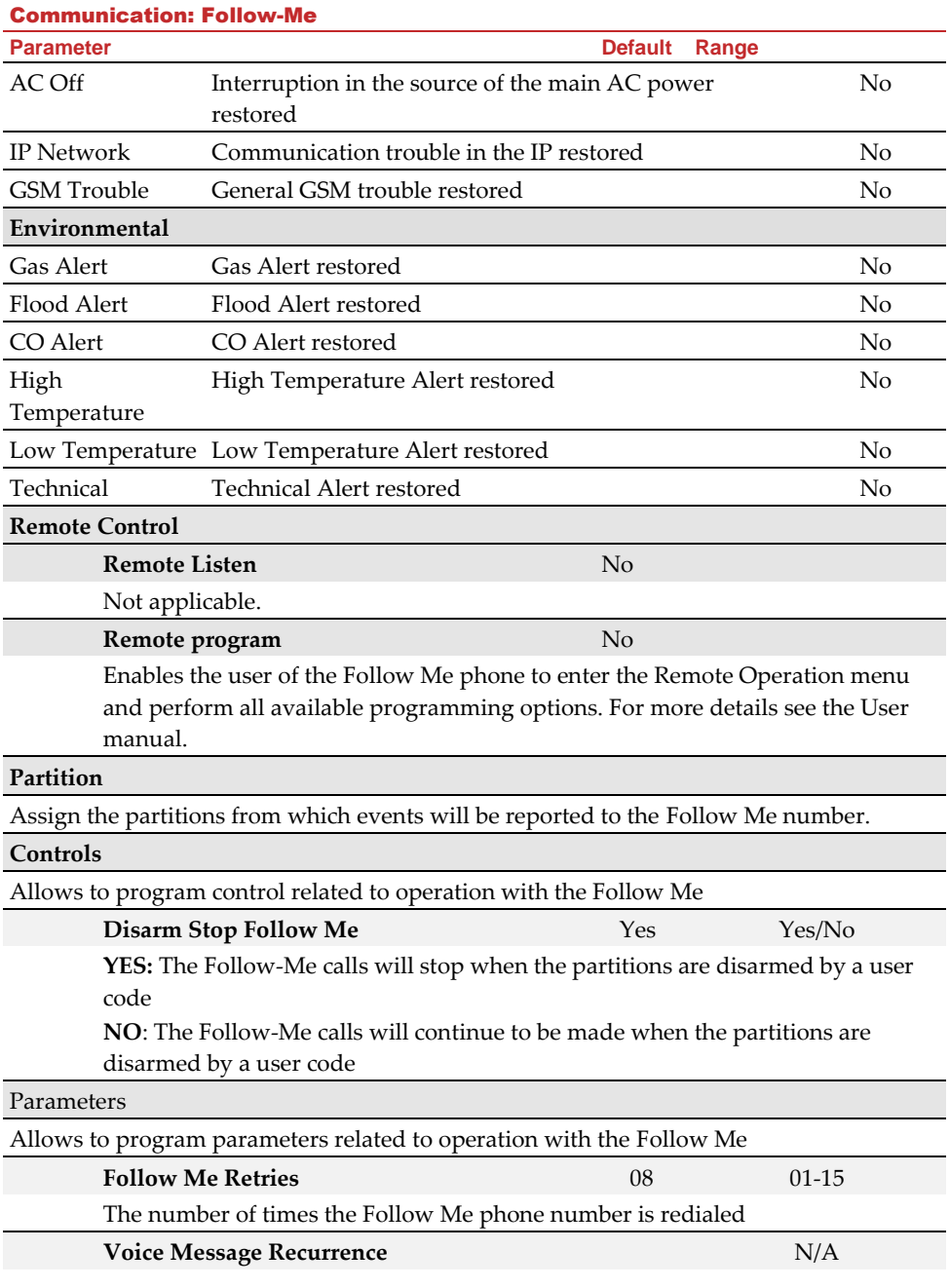

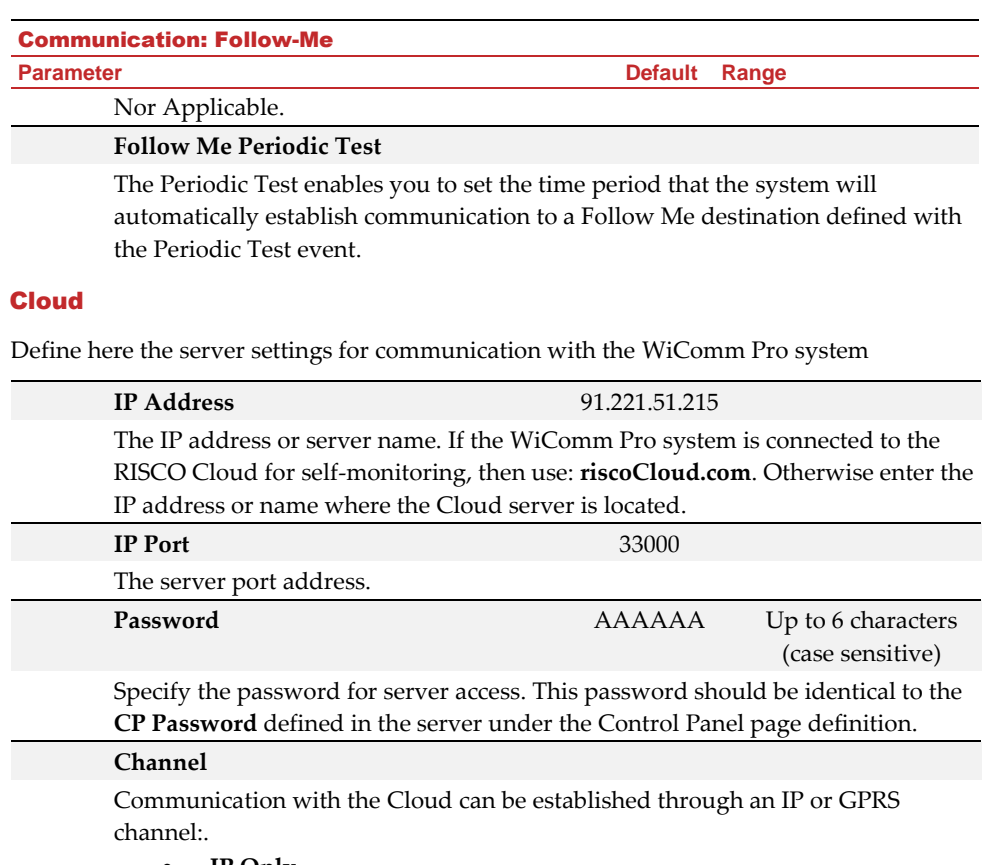

- **IP Only**
- **GSM Only**
- **IP/GPRS (Default)**
- **GPRS/IP**

## **Controls**

The WiComm Pro supports parallel channel reporting (via IP, GPRS or SMS) to both the monitoring station and Follow Me when connected via the Cloud. Use this setting to decide if the panel will report events to the monitoring station or Follow-Me in parallel to the report to the Cloud, or only as a backup when the communication between the WiComm Pro and the Cloud is not functioning. **Note:** When the backup mode is functioning, the monitoring station specifications are as defined under Monitoring Station (MS) menu and Follow-Me menu.

## **MS Call All**

**Yes:** Parallel reporting to the Monitoring Station can be established via both the Cloud and non-Cloud channels.

**No:** Communication to the Monitoring station via the non-Cloud channels can be established only in backup mode (when the WiComm Pro-to-Cloud connection is down)

### **FM Call All**

Yes: Parallel reporting to the Follow Me destination can be established via both the Cloud and non-Cloud channels.

**No:** Communication to the Follow Me destination via the non-Cloud channels can be established only in backup mode (when the WiComm Pro-to-Cloud connection is down)

#### **App Arm YES**

Specifies if Arming operation will be active from the smartphone application **Yes:** Arming from smartphone application is enabled

**No:** Arming from smartphone application is disabled

#### **App Disarm YES**

Specifies if Arming operation will be active from the smartphone application Yes: Disarming from smartphone application is allowed **No:** Disarming from smartphone application is disabled

# <span id="page-113-0"></span>Testing Menu

The following menu is used to perform tests on the system. Note that each test refers to the last time the device was activated. Tests can be performed on the following:

- **1. Main Unit**
- **2. Zone**
- **3. Keyfob**
- **4. Remote Control**
- **5. Siren**
- **6. GSM**
- **7. IP Unit**
- **8. UO Unit**

## Main Unit

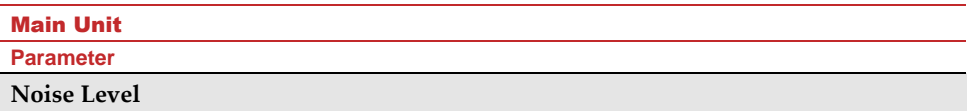

This feature establishes the threshold noise level of the main panel ("main unit") receiver. The threshold noise level can be established automatically or manually (when using a keypad).

## **To establish the main unit receiver's noise level:**

- **Automatic**: For automatic calibration select **[2] Calibration**. After the calibration process is accomplished, the new noise threshold level is displayed.
- **Manual**: For manual calibration select **[1] View/Edit**. The value displayed is the

last measured value. Set a new threshold level and press **DK** to confirm.

#### **Siren**

Activates the main panel siren.

## **Speaker**

Not Applicable

**Battery**

Displays the battery voltage of the main panel.

## **Version**

Displays the main panel's software version.

## **Serial Number**

Displays the main panel's serial number.

## Zone

## Zone **Parameter**

#### **Comm Test**

Displays the results of the last measurement performed after the last transmission (last detection or last supervision signal). To receive an updated signal strength, activate the detector prior to performing the communication test.

For successful communication, the strength of the signal should be higher than the noise threshold level as measured during calibration of the main panel.

## **Battery Test**

Displays the results of the last battery test performed after the last transmission. OK message is displayed for a successful test. For an updated value activate the device.

## **Walk Test**

Used to easily test and evaluate the operation of selected zones in your system. It is recommended to perform walk test after installing all wireless devices and also prior to performing Testing operation.

The keypad LCD displays the following information:

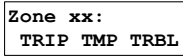

- Zone number
- TRIP (successful detection)
- TMP (Tamper detection)
- Trbl (low battery)

#### **Version**

This menu displays software version of the selected 2-way detector.

## Remote Control

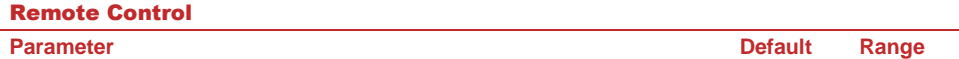

## **Comm Test**

Displays the results of the last measurement performed after the last transmission. To receive an updated signal strength, activate the remote control prior to performing the communication test.

For successful communication, the strength of the signal should be higher than the noise threshold level as measured during calibration of the main panel.

### **Battery Test**

Displays the results of the last battery test performed after the last transmission. OK message is displayed for a successful test. For an updated value activate the device.

#### **Version**

This menu displays information regarding the 2-way remote control's version.

## Keypad

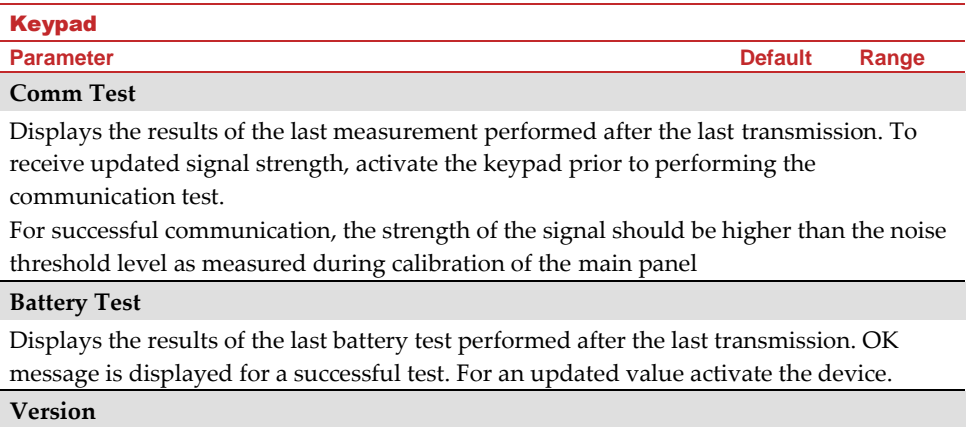

This menu displays information regarding the keypad's version.

## Siren

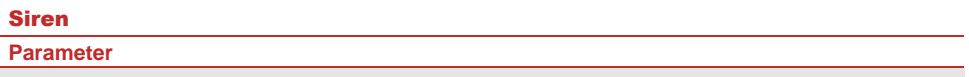

## **Comm Test**

The siren communication test performs a communication test between the WiComm Pro and the selected siren. The value displayed indicates the siren's signal strength as received by the WiComm Pro.

For successful communication, the strength of the signal should be higher than the noise threshold level as measured during calibration of the main panel.

#### **Battery Test**

Speaker batteries voltage: Tests the selected siren's speaker batteries voltage.

Radio (Transceiver) batteries voltage: Tests the selected siren's radio's batteries voltage.

#### **Sound Test**

Activates squawk sound in the selected siren.

#### **Noise Level**

This establishes the threshold noise level of the wireless siren receiver. The threshold noise level can be established automatically or manually (when using a keypad).

### **To establish a siren receiver's noise level:**

- 1. Select the siren for which you want to calibrate its receiver.
- 2. For automatic calibration select **[2] Calibration**. After the calibration process is accomplished, the new noise threshold level is displayed.
- 3. For manual calibration select **[1] View/Edit**. The value displayed is the last

measured value. Set a new threshold level and press **OK** to confirm.

#### **Version**

This menu displays information regarding the siren's version.

## **GSM**

#### **GSM**

**Parameter Default Range**

**Signal (RSSI)**

Displays signal level measured by the GSM module. (0=No signal, 5= Very high signal)

## **Version**

Displays information regarding the GSM card version.

## **IMEI**

View the IMEI number of the GSM module. This number is used for identification of the WiComm Pro at the RISCO IP receiver when using GSM or GPRS communication.

## **IP Address**

The IP address given to the GSM when used in the Listener mode.

## **IMSI**

International Mobile Subscriber Identity (IMSI) is a number that uniquely identifies every user of [a cellular network.](https://en.wikipedia.org/wiki/Cellular_network) It is stored as a 64-bit field and is sent by the mobile device to the network.

## **ICCID**

Integrated Circuit Card Identifier is a SIM card that contains its unique serial number (ICCID). ICCIDs are stored in the SIM cards and are also printed on the SIM card during a personalization process.

## IP Unit

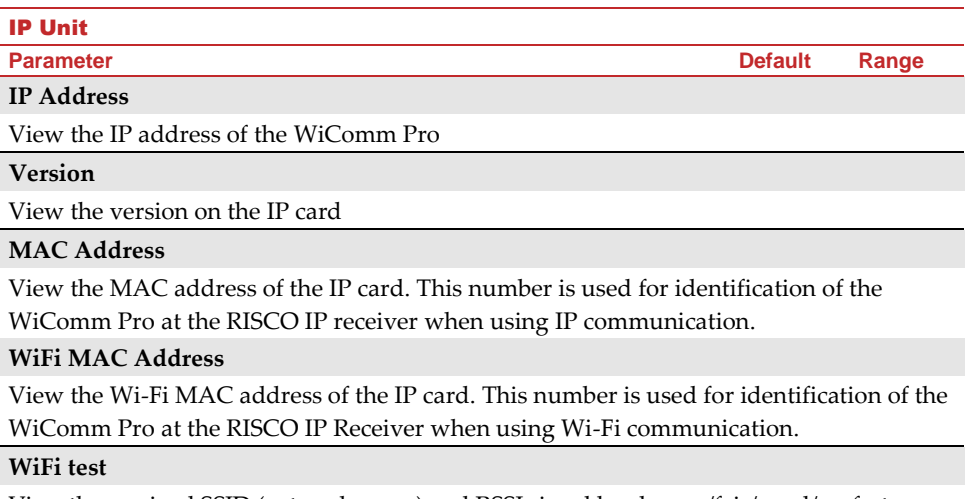

## UO Unit

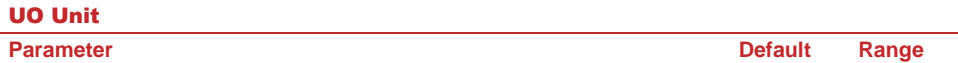

### **Comm Test**

Displays the results of the last measurement performed after the last transmission. To receive an updated signal strength, activate the UO unit prior to performing the communication test.

For successful communication, the strength of the signal should be higher than the noise threshold level as measured during calibration of the main panel.

### **Battery Test**

Displays the results of the last battery test performed after the last transmission. OK message is displayed for a successful test. For an updated value activate the device.

#### **Version**

This menu displays information regarding the UO unit's version.

## Activities Menu

The installer can perform special activities on the system via the Activities menu (some of these activities can also be performed by the user using the LCD keypad.

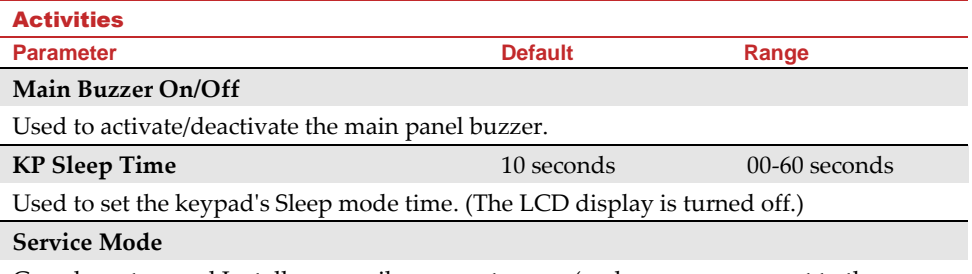

Grand masters and Installers can silence any tamper (and suppress a report to the monitoring station) in the system from the main panel or any accessory for a period specified in Service Time (see page [34\)](#page-39-0). Use this option, when system accessories require battery replacement.

#### **Avoid Report Programming**

Some protocols have a report code to the monitoring station for entering and exiting the installer programming. To avoid the entering report and save time, this function postpones the report for two minutes during which the engineer can enter the programming menu and no report will be made.

**Activities** 

### **Bypass Box Tamper**

Provides ability to bypass box tamper condition. When activated and tamper condition occurs, there will be no alarm, no indication to the Monitoring Station and no record in the event log.

**Note**: To enable Bypass Box Tamper, both the **Allow Bypass** and **24-Hour Bypass** parameters must be set to **YES** (refer to page 52 and page 55 for more information).

## **Installer Reset**

Use this option to reset an alarm.

### **Configuration Software Connect**

Enables to establish remote communication with the configuration software at a predefined location through IP or GPRS.

**Note**: The location of the configuration software should be predefined under **Communication>Configuration Software>IP Gateway**

### **Firmware Update**

This option activates a firmware update process. The update can be established through IP or GPRS. The location of the new firmware should be predefined under Installer Programming> System>Firmware Update.

*1.* Once the communication method is selected (IP or GPRS) a special manufacturer password should be entered. Please refer to your local RISCO branch for this password.

#### **System Restart**

Enables to restart the main panel via the keypad.

**Parameter Default Range**

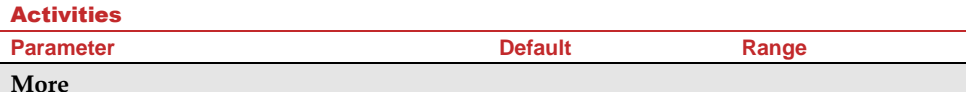

#### **1)WiFi**

**1)Scan Networks:** The Control panel scans for Wi-Fi networks and shortly after available networks appear in a list (the connected network is marked and appears first in the list). The rest of the list is sorted from high RSSI to low, with a max. 20 networks.

Scroll to your Router's Wi-Fi network, select the desired network and then press [enter].

Enter the Password, if required, and press [enter]. If connection is successful, a successful message is displayed. If there is a connection failure, an error message is displayed

**2)WPS(Button):** Press the WPS button on the router to establish a connection and then press the WPS button on the panel within 2 min.

A "Successfully Connected" to network message will appear

## Follow Me Menu

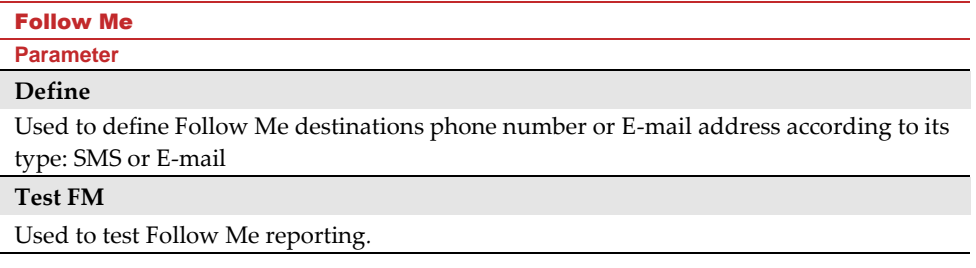

## Clock Menu

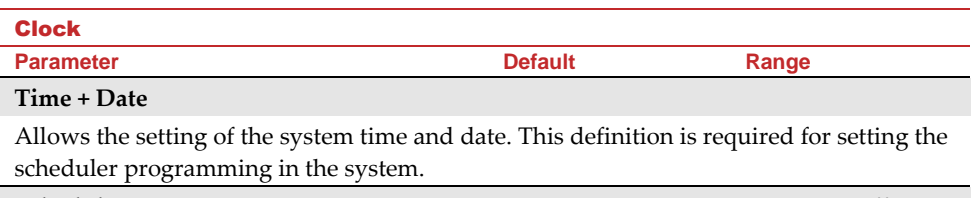

#### **Scheduler** On/Off

Clock

**Parameter Default Range**

Enables you to activate or deactivate preprogrammed schedules that were defined by your installer. Up to 8 weekly programs can be defined in the system during which the system automatically arms / disarms or activates utility outputs.

**Note**: The definition of the scheduling programs is done from the configuration software.

## **Automatic Clock**

Used to get an automatic time update (NTP or Daytime) through the IP network or GPRS.

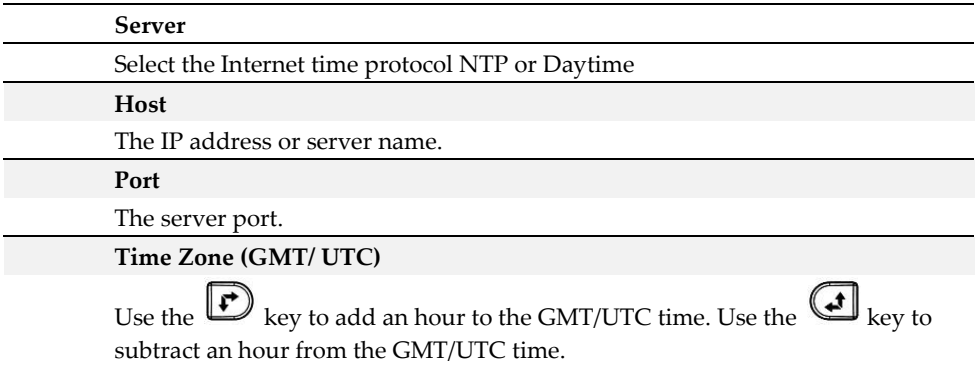

# Event Log Menu

Allows the viewing of significant system events including date and time. Scroll the list using the arrow keys to view the events in the system.

# Macro Menu

# Macro Keys

WiComm Pro enables the installer or Grand Master to record a series of commands and assign them to a macro. When the macro is pressed, the recorded commands are executed from beginning to end. Up to 3 macros can be programmed to a system using the LCD/Panda keypad or the WiComm Pro Configuration Software.

Before programming a macro, it is recommended to perform your required series of commands, making a note of every key you press while doing so.

**NOTES:** 

- **Macros cannot be programmed to perform disarming commands**
- **Macros cannot be activated from slim keypad**

## **To program a macro:**

- 1. In the Macro menu select a macro  $(A, B \text{ or } C)$ , and then press  $\widehat{OR}$ .
- 2. Enter the sequence of characters according to the following table:

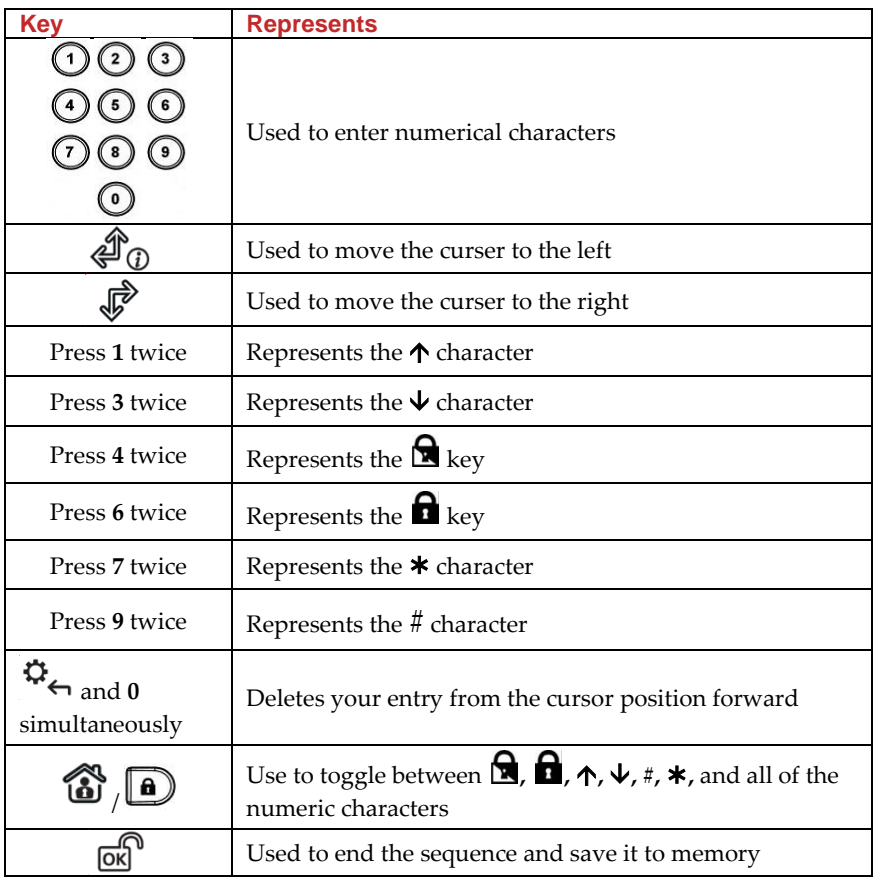

3. Press **OK** to save your entry; the series of characters is saved and assigned to the selected macro. For example:

To arm partition 1 with the code *1234*, enter the following sequence: 1 **1 2 3 4**

# Activating a Macro

• Press **7**/**8**/**9** on the keypad for 2 seconds to activate the macro **A**/**B**/**C** respectively; the confirmation message "*[Macro X] activated*" will be announced.

# Appendix A: Report Codes

## Report Codes

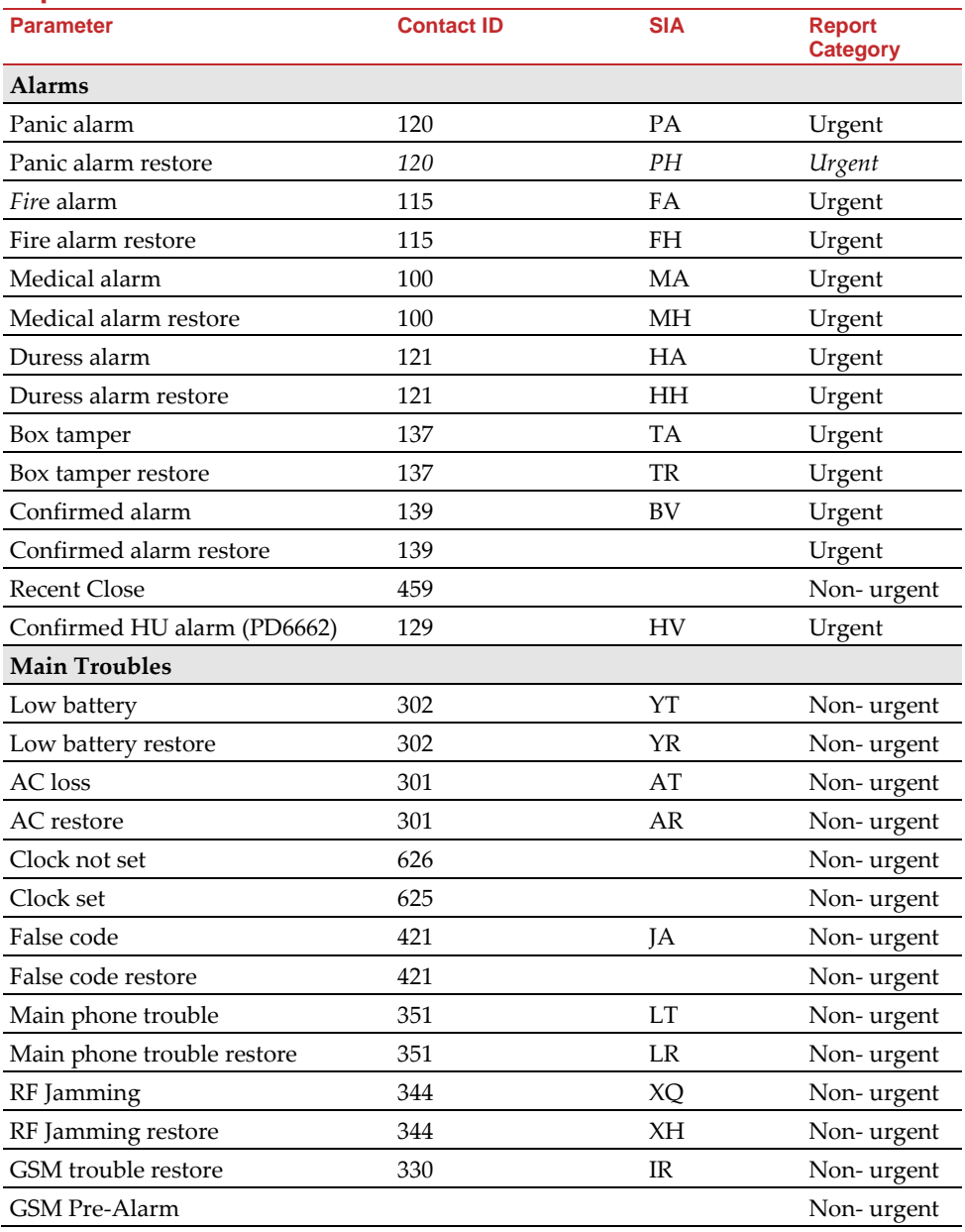

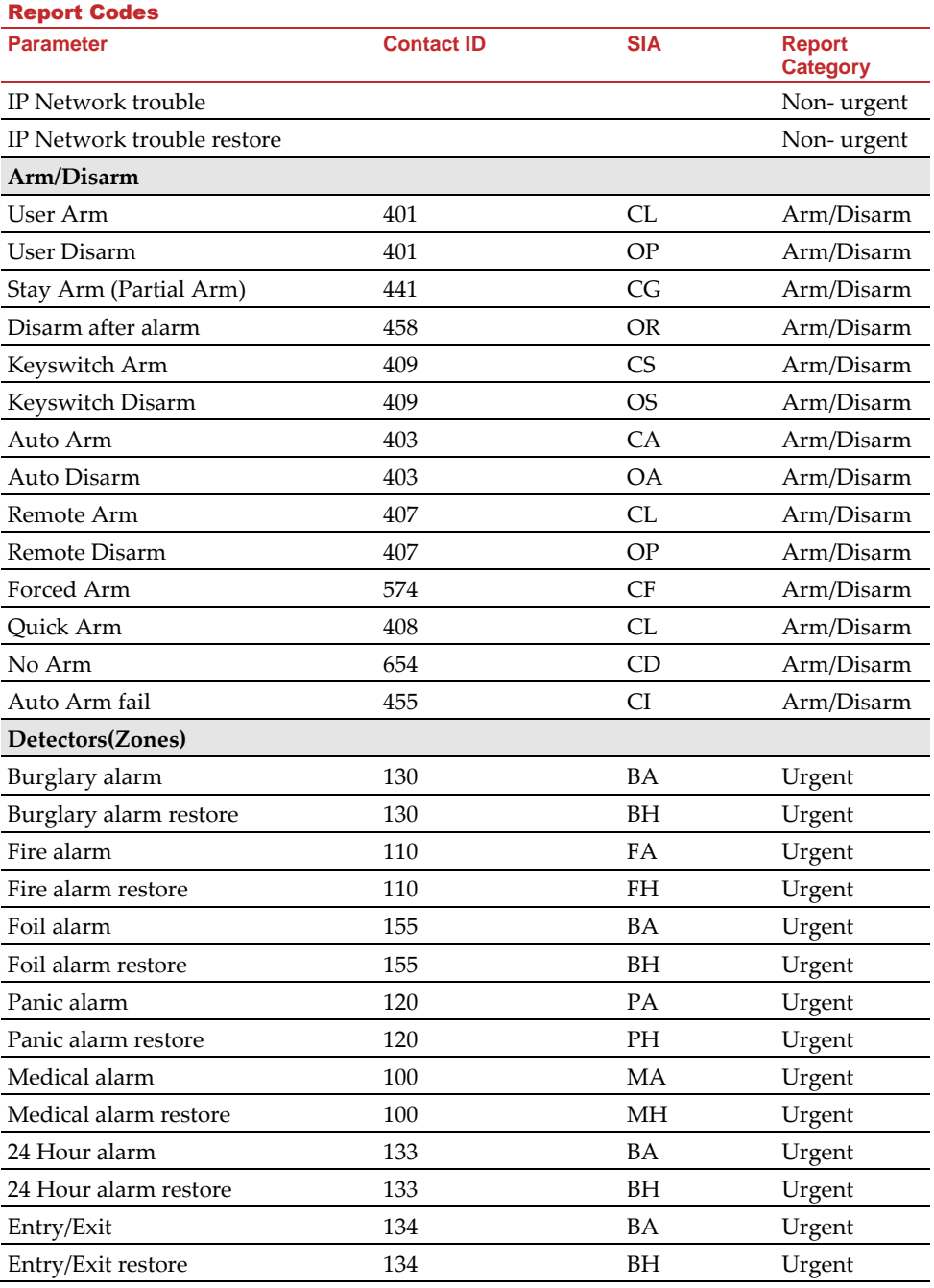

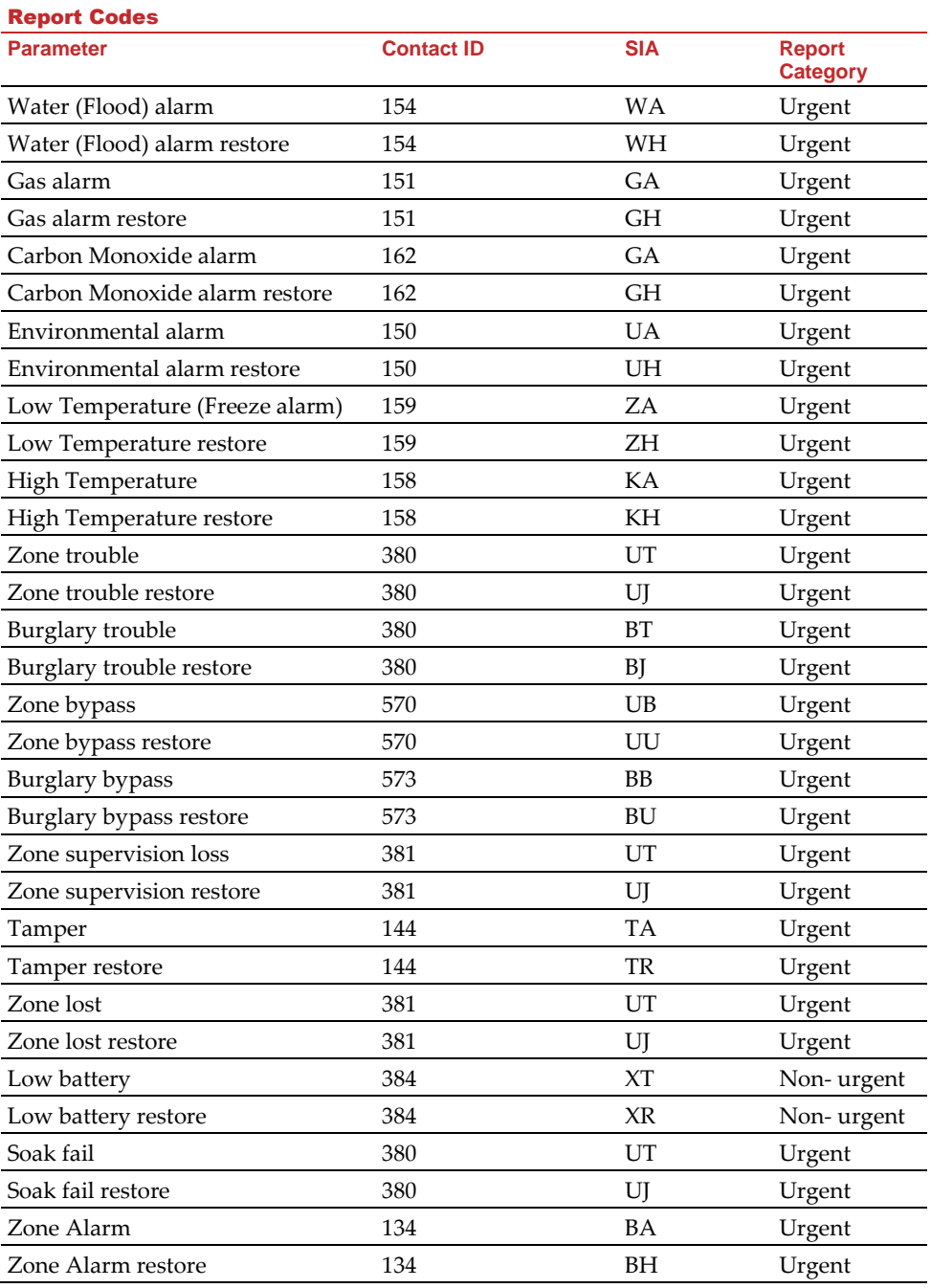

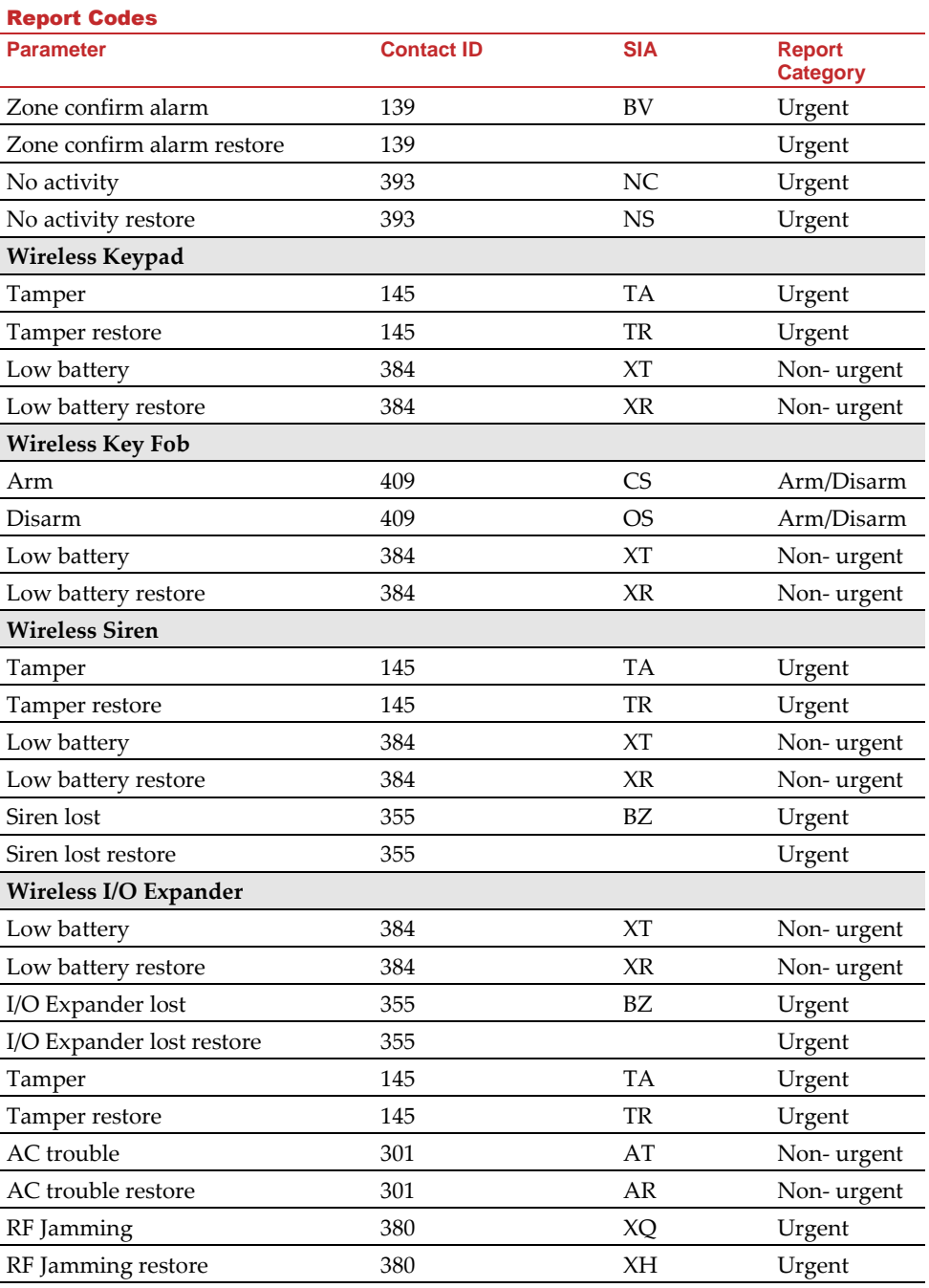

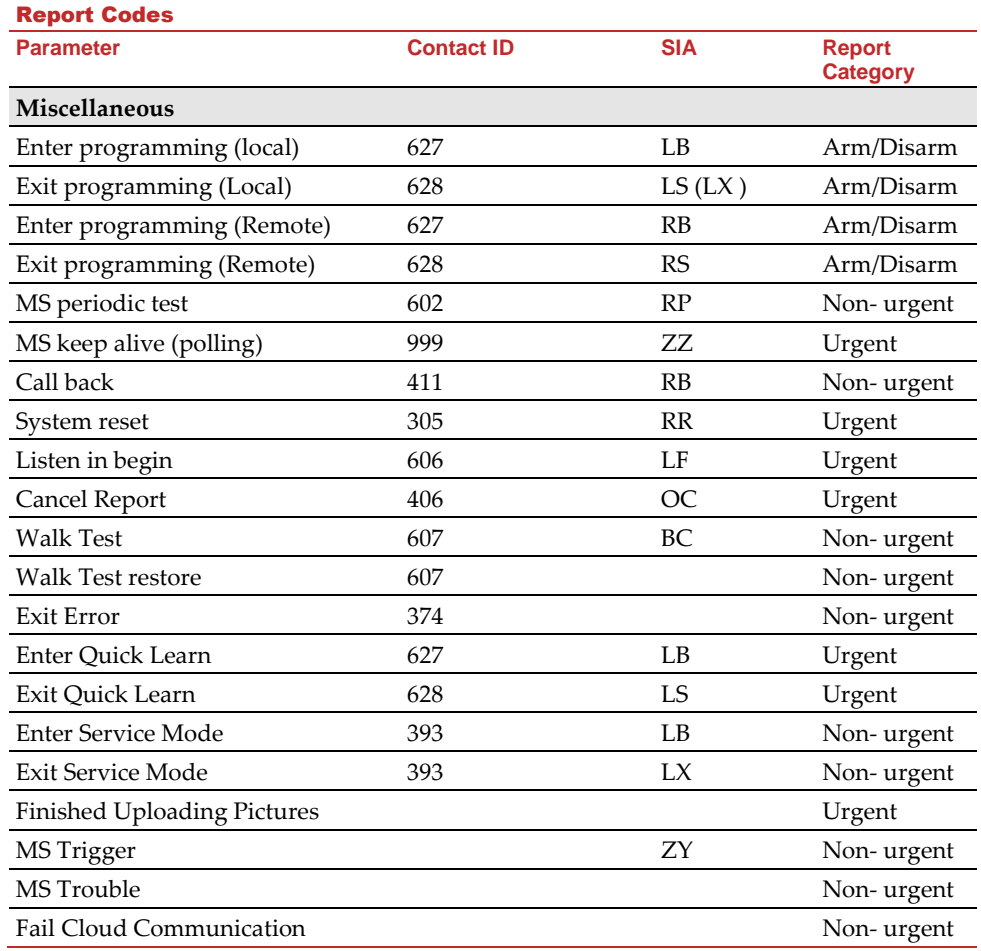

# Appendix B: Installer Event Log Messages

\* Event message display cannot be suppressed, as specified by EN50131-1-2006.

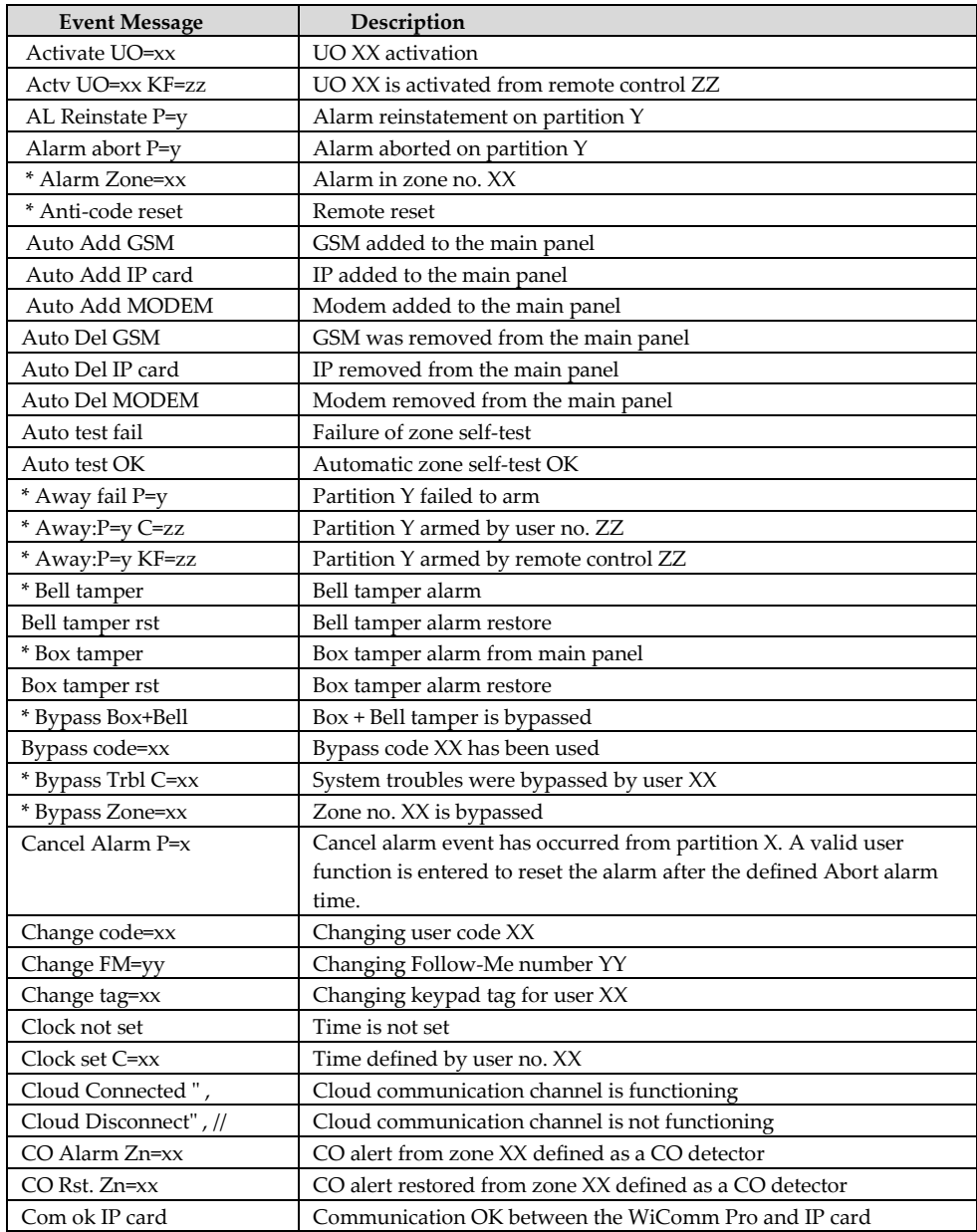

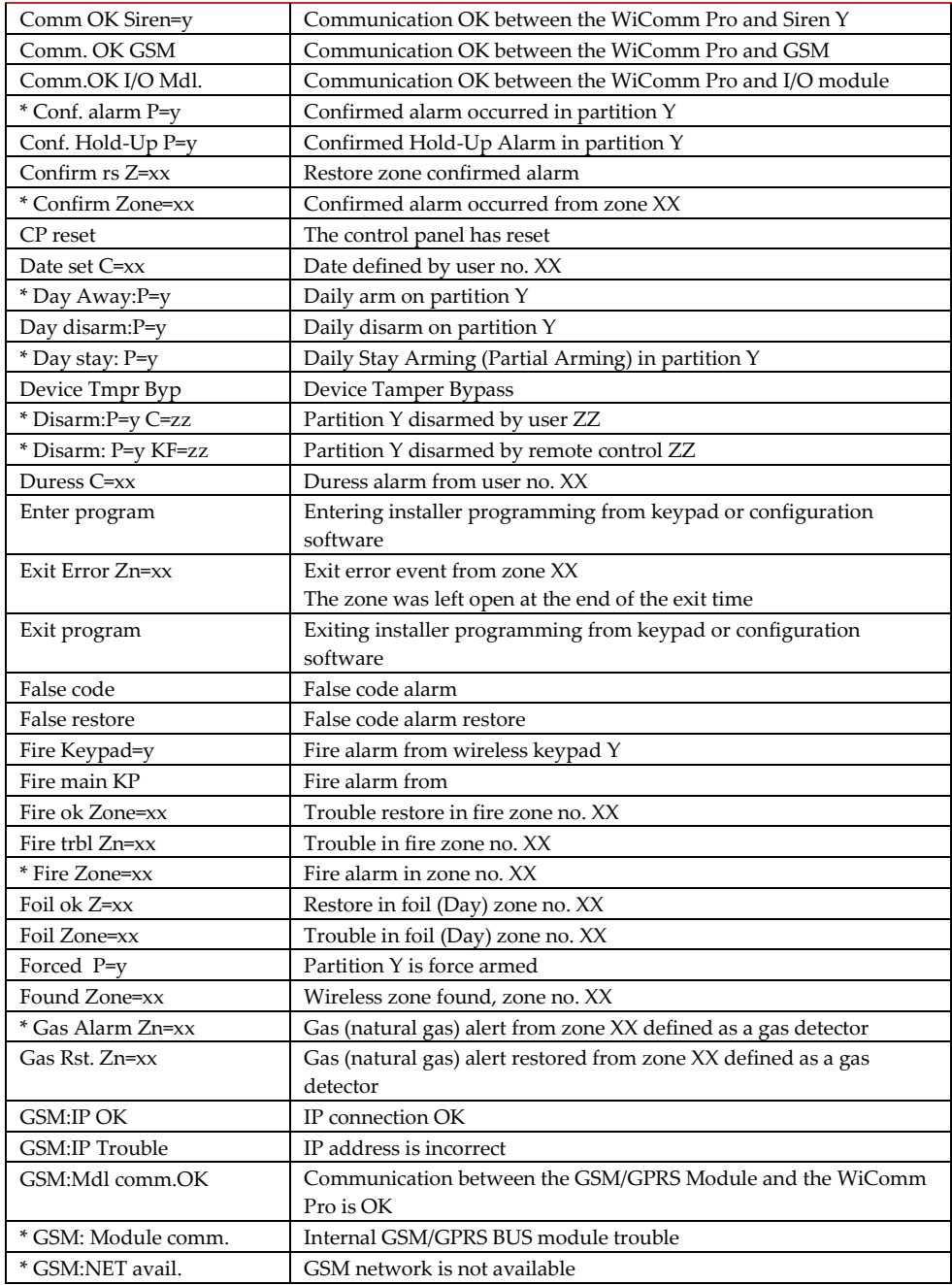

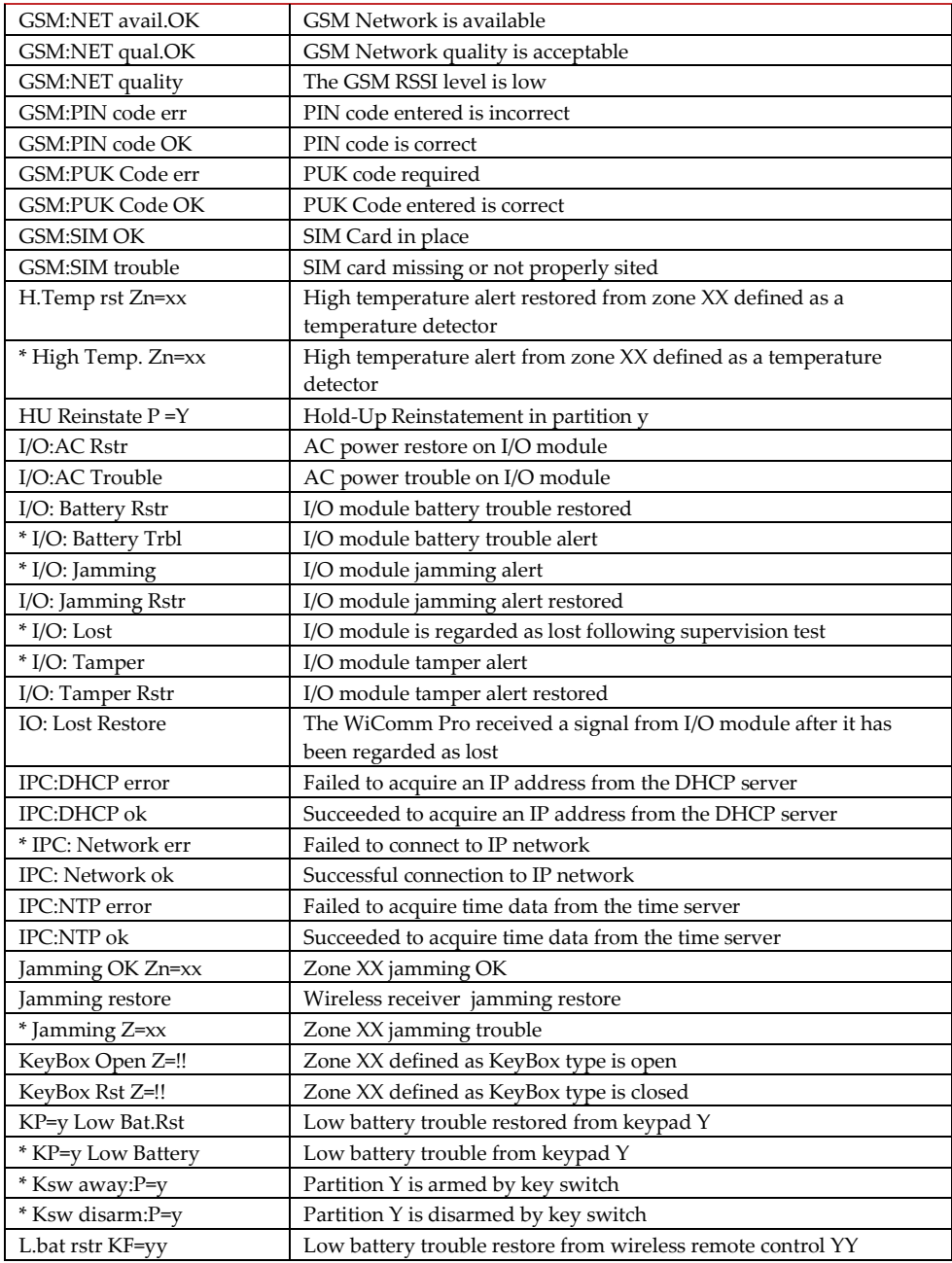

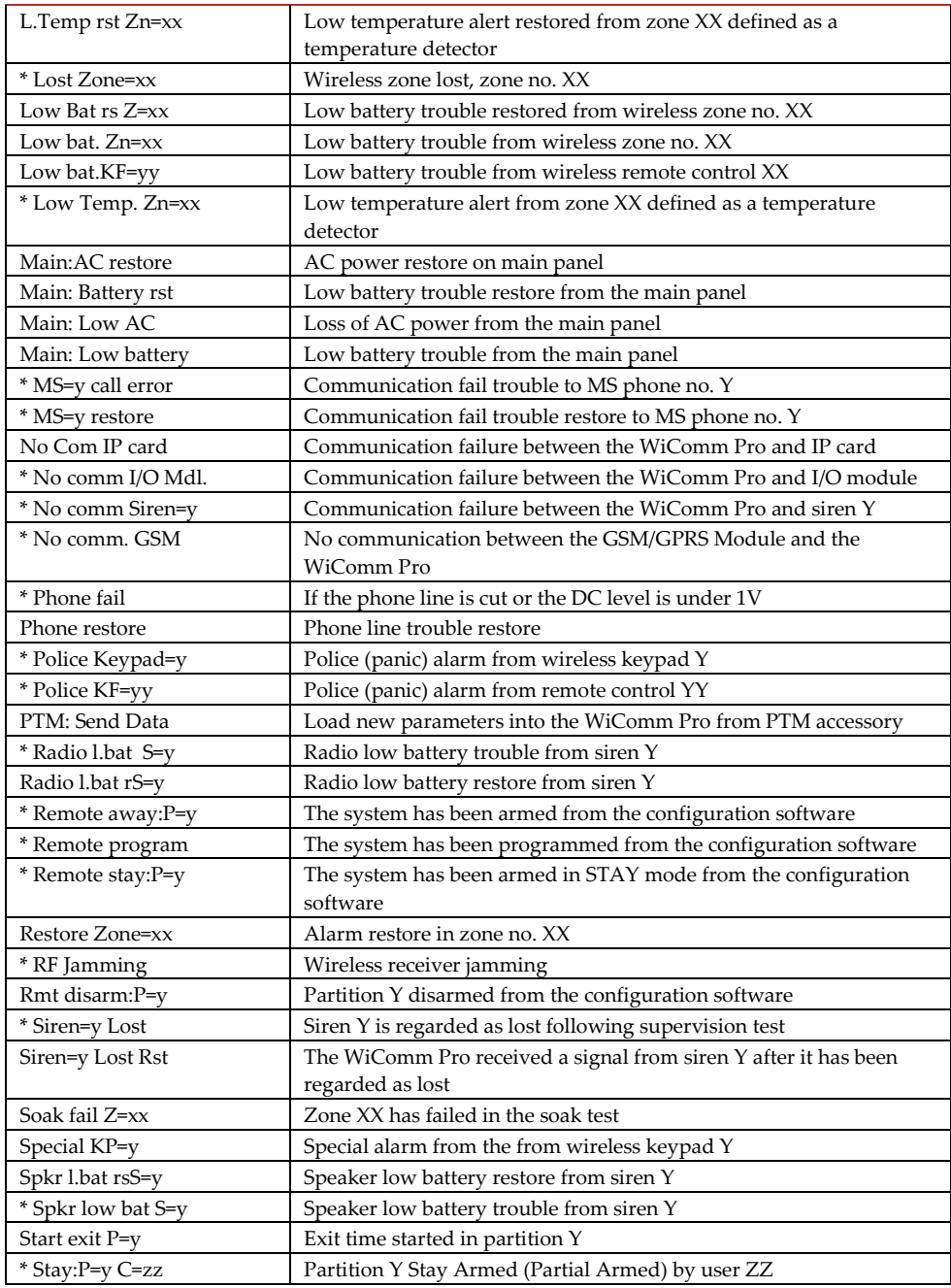

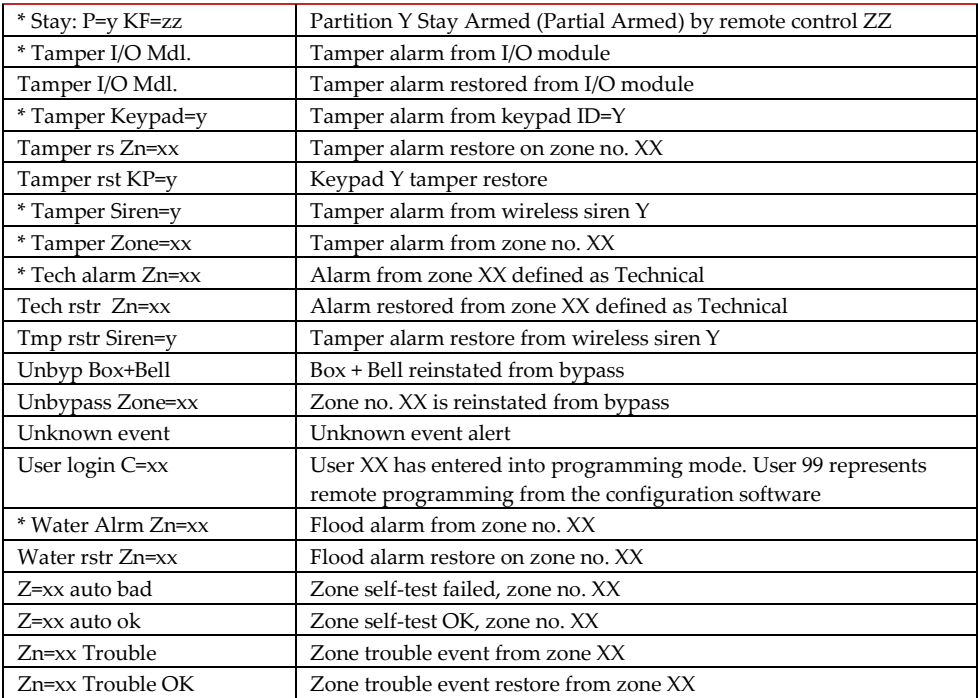

# Appendix C: Remote Firmware Upgrade

This appendix explains how to perform remote upgrade of your WiComm Pro main panel software using the WiComm Pro Configuration Software. Remote software upgrade is performed via IP or GPRS.

## **Prerequisites**

- Configuration Software version 1.0.1.7 and later
- WiComm Pro Main Panel version 1.77 and later
- WiComm Pro system with GSM/GPRS or IP

**IMPORTANT: Back up all client information (i.e. panel parameters) before performing a firmware upgrade with an established connection to the WiComm Pro main panel**

## Step 1: Verifying the current version of the main panel

In order to later confirm that the upgrade procedure has been successful (step 4), take note of the current version of your WiComm Pro main panel software.

- 1. Login to the WiComm Pro Configuration Software program.
- 2. Select a client.
- 3. Click **Connect 1** to establish connection to the WiComm Pro main panel.
- 4. Go to the **Activities** > **Testing** screen.
- 5. In the Main Unit tab, click the **Test** button. The current version of the main panel appears in the Panel version textbox.

# Step 2: Entering the location of the upgrade file

- 1. In the **System** screen, in the Main Unit Software Upgrade section, enter the relevant information regarding the location of the upgrade file:
	- **Host**: Enter the IP address of the router/gateway where the upgrade file is located (default is **212.150.25.223).**
	- **Port**: Enter the port on the router/gateway where the upgrade file is located (default is **80).**
	- File **Name**: Enter the upgrade file name. For example: **/ Wirelesspanels/4DK/FAT.txt**

**NOTE: Please contact Customer Support services for the file name parameters.**

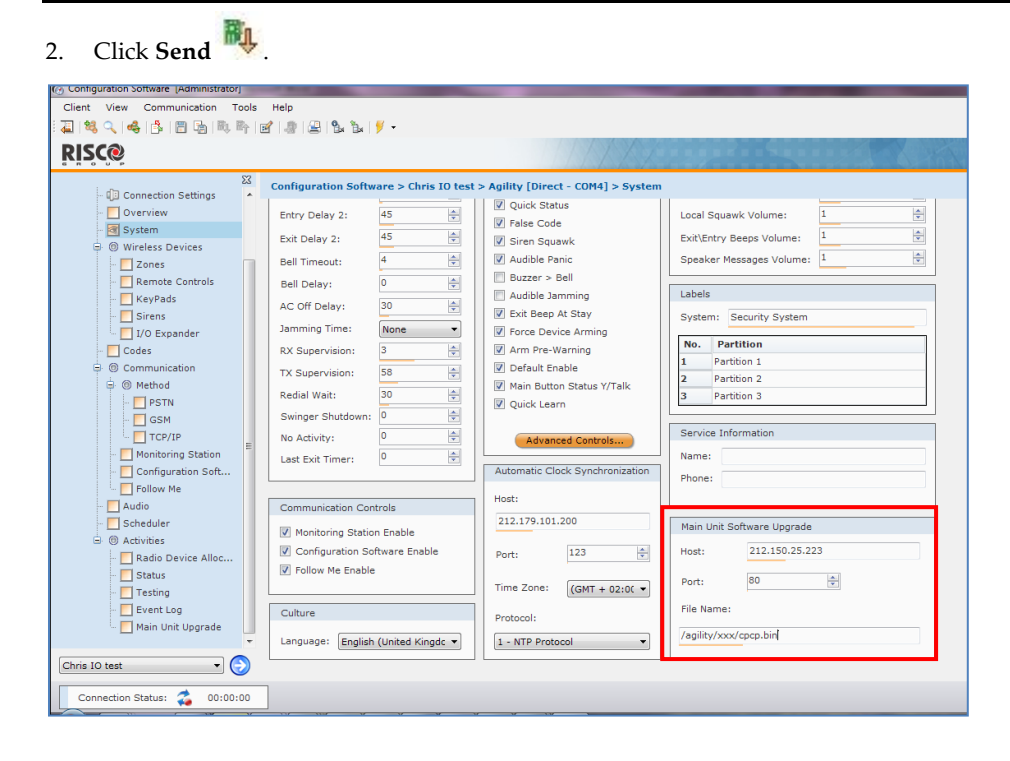

# Step 3: Performing an upgrade

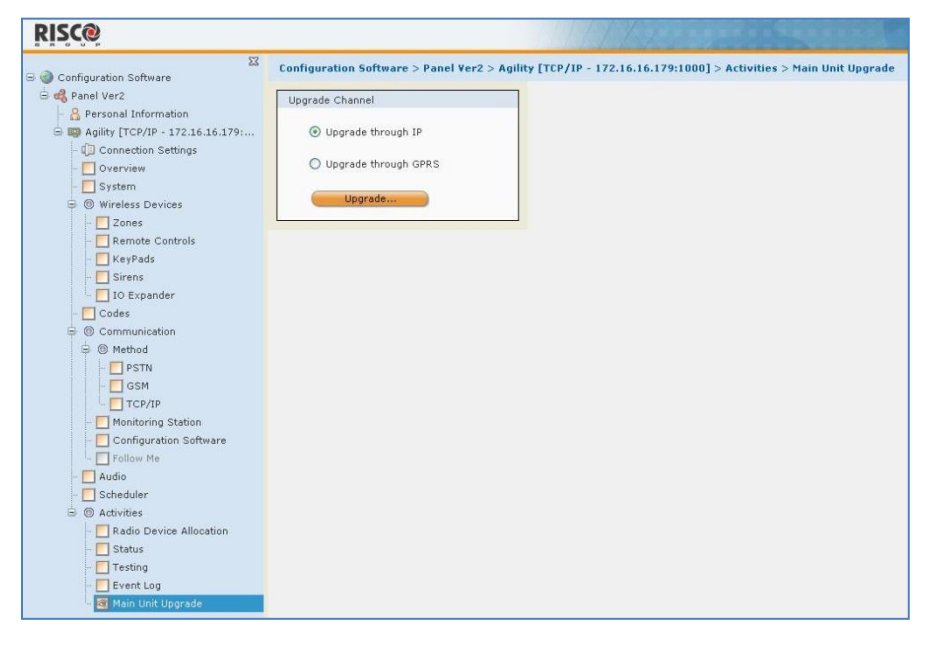

**NOTE**: **Make sure you are online and connected to the WiComm Pro main panel (if not, click Connect ).**

- 1. In the **Activities > Main Unit Upgrade** screen, select the upgrade channel:
	- **Upgrade through IP**
	- **Upgrade through GPRS**
- 2. Click **Upgrade...**  $\bullet$ ; the following dialog box appears:

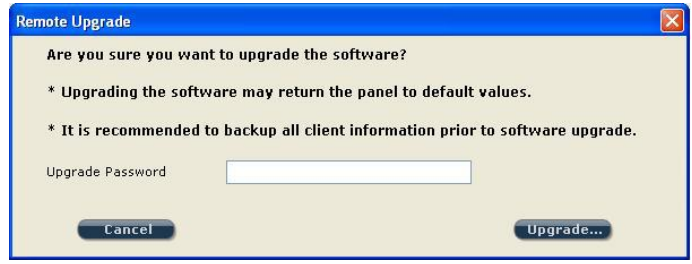

## **IMPORTANT: The message in the dialog box informs you that performing a remote software upgrade may result in returning the main panel to its default values, therefore it is recommended to backup all client information before performing the upgrade:**

3. Enter the Upgrade Security password, and then click **Upgrade….** Please contact Customer Support services at your local RISCO Group branch for the password.

**NOTE**: **For users with Configuration Software version 1.0.2.0 and above, when the following message appears "***The upgrade process will commence after disconnecting this session,***" click OK.**

4. Disconnect from the current session by clicking  $\Box$  to begin the upgrade procedure; the LEDs on the WiComm Pro main panel will begin to flash during the upgrade procedure as follows: The Power  $\bigcirc$  LED will light up and the other LEDs will flash rapidly.

## **NOTES:**

- **The upgrade procedure may take approximately 13 minutes to complete. This will vary according to whether the procedure is performed via GPRS or IP.**
- **If upgrade fails, the previous WiComm Pro main panel software version is automatically recovered.**

## Step 4: Restoring panel–system communication

In the event that the firmware upgrade involved a database change, the panel resets all parameters (except the saved **Communication parameters** as listed in the table below).

In this case, to re-enable the WiComm Pro—panel communication, reconnect to the panel from the Configuration Software and "Send All" parameters as follows:

• Select **Communication > Send > All**

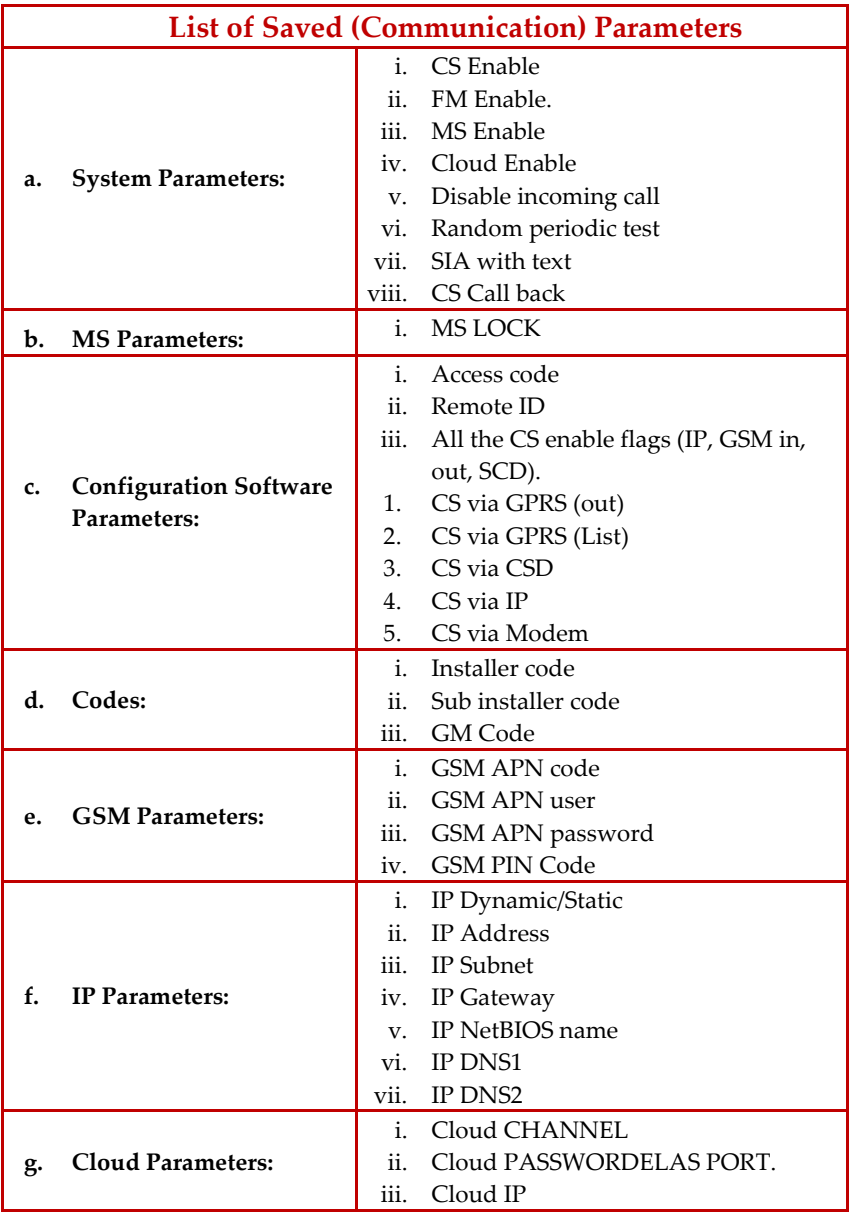

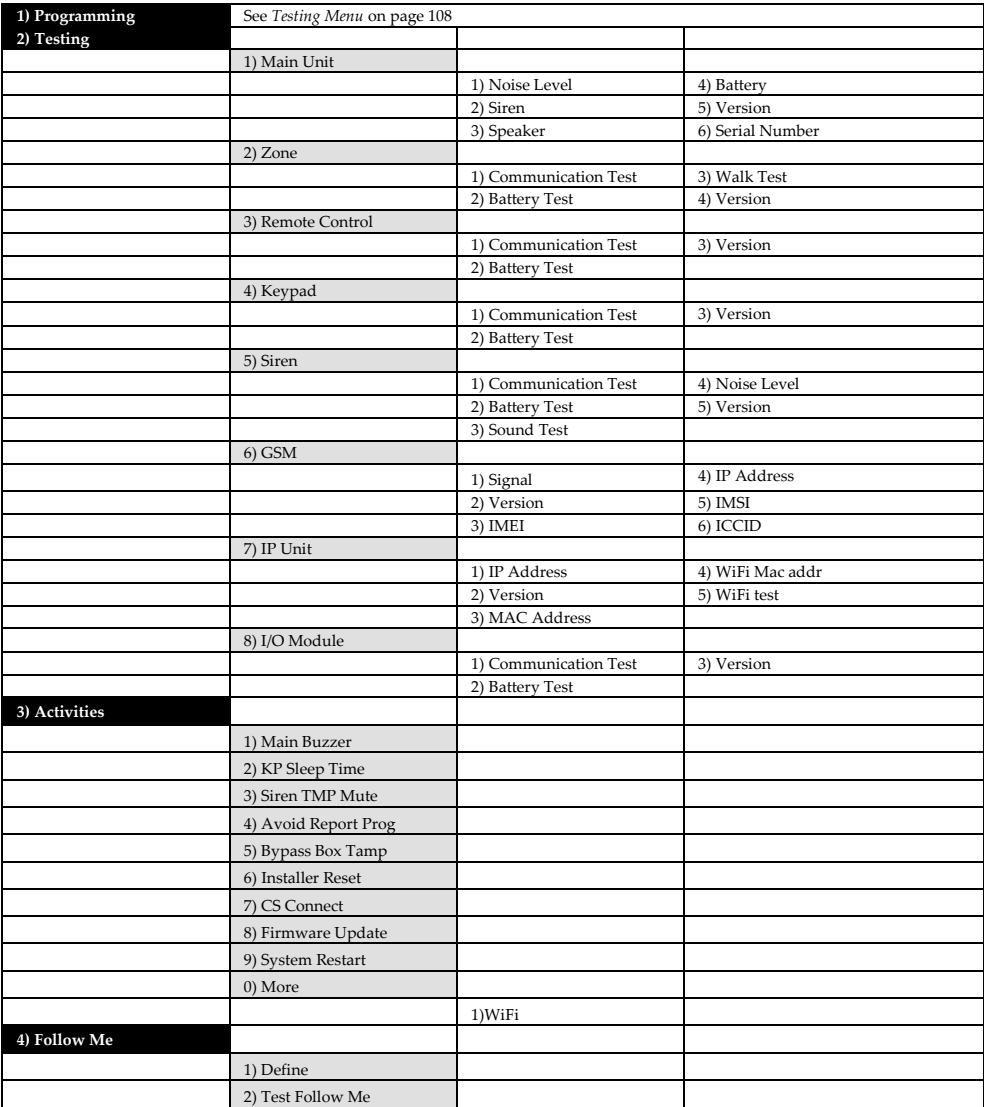

# Appendix D: Installer Programming Maps

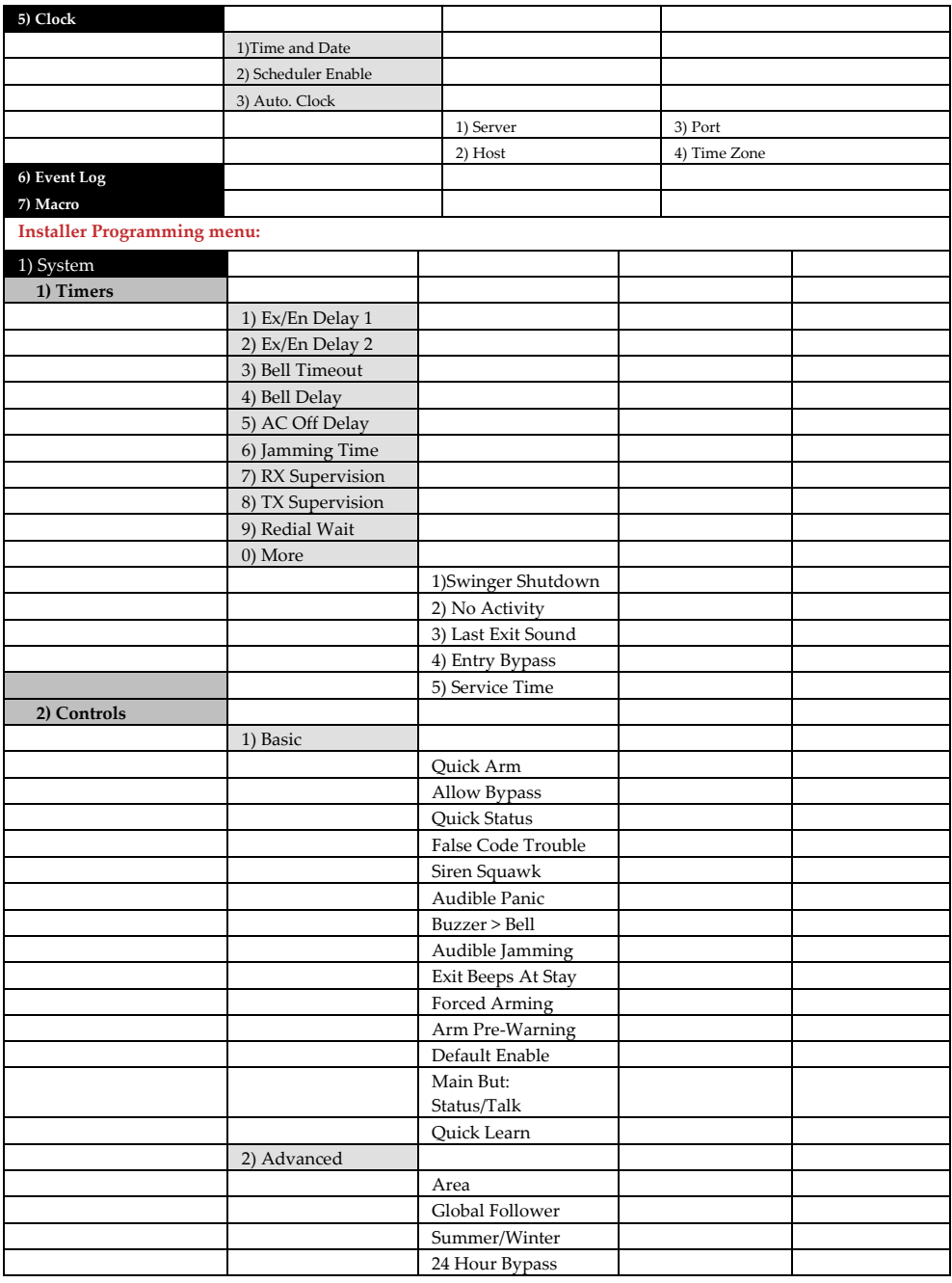

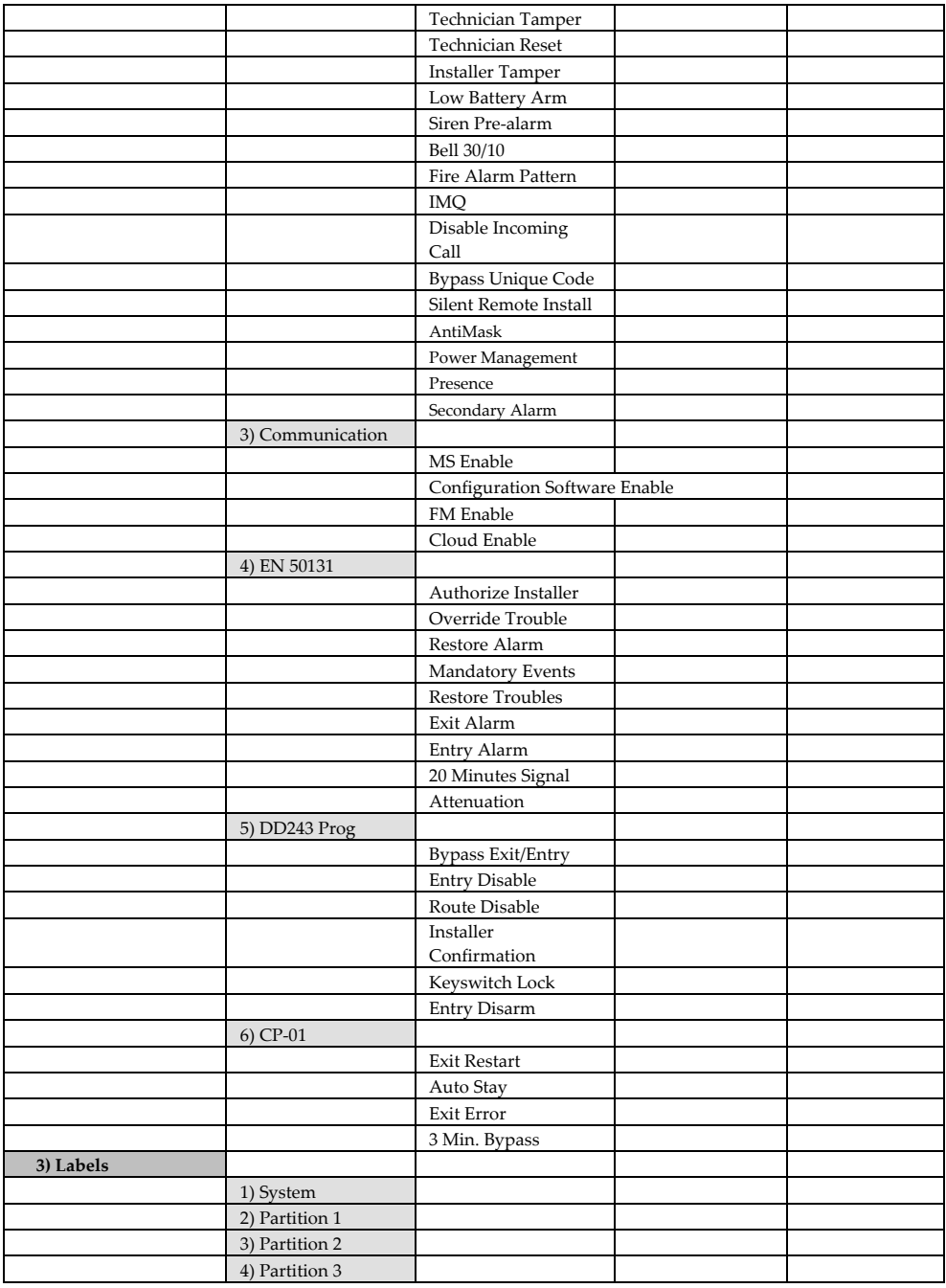

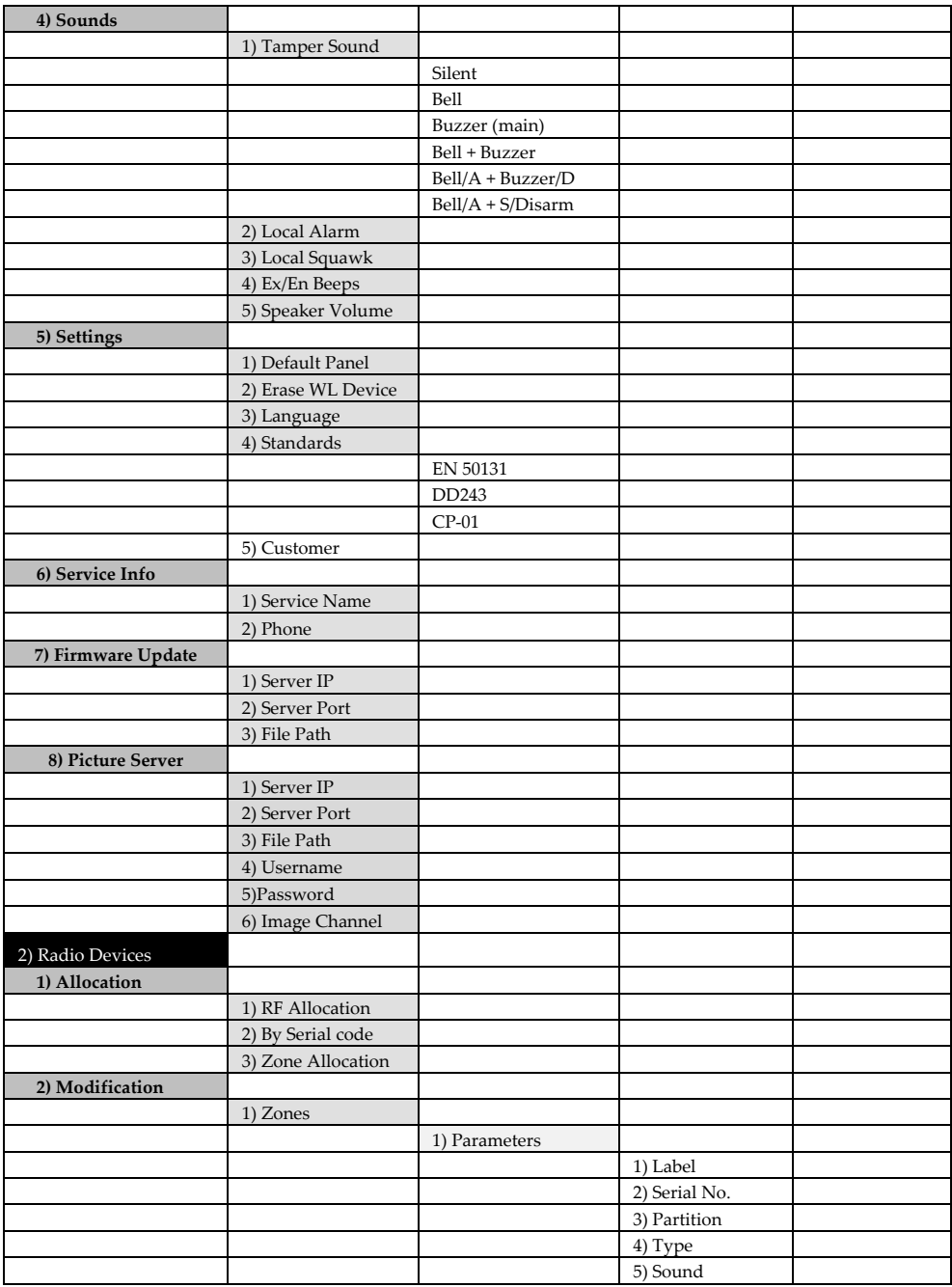

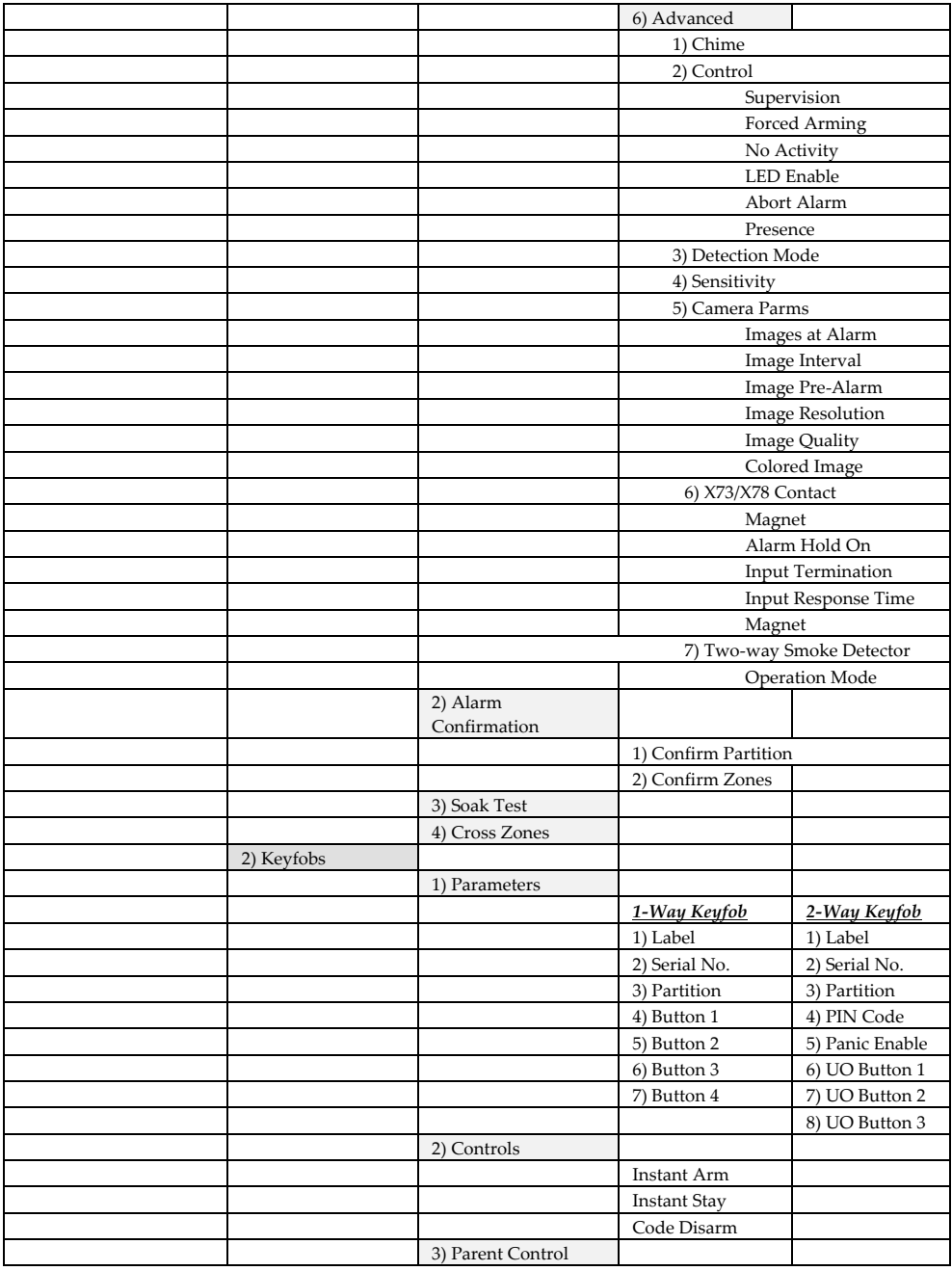

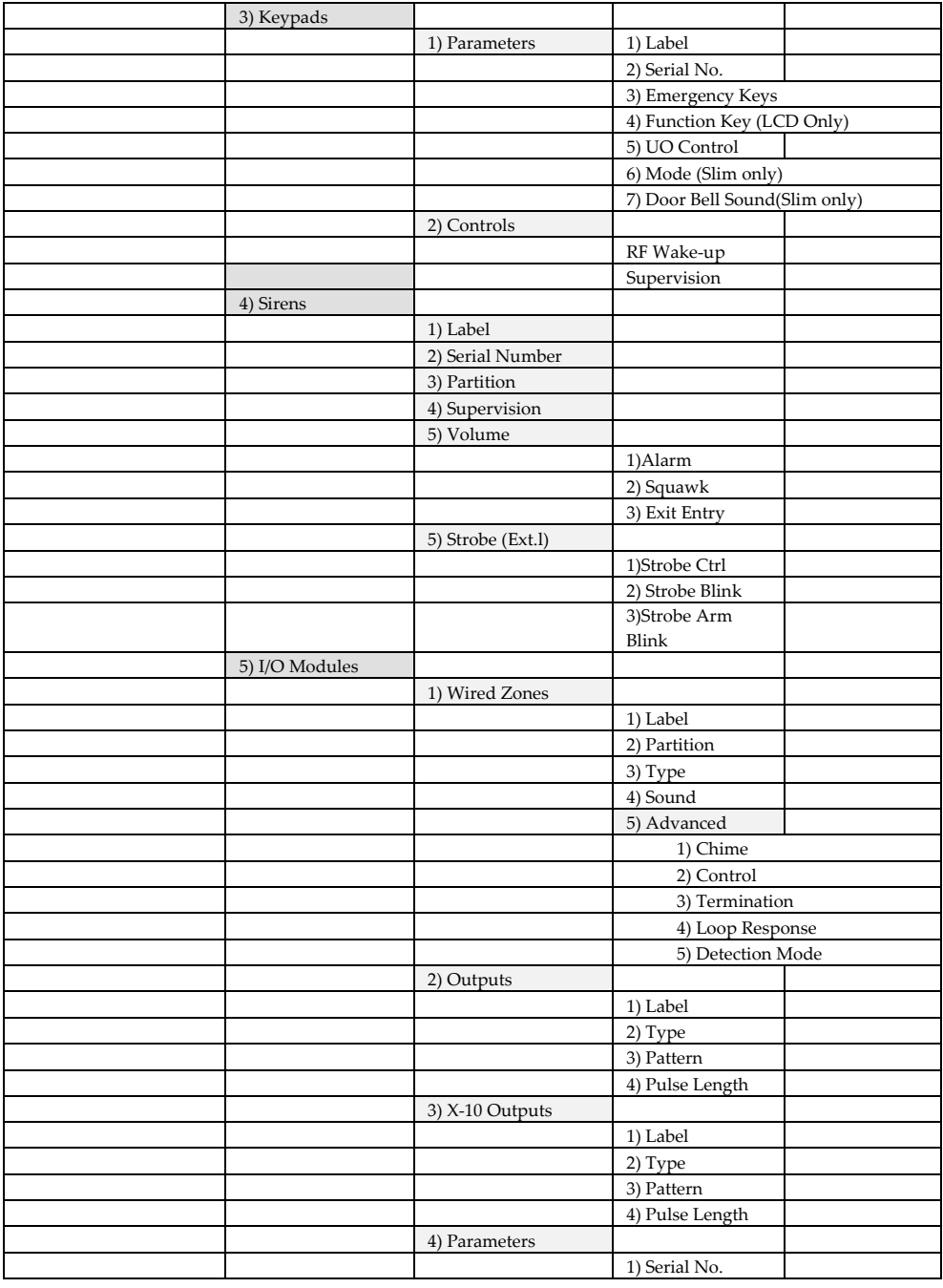
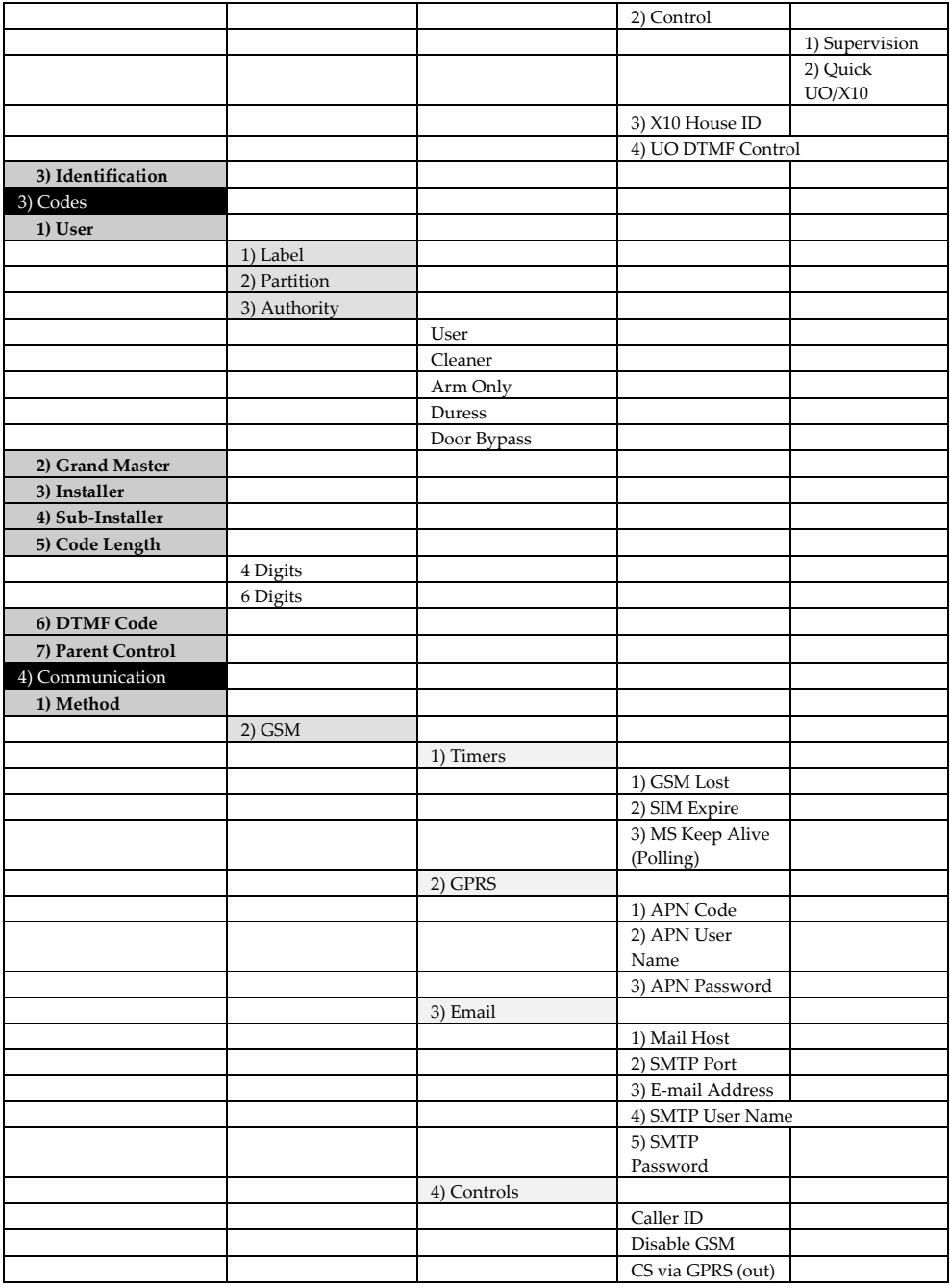

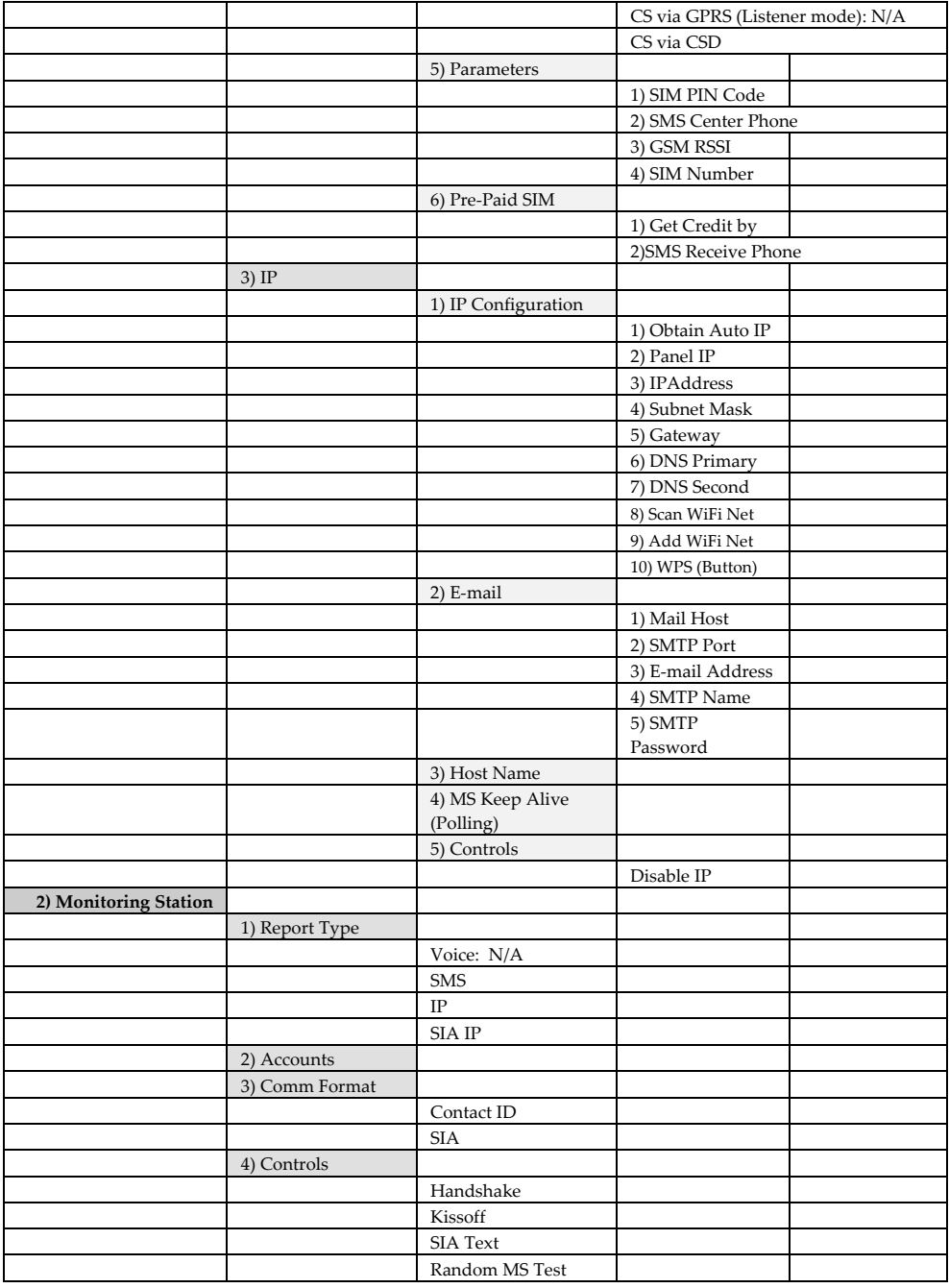

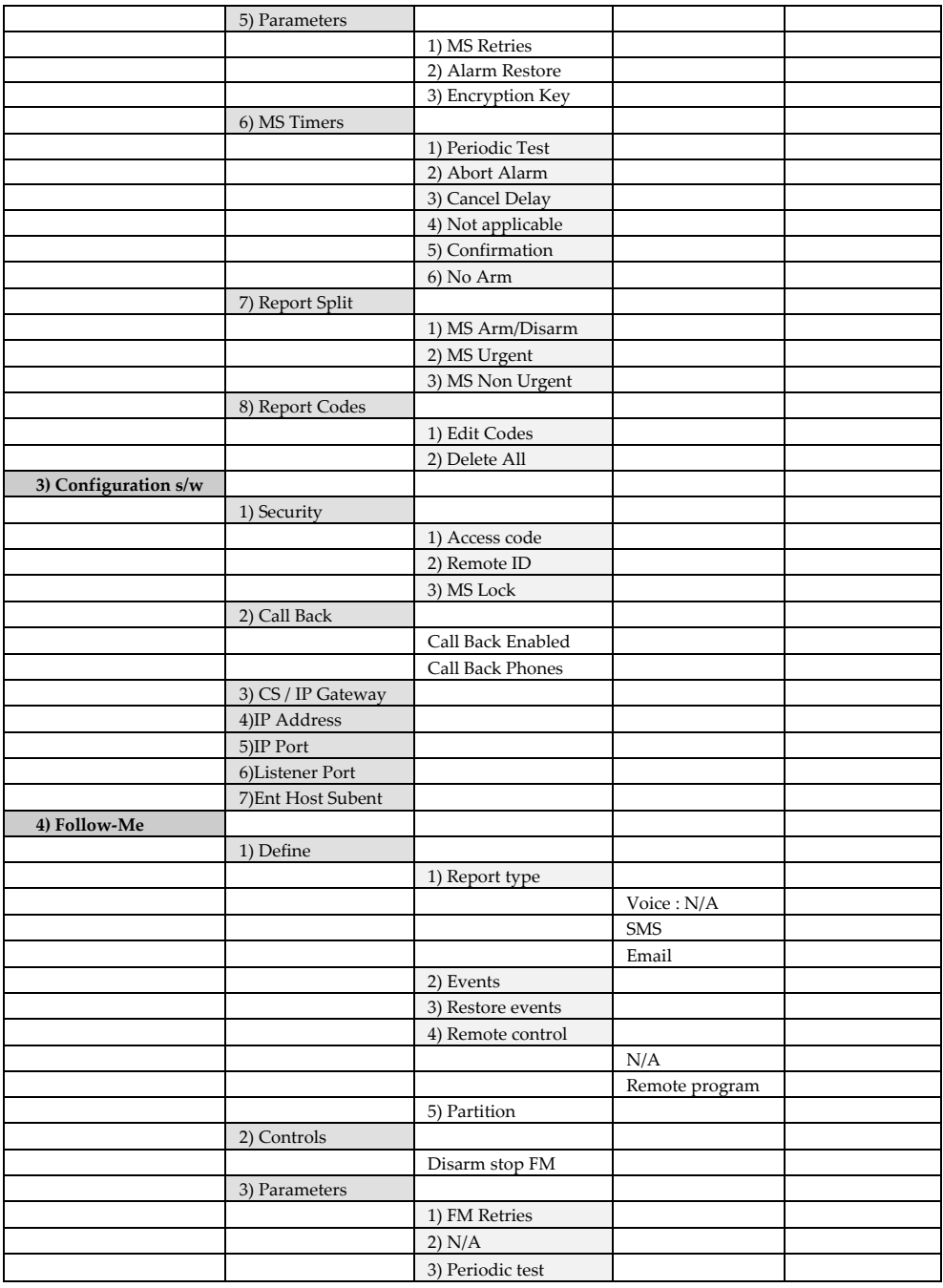

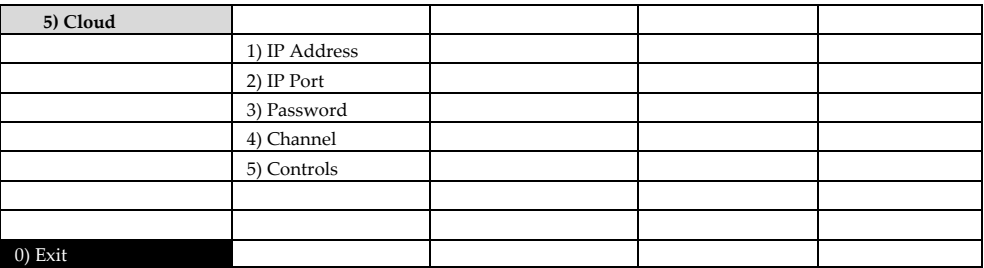

# Appendix E: WiComm Pro Certitications

## EN 50131 & EN 50136 Compliance

Compliance Statement

Hereby, RISCO Group declares that the WiComm Pro series of central units and accessories are designed to comply with:

- $\odot$ **EN50131-1**
- $\mathbf{C}$ **EN50131-3 Grade 2, Environmental Class II**
- $\odot$ **EN50131-6 Type A**
- $\odot$ **EN50136-1**
- $\odot$ **EN50136-2**
- $\mathbf{\hat{c}}$ **EN50131-10 SPT Type Z**
- $\odot$ **EN50131-5-3**
- $\mathbf{\Omega}$ **Compatibility with serial interface with AS**
- $\mathbf{C}$ **Compatibility with GPRS protocol**
- Q **Compatibility with TCP/IP protocol**
- $\mathbf{\Omega}$ **Control Panel method of operation: Pass-through**
- $\mathbf{\Omega}$ **Signaling security: Substitution security S2**
- $\odot$ **Information security I3**

#### **Alarm Transmission System Classification and Categories:**

- Q **GSM 2G/3G/4G (SP5)**
- $\odot$ **IP (SP6)**
- **GSM primary and IP secondary (DP4),**
- $\mathbf{\hat{c}}$ **IP primary and GSM secondary (DP4)**

#### **EN50136 Compliance:**

RISCO has designed the WiComm Pro GSM and IP communication modules to be in compliance with the information security and substitution security requirements of EN50136.

- $\mathbf{\Omega}$ When IP and/or GSM are in use, IP Receiver software is also in use. The IP Receiver should be connected to automation software, which serves as the EN50136 annunciator. If connection between the IP Receiver and the automation software is lost, an error message will appear on the IP Receiver queue.
- $\mathbf{C}$ In order to have an indication of ACK received from the receiving center transceiver, the parameter Kiss-Off Y/N (see page *[95](#page-100-0)*) should be set to Y.

## Possible Logical Keys Calculations

- Q) Logical codes are codes punched in the wireless keypad to allow Level 2 (users) and Level 3 (installer) access.
- Q All codes - 4 digits structure: xxxx
- $\odot$ 0-9 can be used for each digit.
- Q There are no disallowed codes - codes from 0001 to 9999 are acceptable.
- $\odot$ Invalid codes cannot be created due to the fact that after the code 4th digit has been punched, "Enter" is automatically applied. Code is rejected when trying to create a non existing code.

## Possible Physical Keys Calculations

- $\mathbf{\Omega}$ Physical keys are implemented in the wireless key fobs.
- $\mathbf{\Omega}$ It is assumed that only a user possesses a key fob, therefore a physical key is considered as access Level 2
- $\odot$ Each key fob has 24 bit identification code comprising 2^24 options.
- $\mathbf{C}$ A key fob has to be recognized and registered by the WiComm Pro, therefore, a "write" process must be performed.
- $\mathbf{\hat{c}}$ A valid key fob is one "Learned" by the panel and allowing Arm/Disarm
- $\odot$ A non valid key fob is one not "Learned" by the panel and not allowing Arm/Disarm.

## System Monitoring

- $\mathbf{C}$ The main panel is monitored for AC trouble, battery fault, low battery and more.
- Q The I/O Wireless Expander is monitored for AC trouble, battery fault, low battery and more.
- $\odot$ All other wireless elements are monitored for low voltage battery.

## Setting the WiComm Pro to Comply with EN 50131 Requirements

- 1. Access the installer **Programming menu**.
- 2. From the **[1] System menu,** select **[5]** to access the Settings menu.
- 3. From the **Settings menu,** select **[4]** to access the Standard option.
- 4. Select **EN 50131;** once selected, the following changes will occur in the WiComm Pro software:

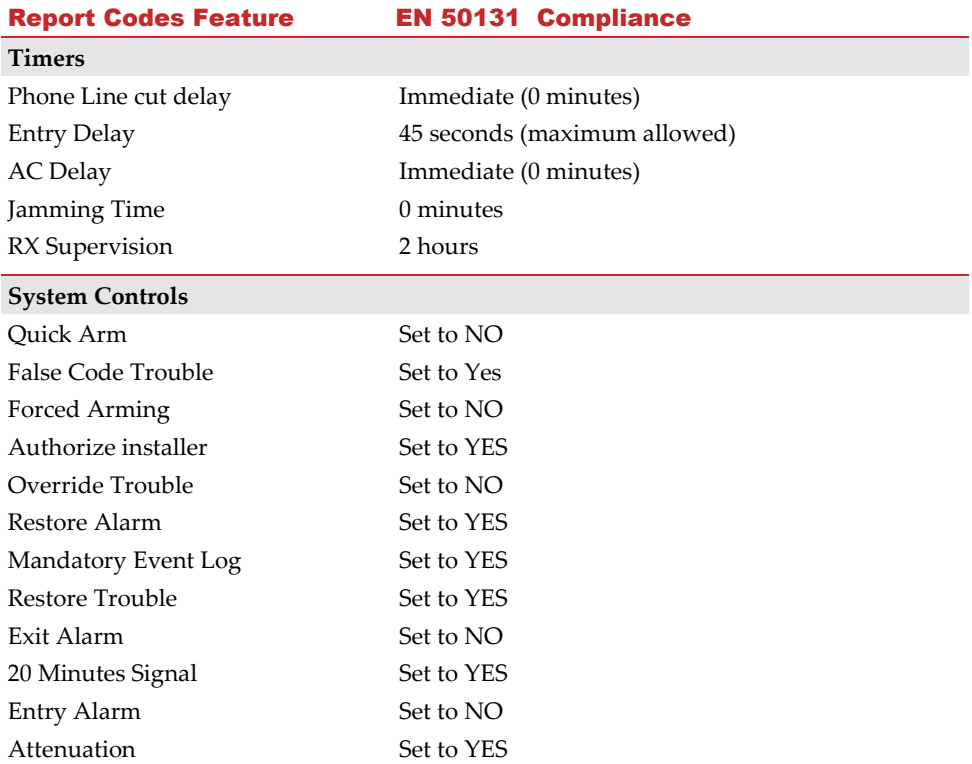

## SIA CP-01 Compliance

#### Compliance Statement

Hereby, RISCO Group declares that the WiComm Pro series of central units and accessories are designed to comply with SIA CP 01.

The minimum requirement system for SIA-FAR Installations to comply with CP-01 standards:

- $\mathbf{Q}$ A minimum of 1 keypad must be installed
- Q 1 CP-01 Control Panel (WiComm Pro main panel)
- $\mathbf{C}$ All system keypads must be audible (mute disabled).

## Setting the WiComm Pro to comply with SIA CP 01 Requirements

- 1. Access the installer **Programming menu**.
- 2. From the **[1] System menu** select **[5]** to access the Settings menu.
- 3. From the **Settings menu** select **[4]** to access the Standard option.
- 4. Select **CP 01;** once selected, the following changes will occur in the WiComm Pro software:

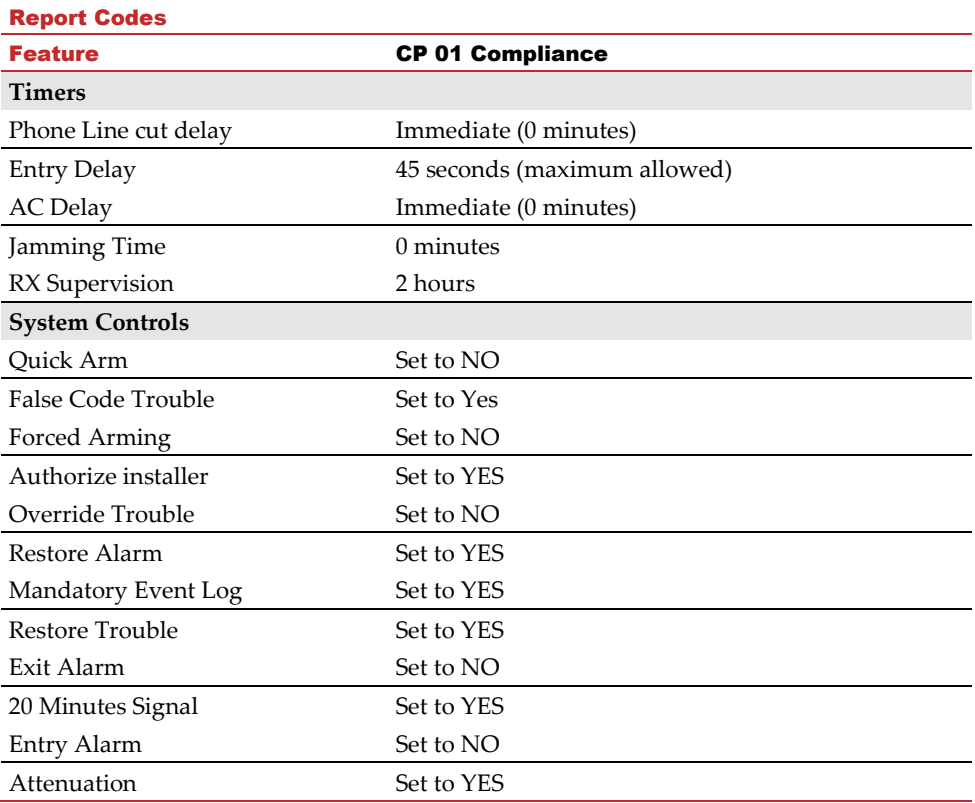

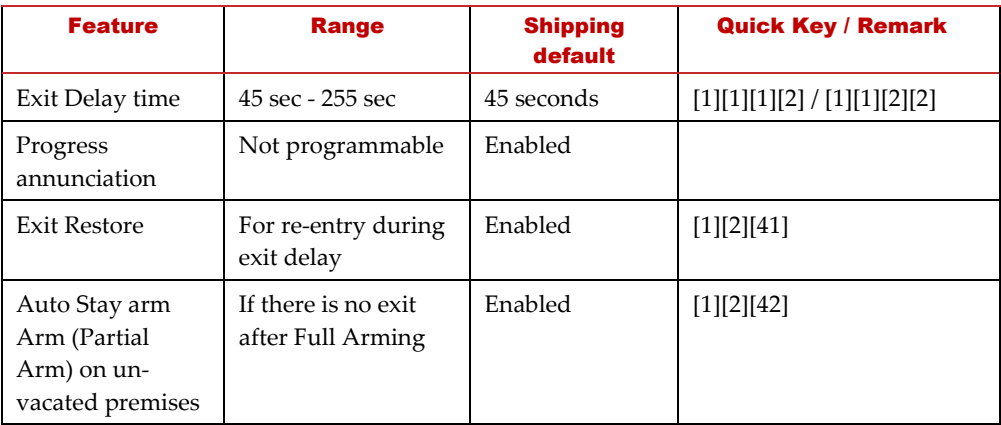

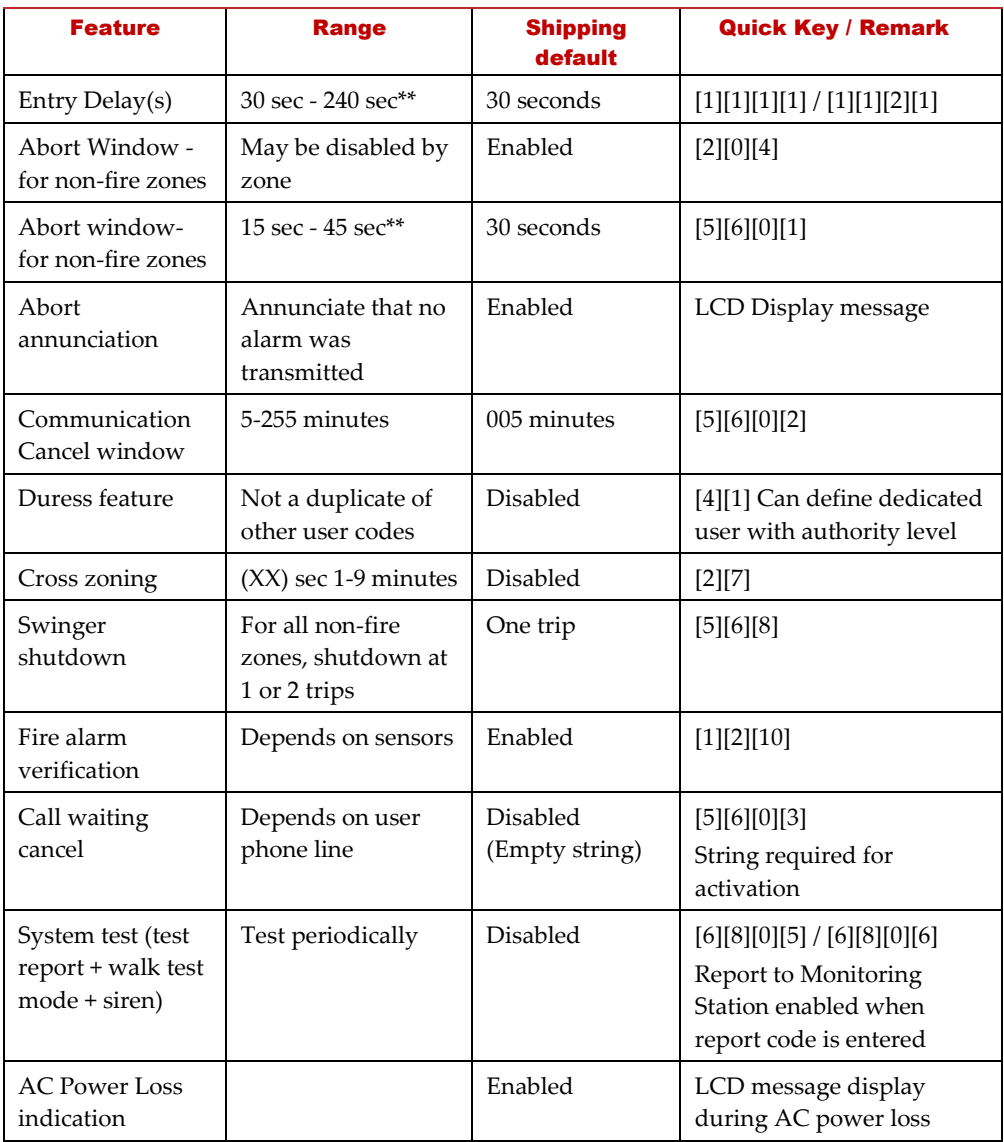

## UKCA and CE RED Compliance Statement

Hereby, RISCO Group declares that this equipment is in compliance with the essential requirements of the UKCA Radio Equipment Regulations 2017 and CE Directive 2014/53/EU.

For the UKCA and CE Declaration of Conformity please refer to our website: www.riscogroup.com

# Standard Limited Product Warranty ("Limited Warranty")

RISCO Ltd. ("**RISCO**") guarantee RISCO's hardware products ("**Products**") to be free from defects in materials and workmanship when used and stored under normal conditions and in accordance with the instructions for use supplied by RISCO, for a period of (i) 24 months from the date of delivery of the Product (the "**Warranty Period**"). This Limited Warranty covers the Product only within the country where the Product was originally purchased and only covers Products purchased as new.

**Contact with customers only**. This Limited Warranty is solely for the benefit of customers who purchased the Products directly from RISCO or from an authorized distributor of RISCO. RISCO does not warrant the Product to consumers and nothing in this Warranty obligates RISCO to accept Product returns directly from end users who purchased the Products for their own use from RISCO's customer or from any installer of RISCO, or otherwise provide warranty or other services to any such end user directly. RISCO's authorized distributor or installer shall handle all interactions with its end users in connection with this Limited Warranty. RISCO's authorized distributor or installer shall make no warranties, representations, guarantees or statements to its end users or other third parties that suggest that RISCO has any warranty or service obligation to, or any contractual privy with, any recipient of a Product.

**Remedies**. In the event that a material defect in a Product is discovered and reported to RISCO during the Warranty Period, RISCO shall accept return of the defective Product in accordance with the below RMA procedure and, at its option, either (i) repair or have repaired the defective Product, or (ii) provide a replacement product to the customer.

**Return Material Authorization**. In the event that you need to return your Product for repair or replacement, RISCO will provide you with a Return Merchandise Authorization Number (RMA#) as well as return instructions. Do not return your Product without prior approval from RISCO. Any Product returned without a valid, unique RMA# will be refused and returned to the sender at the sender's expense. The returned Product must be accompanied with a detailed description of the defect discovered ("**Defect Description**") and must otherwise follow RISCO's then-current RMA procedure published in RISCO's website at [www.riscogroup.com](http://www.riscogroup.com/) in connection with any such return. If RISCO determines in its reasonable discretion that any Product returned by customer conforms to the applicable warranty ("**Non-Defective Product**"), RISCO will notify the customer of such determination and will return the applicable Product to customer at customer's expense. In addition, RISCO may propose and assess customer a charge for testing and examination of Non-Defective Product.

**Entire Liability.** The repair or replacement of Products in accordance with this Limited Warranty shall be RISCO's entire liability and customer's sole and exclusive remedy in case a material defect in a Product is discovered and reported as required herein. RISCO's obligation and this Limited Warranty are contingent upon the full payment by customer for such Product and upon a proven weekly testing and examination of the Product functionality.

**Limitations**. This Limited Warranty is the only warranty made by RISCO with respect to the Products. The warranty is not transferable to any third party. To the maximum extent permitted by applicable law, this Limited Warranty shall not apply and will be void if: (i) the conditions set forth above are not met (including, but not limited to, full payment by customer for the Product and a proven weekly testing and examination of the Product functionality); (ii) if the Products or any part or component thereof: (a) have been subjected to improper operation or installation; (b) have been subject to neglect, abuse, willful damage, abnormal working conditions, failure to follow RISCO's instructions (whether oral or in writing); (c) have been misused, altered, modified or repaired without RISCO's written approval or combined with, or installed on products, or equipment of the customer or of any third party; (d) have been damaged by any factor beyond RISCO's reasonable control such as, but not limited to, power failure, electric power surges, or unsuitable third party components and the interaction of software therewith or (e) any failure or delay in the performance of the Product attributable to any means of communication provided by any third party service provider, including, but not limited to, GSM interruptions, lack of or internet outage and/or telephony failure. BATTERIES ARE EXPLICITLY EXCLUDED FROM THE WARRANTY AND RISCO SHALL NOT BE HELD RESPONSIBLE OR LIABLE IN RELATION THERETO, AND THE ONLY WARRANTY APPLICABLE THERETO, IF ANY, IS THE BATTERY MANUFACTURER'S WARRANTY. RISCO does not install or integrate the Product in the end user's security system and is therefore not responsible for and cannot guarantee the performance of the end user's security system which uses the Product or which the Product is a component of.

This Limited Warranty applies only to Products manufactured by or for RISCO. Further, this Limited Warranty does not apply to any software (including operating system) added to or provided with the Products or any third-party software, even if packaged or sold with the RISCO Product. Manufacturers, suppliers, or third parties other than RISCO may provide their own warranties, but RISCO, to the extent permitted by law and except as otherwise specifically set forth herein, provides its Products "AS IS". Software and applications distributed or made available by RISCO in conjunction with the Product (with or without the RISCO brand), including, but not limited to system software, as well as P2P services or any other service made available by RISCO in relation to the Product, are not covered under this Limited Warranty. Refer to the Terms of Service at[: www.riscogroup.com/warranty](http://www.riscogroup.com/warranty) for details of your rights and obligations with respect to the use of such applications, software or any service. RISCO does not represent that the Product may not be compromised or circumvented; that the Product will prevent any personal injury or property loss by burglary, robbery, fire or otherwise, or that the Product will in all cases provide adequate warning or protection. A properly installed and maintained alarm may only reduce the risk of a burglary, robbery or fire without warning, but it is not insurance or a guarantee that such will not occur or will not cause or lead to personal injury or property loss. CONSEQUENTLY, RISCO SHALL HAVE NO LIABILITY FOR ANY PERSONAL INJURY, PROPERTY DAMAGE OR OTHER LOSS BASED ON ANY CLAIM AT ALL INCLUDING A CLAIM THAT THE PRODUCT FAILED TO GIVE WARNING.

EXCEPT FOR THE WARRANTIES SET FORTH HEREIN, RISCO AND ITS LICENSORS HEREBY DISCLAIM ALL EXPRESS, IMPLIED OR STATUTORY, REPRESENTATIONS, WARRANTIES, GUARANTEES, AND CONDITIONS WITH REGARD TO THE PRODUCTS, INCLUDING BUT NOT LIMITED TO ANY REPRESENTATIONS, WARRANTIES, GUARANTEES, AND CONDITIONS OF MERCHANTABILITY, FITNESS FOR A PARTICULAR PURPOSE, TITLE AND WARRANTIES AGAINST HIDDEN OR LATENT DEFECTS, TO THE EXTENT PERMITTED BY LAW. WITHOUT LIMITING THE GENERALITY OF THE FOREGOING, RISCO AND ITS LICENSORS DO NOT REPRESENT OR WARRANT THAT: (I) THE OPERATION OR USE OF THE PRODUCT WILL BE TIMELY, SECURE, UNINTERRUPTED OR ERROR-FREE; (ii) THAT ANY FILES, CONTENT OR INFORMATION OF ANY KIND THAT MAY BE ACCESSED THROUGH THE PRODUCT SHALL REMAIN SECURED OR NON DAMAGED. CUSTOMER ACKNOWLEDGES THAT NEITHER RISCO NOR ITS LICENSORS CONTROL THE TRANSFER OF DATA OVER COMMUNICATIONS FACILITIES, INCLUDING THE INTERNET, GSM OR OTHER MEANS OF COMMUNICATIONS AND THAT RISCO'S PRODUCTS, MAY BE SUBJECT TO LIMITATIONS, DELAYS, AND OTHER PROBLEMS INHERENT IN THE USE OF SUCH MEANS OF COMMUNICATIONS. RISCO IS NOT RESPONSIBLE FOR ANY DELAYS, DELIVERY FAILURES, OR OTHER DAMAGE RESULTING FROM SUCH PROBLEMS. RISCO WARRANTS THAT ITS PRODUCTS DO NOT, TO THE BEST OF ITS KNOWLEDGE, INFRINGE UPON ANY PATENT, COPYRIGHT, TRADEMARK, TRADE SECRET OR OTHER INTELLECTUAL PROPERTY RIGHT IN ANY EVENT RISCO SHALL NOT BE LIABLE FOR ANY AMOUNTS REPRESENTING LOST REVENUES OR PROFITS, PUNITIVE DAMAGES, OR FOR ANY OTHER INDIRECT, SPECIAL, INCIDENTAL, OR CONSEQUENTIAL DAMAGES, EVEN IF THEY WERE FORESEEABLE OR RISCO HAS BEEN INFORMED OF THEIR POTENTIAL.

## Contacting RISCO Group

RISCO Group is committed to customer service and product support. Installers and providers can contact us through our website [www.riscogroup.com,](http://www.riscogroup.com/) or as follows:

**Belgium (Benelux)** Tel: +32-2522-7622 support-be@riscogroup.com **China (Shanghai)** Tel: +86-21-52-39-0066 support-cn@riscogroup.com **France** Tel: +33-164-73-28-50 support-fr@riscogroup.com

#### **Israel**

Tel: +972-3-963-7777 support@riscogroup.com **Italy** Tel: +39-02-66590054 support-it@riscogroup.com **Spain** Tel: +34-91-490-2133 support-es@riscogroup.com

#### **United Kingdom**

Tel: +44-(0)-161-655-5500 support-uk@riscogroup.com

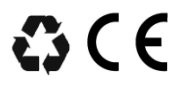

© RISCO Group, 07/2022. All rights reserved. 5IN2772 D